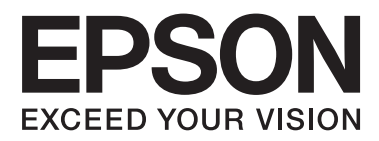

# **Ghidul utilizatorului**

NPD4680-00 RO

## <span id="page-1-0"></span>**Drepturi de autor şi mărci înregistrate**

## **Drepturi de autor şi mărci înregistrate**

Nicio parte a acestei publicații nu poate fi reprodusă, stocată pe un sistem de recuperare sau transmisă sub orice formă şi prin orice mijloace, electronice, mecanice, prin fotocopiere, înregistrare sau în alt mod, fără permisiunea scrisă prealabilă din partea Seiko Epson Corporation. Referitor la utilizarea informaţiilor incluse în prezentul, nu se asumă responsabilitatea pentru nici un patent. De asemenea, nu se asumă nici o responsabilitate care rezultă din utilizarea informaţiilor incluse. Informaţiile conţinute în publicaţia de faţă sunt destinate utilizării cu acest produs Epson. Epson nu răspunde pentru orice utilizare a acestor informatii cu orice alt produs.

Nici Seiko Epson Corporation şi nici subsidiarele acesteia nu răspund faţă de cumpărătorul acestui produs sau faţă de terti pentru daunele, pierderile, costurile sau cheltuielile suportate de cumpărător sau de terti ca rezultat al accidentelor, utilizării incorecte sau abuzive a acestui produs sau modificărilor, reparaţiilor sau intervenţiilor neautorizate asupra acestui produs sau (cu excepția S.U.A.) nerespectarea strictă a instrucțiunilor de operare și întreţinere furnizate de Seiko Epson Corporation.

Seiko Epson Corporation şi afiliaţii săi nu vor fi responsabili pentru orice daune sau probleme care apar în urma utilizării oricărei opţiuni sau a oricăror produse consumabile altele decât cele desemnate Produse Epson originale sau Produse aprobate de Epson de către Seiko Epson Corporation.

Seiko Epson Corporation nu va răspunde pentru nicio daună ce decurge din interferențele electromagnetice cauzate de utilizarea oricăror cabluri de interfață altele decât cele indicate drept Produse Aprobate Epson de Seiko Epson Corporation.

EPSON® este o marcă comercială înregistrată, iar EPSON EXCEED YOUR VISION sau EXCEED YOUR VISION este o marcă comercială a Seiko Epson Corporation.

PRINT Image Matching™ şi logotipul PRINT Image Matching sunt mărci comerciale ale Seiko Epson Corporation. Copyright © 2001 Seiko Epson Corporation. All rights reserved.

Intel® este o marcă comercială înregistrată a Intel Corporation.

PowerPC® este o marcă comercială înregistrată a International Business Machines Corporation.

Microsoft®, Windows®, and Windows Vista® are registered trademarks of Microsoft Corporation.

Apple®, Macintosh®, Mac OS®, and OS X® are registered trademarks of Apple Inc.

Adobe, Adobe Reader, Acrobat, and Photoshop are trademarks of Adobe systems Incorporated, which may be registered in certain jurisdictions.

*Informaţie generală: În publicaţia de faţă sunt utilizate alte nume de produse doar în scopuri de identificare şi acestea pot fi mărci comerciale ale proprietarilor respectivi. Epson îşi declină orice drepturi asupra acestor mărci.*

Copyright © 2012 Seiko Epson Corporation. All rights reserved.

## **Cuprins**

## **[Drepturi de autor şi mărci înregistrate](#page-1-0)**

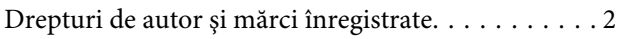

## **[Introducere](#page-4-0)**

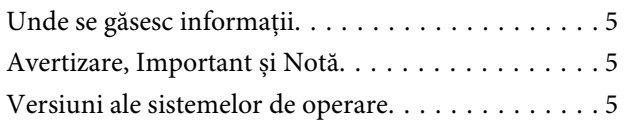

## **[Instrucţiuni importante](#page-6-0)**

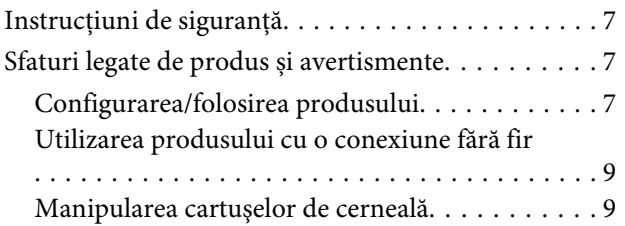

## **[Cunoașterea produsului](#page-9-0)**

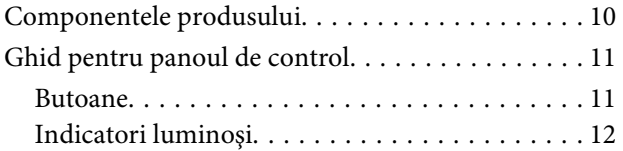

## **[Manipularea hârtiei și a suportului de](#page-12-0)  [tipărire](#page-12-0)**

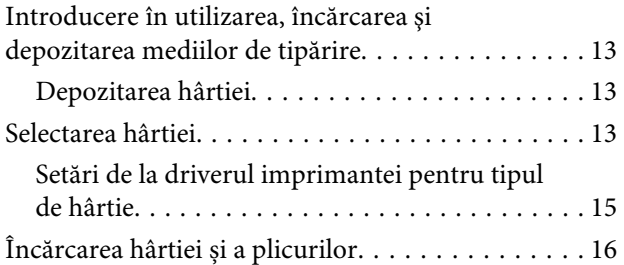

## **[Tipărirea](#page-17-0)**

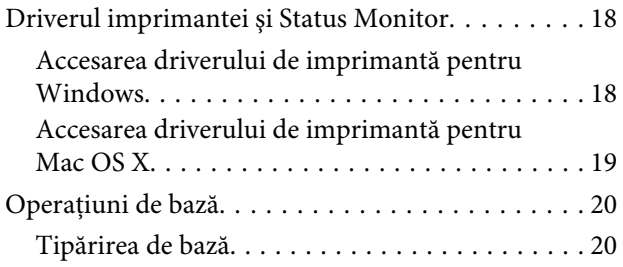

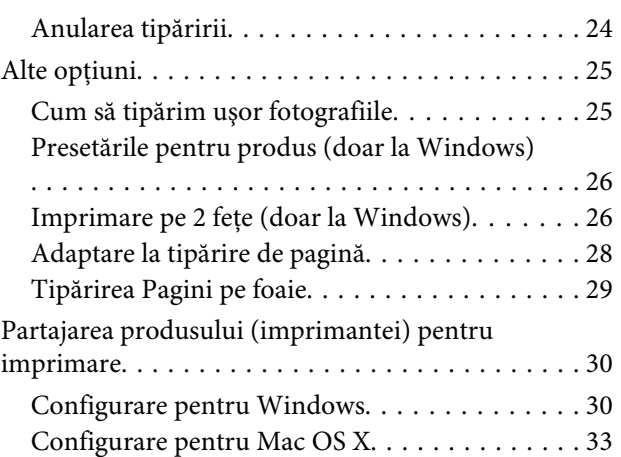

## **[Înlocuirea cartuşelor de cerneală](#page-33-0)**

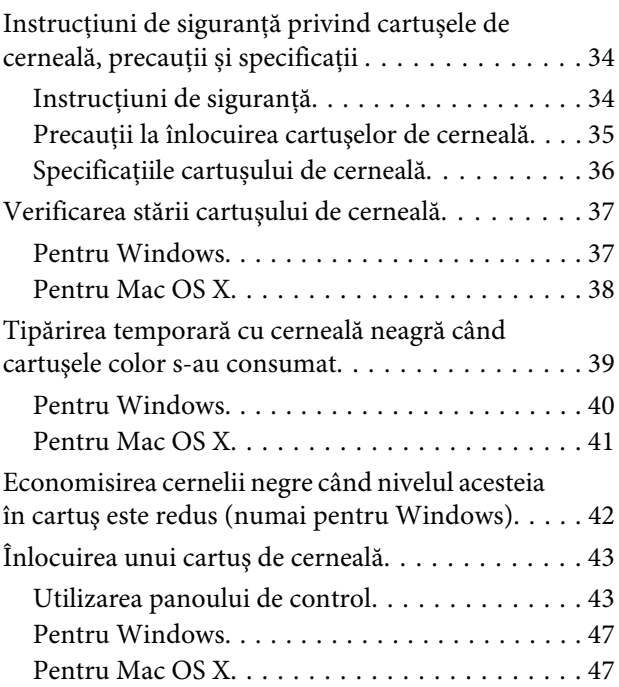

## **[Întreţinerea imprimantei şi a software](#page-48-0)[ului](#page-48-0)**

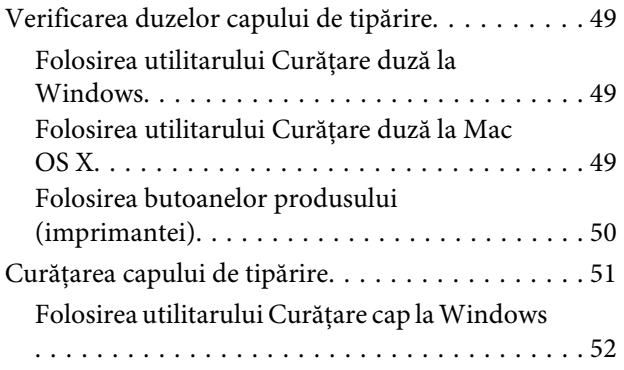

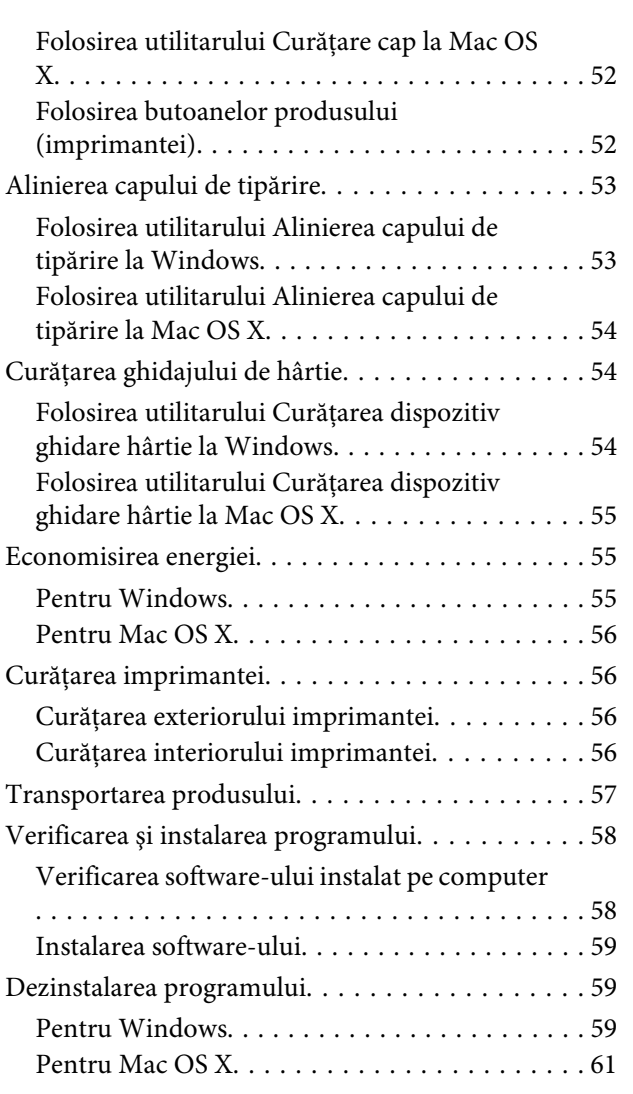

## **[Remedierea erorilor la imprimare](#page-61-0)**

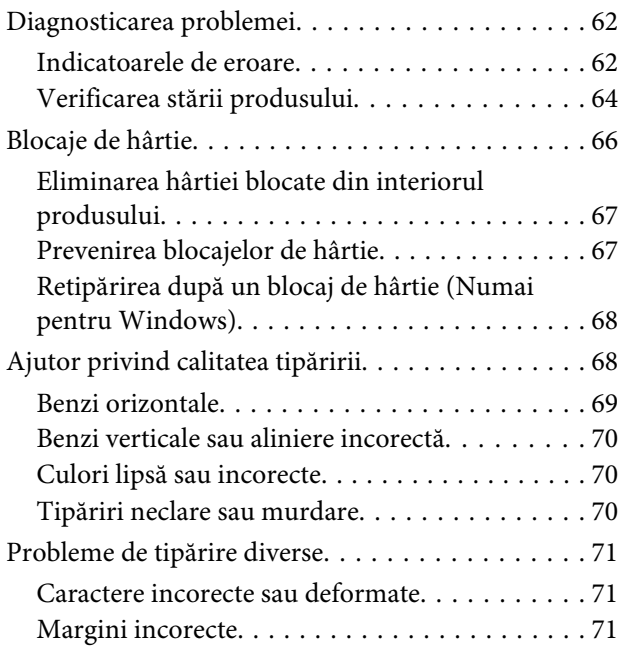

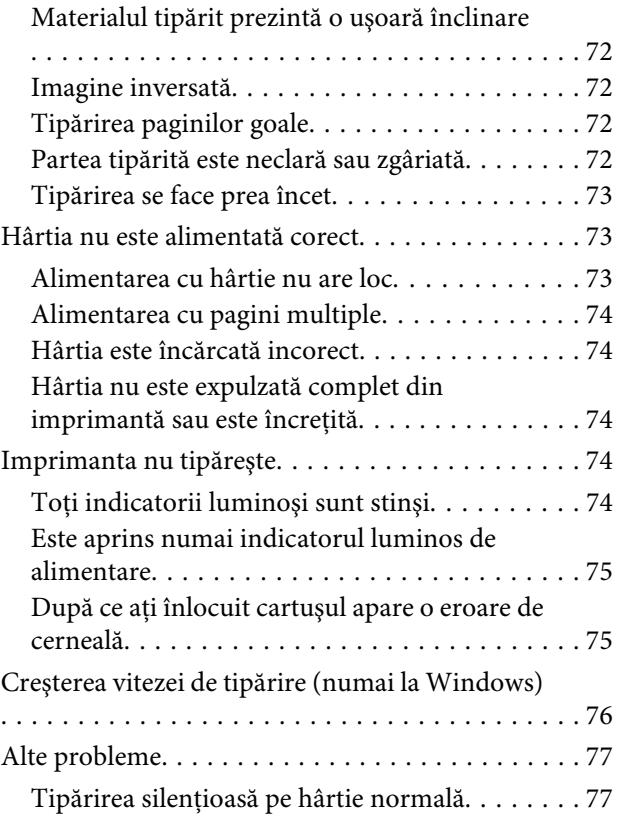

## **[Informaţii despre produs](#page-77-0)**

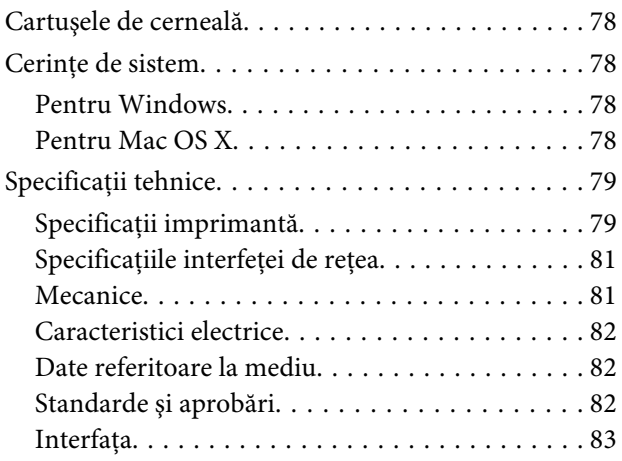

## **[Unde puteţi obţine ajutor](#page-83-0)**

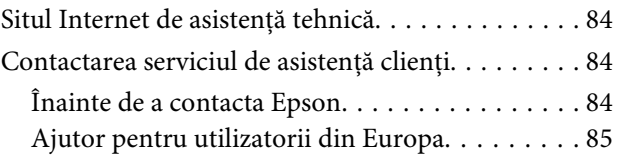

## **[Index](#page-85-0)**

## <span id="page-4-0"></span>**Introducere**

## **Unde se găsesc informaţii**

Pe pagina web pentru suport Epson sunt disponibile ultimele versiuni ale următoarelor manuale. <http://www.epson.eu/Support> (Europa) <http://support.epson.net/> (altul decât Europa)

#### ❏ **Începeți aici (hârtie):**

Vă oferă informaţii despre configurarea produsului şi instalarea software-ului.

#### ❏ **Ghidul utilizatorului (PDF):**

Vă furnizează informații detaliate privind operarea, siguranța și depanarea. Consultați acest ghid când folosiți acest produs cu un calculator. Pentru a vizualiza manualul PDF, trebuie să aveți instalat Adobe Acrobat Reader 5.0 sau o versiune mai nouă, eventual Adobe Reader.

#### ❏ **Ghidul de reţea (HTML):**

Oferă administratorului de reţea informaţii despre driverul imprimantei şi setările de reţea.

## **Avertizare, Important și Notă**

Avertizare, Important și Notă sunt indicate precum se arată mai jos, ele având următoarea semnificație.

```
!Avertizare
trebuie respectate cu atenţie pentru evitarea accidentărilor.
```
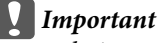

*trebuie respectate pentru evitarea deteriorării echipamentului.*

*Notă*

*conține sfaturi și restricții importante privind operarea produsului.*

## **Versiuni ale sistemelor de operare**

În acest manual, sunt utilizate următoarele abrevieri.

- ❏ Windows 7 se referă la Windows 7 Home Basic, Windows 7 Home Premium, Windows 7 Professional şi la Windows 7 Ultimate.
- ❏ Windows Vista se referă la Windows Vista Home Basic Edition, Windows Vista Home Premium Edition, Windows Vista Business Edition, Windows Vista Enterprise Edition şi Windows Vista Ultimate Edition.
- ❏ Windows XP se referă la Windows XP Home Edition, Windows XP Professional x64 Edition şi Windows XP Professional.
- ❏ Mac OS X se referă la Mac OS X 10.5.8, 10.6.x, 10.7.x.

## <span id="page-6-0"></span>**Instrucţiuni importante**

## **Instrucţiuni de siguranţă**

Citiți și respectați aceste instrucțiuni, pentru a asigura folosirea în siguranță a acestui produs. Păstrați acest ghid pentru referințe ulterioare. De asemenea, respectaţi toate avertismentele şi instrucţiunile marcate pe produs.

- ❏ Folosiți doar cablul furnizat împreună cu produsul și nu folosiți cablul cu niciun alt echipament. În urma folosirii altor cabluri cu acest produs sau a folosirii cablului livrat cu alte echipamente, există pericolul de incendiu sau de electrocutare.
- ❏ Asiguraţi-vă de conformitatea cablului de alimentare cu c.a. cu standardele de siguranţă locale.
- ❏ Nu dezasamblaţi, modificaţi sau încercaţi să reparaţi cablul de alimentare, priza, imprimanta, sau alte componente, cu excepţia cazurilor explicate expres în manualele produsului.
- ❏ Deconectaţi produsul de la priză şi apelaţi la personal de service autorizat pentru reparaţii în următoarele conditii:

Cablul de alimentare sau priza sunt deteriorate; în produs a pătruns lichid; produsul a fost supus şocurilor mecanice sau carcasa este deteriorată; produsul nu funcționează normal sau prezintă modificări clare în funcționare. Nu reglați butoanele care nu sunt incluse în instrucțiunile de funcționare.

- ❏ Amplasaţi produsul în apropierea unei prize de reţea de unde fişa poate fi deconectată cu uşurinţă.
- ❏ Nu amplasaţi sau depozitaţi produsul afară, lângă surse excesive de mizerie sau praf, apă, sau lângă surse de încălzire, sau în locaţii în care se produc şocuri, vibraţii, valori mari de temperatură şi umiditate.
- ❏ Nu vărsați lichide pe produs și nu manevrați produsul cu mâinile ude.
- ❏ Ţineţi produsul la o distanţă de cel puţin 22 cm faţă de stimulatoarele cardiace. Este posibil ca undele radio generate de acest produs să afecteze în mod negativ funcţionarea stimulatoarelor cardiace.

#### *Notă:*

*În continuare vă prezentăm instrucțiunile de siguranță pentru cartușele de cerneală.* & *["Înlocuirea cartuşelor de cerneală" la pagina 34](#page-33-0)*

## **Sfaturi legate de produs și avertismente**

Citiți și urmați aceste instrucțiuni, pentru a evita deteriorarea produsului sau a altor echipamente personale. Păstrați acest ghid pentru referințe ulterioare.

## **Configurarea/folosirea produsului**

- ❏ Nu blocaţi şi nu acoperiţi orificiile de ventilaţie şi deschiderile produsului.
- ❏ Folosiţi numai tipul de sursă de alimentare indicat pe eticheta produsului.
- ❏ Evitaţi utilizarea prizelor pe acelaşi circuit cu fotocopiatoarele sau sistemele de climatizare ce pornesc şi se opresc periodic.
- ❏ Evitaţi prizele electrice controlate prin comutatoare de perete sau temporizatoare automate.
- ❏ Menţineţi întregul computer departe de sursele potenţiale de interferenţe electromagnetice cum ar fi difuzoarele sau unitățile de bază ale telefoanelor fără fir.
- ❏ Cablurile de alimentare trebuie amplasate astfel încât să se evite frecările, tăieturile, rosăturile, îndoirile şi răsucirile. Nu asezati obiectele peste cordoanele de alimentare cu curent și nu permiteti amplasarea cablurilor în zonele în care se circulă. Fiti foarte atenți și păstrați toate cablurile de alimentare drepte la capete și în punctele în care intră şi ies din transformator.
- ❏ Dacă folosiţi un prelungitor, verificaţi dacă intensitatea nominală a aparatelor conectate la acesta nu depăşeşte intensitatea nominală a prelungitorului respectiv. De asemenea, verificaţi dacă intensitatea nominală a aparatelor conectate la priză nu depăşeşte intensitatea nominală a prizei respective.
- ❏ Dacă intenţionaţi să utilizaţi produsul în Germania, instalaţia electrică a clădirii trebuie protejată de un disjunctor de 10 sau 16 A pentru asigurarea unei protecţii adecvate la scurtcircuit şi supraintensitate pentru produs.
- ❏ La conectarea produsului la un computer sau la alt dispozitiv printr-un cablu, asiguraţi orientarea corectă a conectorilor. Fiecare conector are o singură orientare corectă. Introducerea unui conector cu orientare incorectă poate cauza deteriorarea ambelor dispozitive conectate prin cablu
- ❏ Amplasaţi produsul pe o suprafaţă orizontală stabilă ce depăşeşte perimetrul bazei în toate direcţiile. Dacă amplasați produsul lângă perete, lăsați un spațiu de peste 10 cm între partea posterioară a produsului și perete. Produsul nu va functiona corect dacă este înclinat.
- ❏ Dacă depozitaţi sau transportaţi produsul, încercaţi să nu îl înclinaţi, să nu îl aşezaţi vertical sau să nu îl răsuciti; în caz contrar cerneala se poate scurge din cartuse.
- $\Box$  Lăsati spatiu suficient în fata produsului pentru evacuarea completă a hârtiei.
- ❏ Evitaţi locurile expuse modificărilor bruşte de temperatură şi umiditate. De asemenea, păstraţi produsul departe de lumina solară directă, sursele de lumină puternică şi de căldură.
- ❏ Nu introduceţi obiecte prin fantele produsului.
- ❏ Nu amplasaţi mâinile în interiorul produsului şi nu atingeţi cartuşele de cerneală în timpul tipării.
- ❏ Nu atingeţi cablul plat de culoare albă din interiorul produsului.
- ❏ Nu folosiţi în interiorul sau în exteriorul produsului produse cu aerosoli care conţin gaze inflamabile. Asemenea acţiuni pot cauza incendii.
- ❏ Nu deplasaţi cu mâna suportul cartușului de cerneală; în caz contrar, puteţi deteriora produsul.
- ❏ Întotdeauna opriți produsul folosind butonul P. Nu scoateți produsul din priză și nu opriți alimentarea de la sursă decât după ce becul  $\circ$  nu mai pâlpâie.
- ❏ Înainte de transportarea produsului, verificaţi dacă suportul capului de tipărire este în poziţia de repaus (extremă dreapta) şi dacă sunt montate cartuşele de cerneală.
- <span id="page-8-0"></span>❏ Dacă urmează să nu folosiţi produsul pentru o perioadă lungă de timp, deconectaţi cablul de alimentare din priza de curent.
- ❏ În timpul duratei de viață a produsului poate fi necesară înlocuirea dispozitivului de absorbție cerneală, dacă acesta s-a umplut. Dacă și cât de des este necesară înlocuirea, aceasta depinde de numărul de pagini tipărite, tipul materialului de tipărit și numărul ciclurilor de curățare pe care le execută produsul. Epson Status Monitor sau becurile panoului de control vă vor avertiza când această componentă trebuie înlocuită. Necesitatea de a înlocui dispozitivul de absorbție cerneală nu înseamnă că produsul nu mai funcționează în conformitate cu specificațiile sale. Înlocuirea acestei componente este o activitate de asigurare a întreținerii de rutină în cadrul instrucțiunilor legate de produs, deci nu reprezintă o problemă ce impune repararea. Din acest motiv, garanția Epson nu acoperă cheltuielile acestei înlocuiri. Dacă dispozitivul de absorbție trebuie înlocuit, înlocuirea poate fi executată doar de către un furnizor de servicii autorizat Epson. Nu este o componentă ce poate fi întreținută de către utilizator.

## **Utilizarea produsului cu o conexiune fără fir**

- ❏ Nu utilizaţi acest produs în medii clinice sau în vecinătatea echipamentelor medicale. Este posibil ca undele radio generate de acest produs să afecteze în mod negativ funcționarea echipamentului medical.
- ❏ Nu utilizaţi acest produs în apropierea dispozitivelor controlate automat precum uşi automate sau alarme pentru incendii. Este posibil ca undele radio generate de acest produs să afecteze în mod negativ aceste dispozitive, rezultând astfel accidente cauzate de funcționarea necorespunzătoare.

## **Manipularea cartuşelor de cerneală**

În secțiunea atașată vă vom furniza instrucțiuni de siguranță privind cerneala și sfaturi/avertizări legate de produs (înaintea secțiunii "Înlocuirea cartușelor de cerneală").

 $\blacktriangleright$  "Înlocuirea cartușelor de cerneală" la pagina 34

# <span id="page-9-0"></span>**Cunoașterea produsului**

## **Componentele produsului**

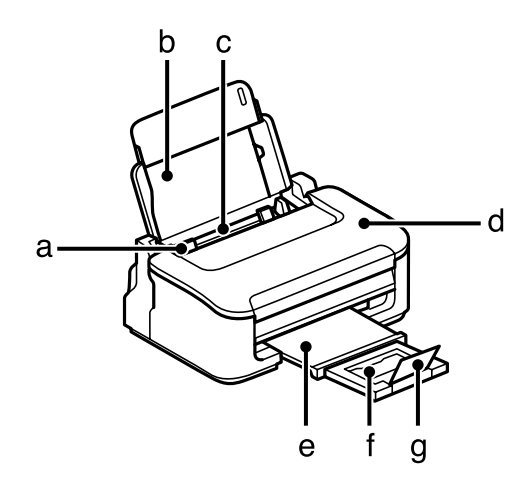

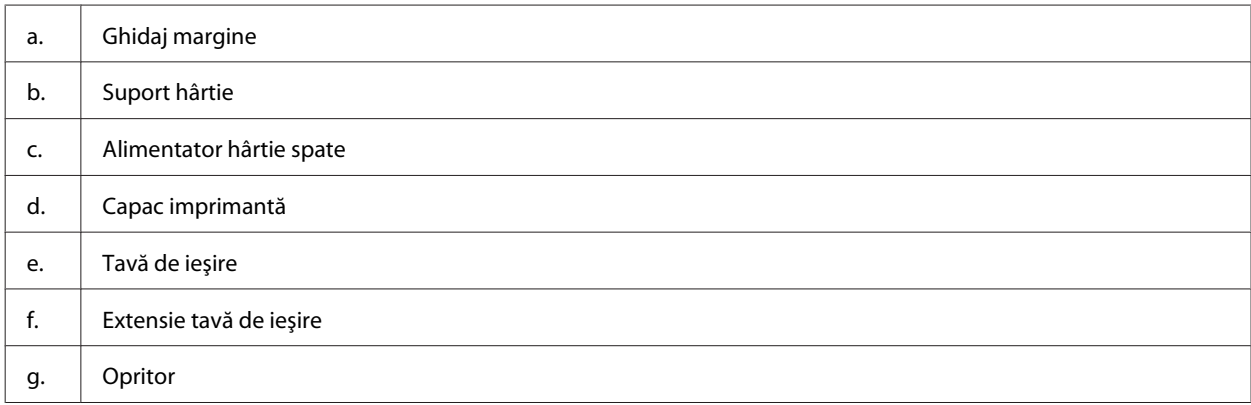

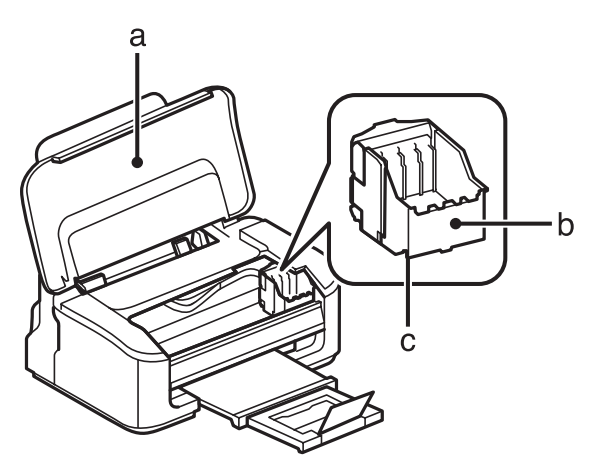

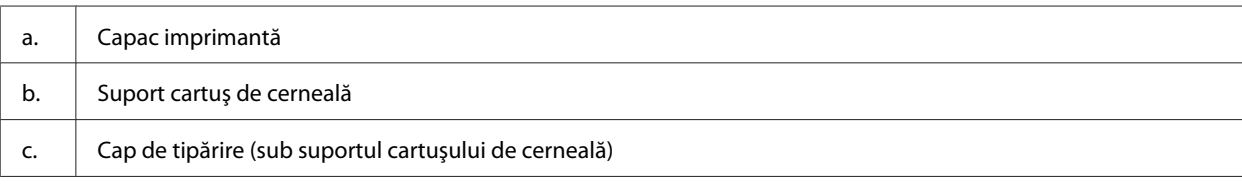

<span id="page-10-0"></span>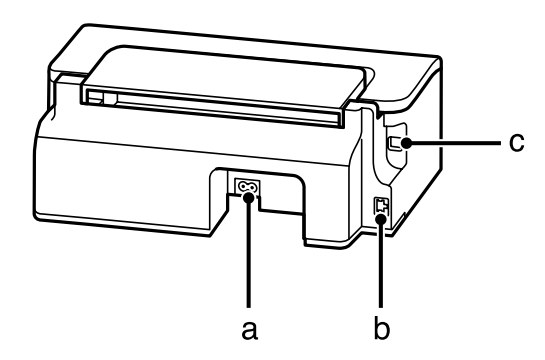

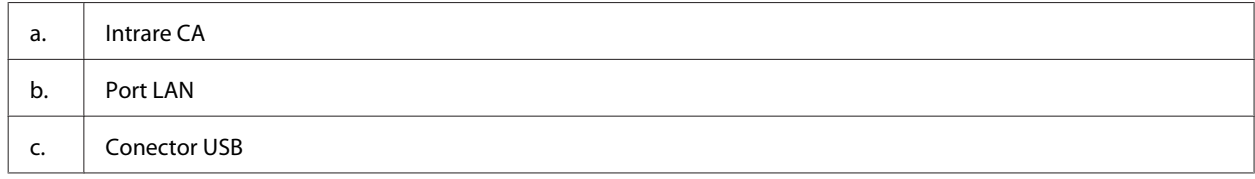

## **Ghid pentru panoul de control**

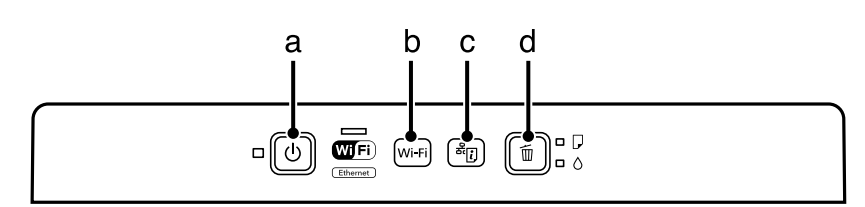

## **Butoane**

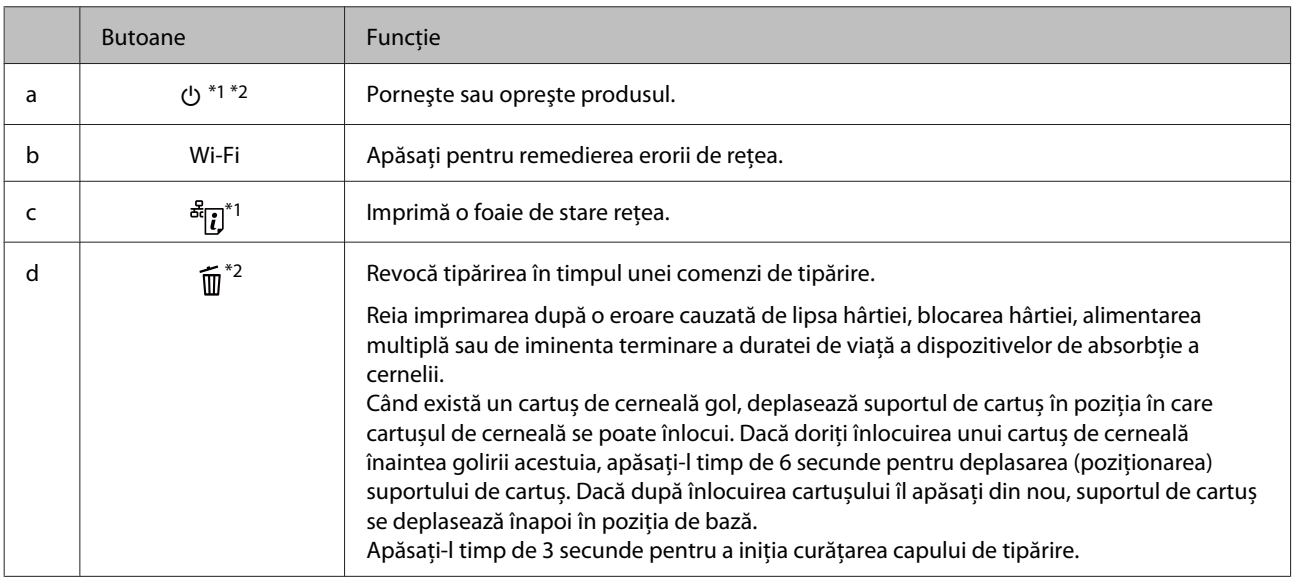

\*1 În timp ce apăsați  $\frac{1}{2}$ , porniți produsul pentru a restabili setările implicite ale rețelei.

\*2 În timp ce apăsați  $\overline{11}$ , porniți produsul pentru tipărirea modelului de verificare a duzelor. → ["Verificarea duzelor capului de](#page-48-0) [tipărire" la pagina 49](#page-48-0).

# <span id="page-11-0"></span>**Indicatori luminoşi**

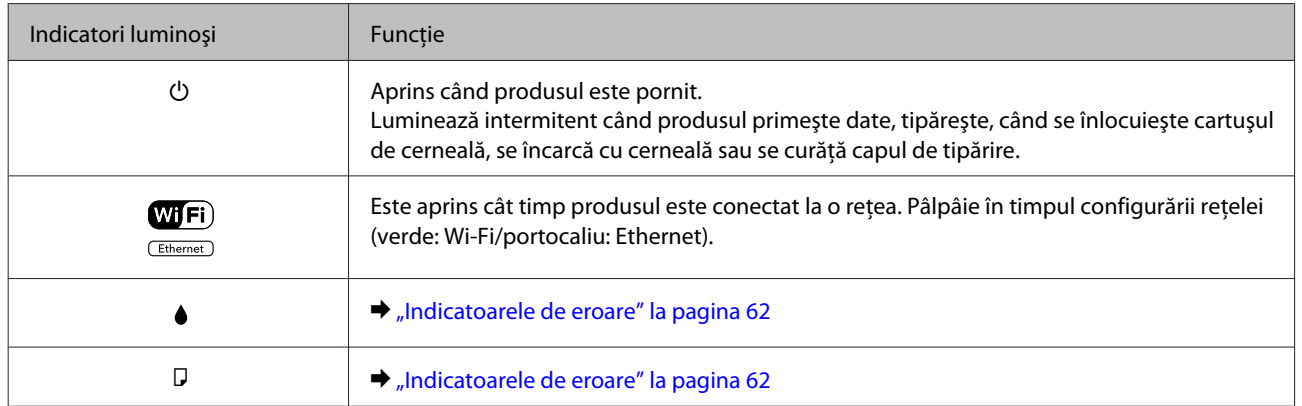

## <span id="page-12-0"></span>**Introducere în utilizarea, încărcarea şi depozitarea mediilor de tipărire**

Puteți obține rezultate bune cu majoritatea tipurilor de hârtie simplă. Totuși, hârtia cretată oferă rezultate de tipărire superioare deoarece absoarbe mai puţină cerneală.

Epson furnizează tipuri de hârtie specială create pentru cerneala utilizată în produsele cu jet de cerneală Epson şi recomandă aceste tipuri de hârtie pentru obţinerea de rezultate de calitate superioară.

La încărcarea hârtiei speciale distribuite de Epson, citiţi în prealabil foile cu instrucţiuni ambalate împreună cu hârtia şi reţineţi aspectele următoare.

#### *Notă:*

- ❏ *Încărcaţi hârtia în alimentatorul din spate, cu fața imprimabilă în sus. Faţa tipăribilă este de obicei mai albă sau mai lucioasă. Consultaţi foile cu instrucţiuni ambalate cu hârtia pentru informaţii suplimentare. Unele tipuri de hârtie au colţurile tăiate pentru identificarea direcţiei de încărcare corecte.*
- ❏ *Dacă hârtia este curbată, aplatizaţi-o sau curbaţi-o uşor în direcţie opusă înainte de încărcare. Tipărirea pe hârtie curbată poate cauza întinderea cernelii pe exemplare tipărite. Nu folosiți hârtie îndoită, ondulată sau ruptă.*

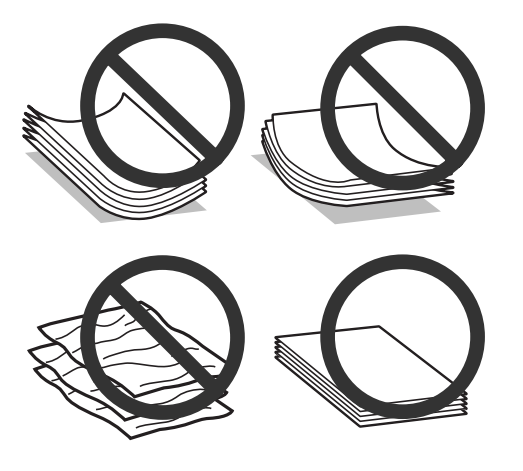

## **Depozitarea hârtiei**

Returnaţi hârtia neutilizată în ambalajul original imediat după terminarea tipăririi. Când manevraţi suport special de tipărire, Epson recomandă depozitarea exemplarelor tipărite într-o pungă din plastic resigilabilă. Păstrați hârtia nefolosită şi exemplarele tipărite într-un loc ferit de temperaturi ridicate, umiditate şi lumina solară directă.

## **Selectarea hârtiei**

Tabelul de mai jos listează tipurile de hârtie suportate. Capacitatea de încărcare și funcția de tipărire fără margini variază în funcție de hârtie, precum este prezentat.

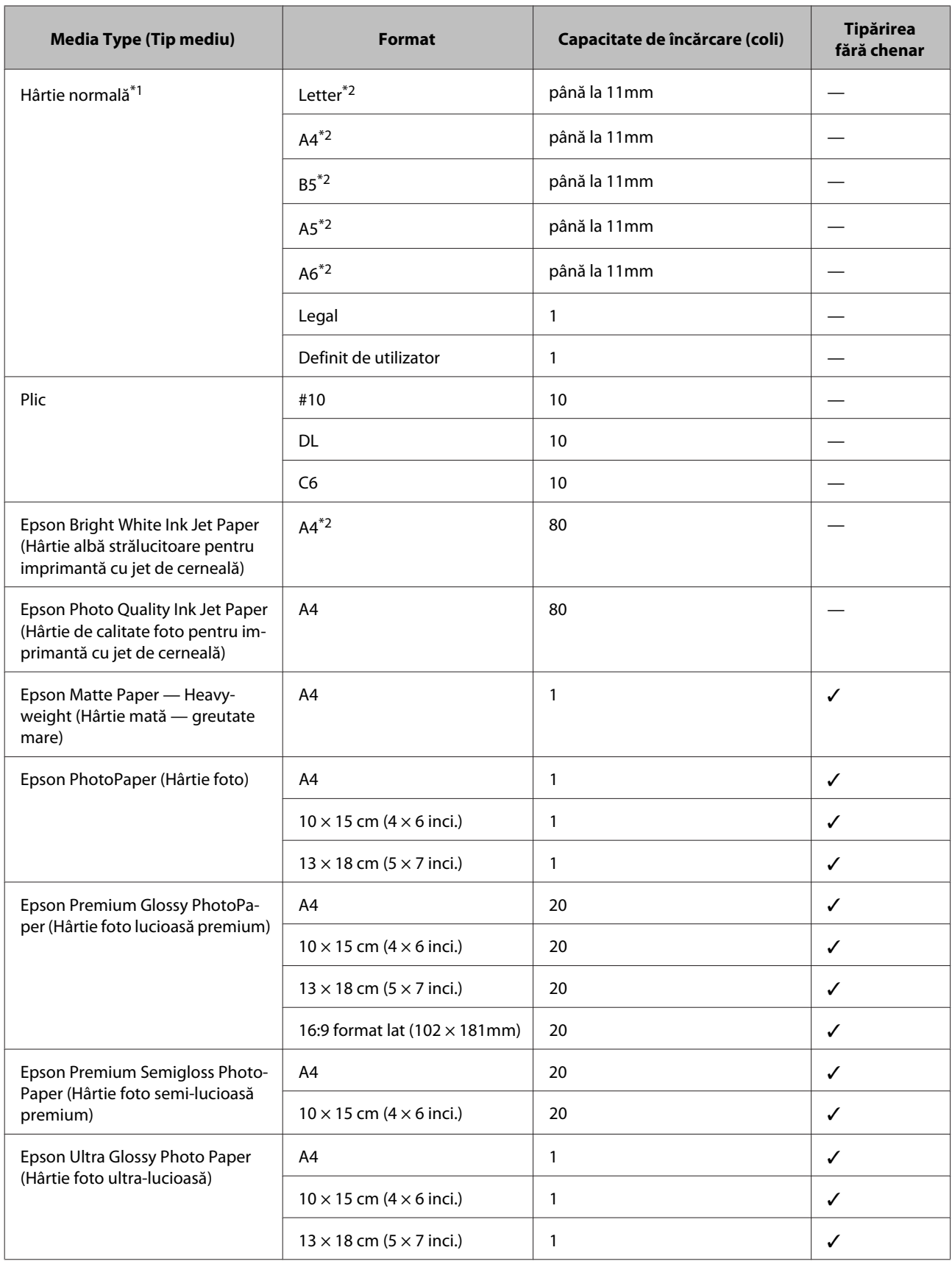

<span id="page-14-0"></span>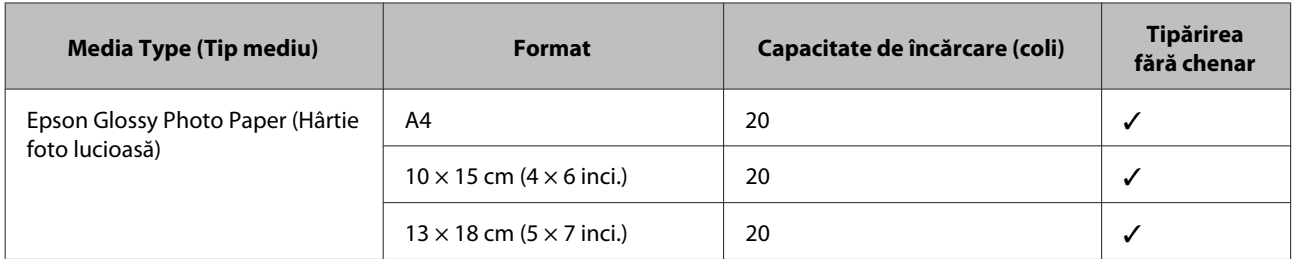

\*1 Hârtie cu o densitate de 64 g/m<sup>2</sup> (17 livre) — 90 g/m<sup>2</sup> (24 livre).

\*2 Capacitatea de încărcare pentru tipărire pe 2 feţe este de 30 de coli.

*Notă:*

*Disponibilitatea hârtiei de tipărit diferă în funcţie de locaţie.*

## **Setări de la driverul imprimantei pentru tipul de hârtie**

Produsul (imprimanta) se adaptează automat tipului de hârtie selectat în setările de tipărire. Din acest motiv, setarea tipului de hârtie este importantă. Aceasta comunică imprimantei tipul de hârtie utilizat și adaptează corespunzător cantitatea de cerneală utilizată. Tabelul de mai jos prezintă setările ce trebuie selectate pentru hârtie.

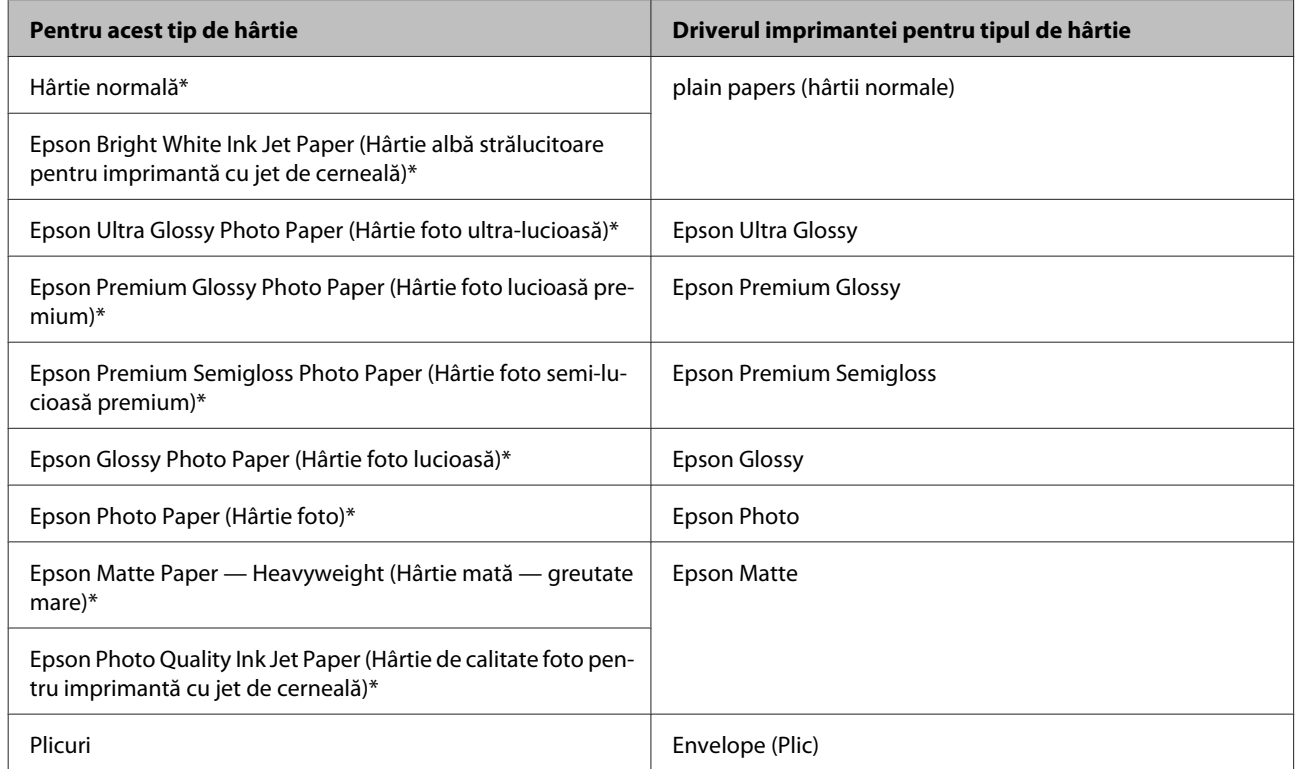

Aceste tipuri de hârtie sunt compatibile cu Exif Print și PRINT Image Matching. Pentru mai multe informații, consultați documentaţia pe care aţi primit-o la cumpărarea unei camere digitale compatibile cu Exif Print sau PRINT Image Matching.

#### *Notă:*

*Disponibilitatea mediilor de tipărire speciale diferă în funcţie de loc. Pentru cele mai recente informaţii despre mediile de tipărire disponibile în zona dumneavoastră, contactaţi serviciul de asistenţă Epson.* & *["Situl Internet de asistenţă tehnică" la pagina 84](#page-83-0)*

# <span id="page-15-0"></span>**Încărcarea hârtiei și a plicurilor**

Urmaţi etapele următoare pentru încărcarea hârtiei:

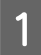

A Scoateți prin glisare suportul pentru hârtie și tava de ieșire (de evacuare) şi ridicaţi opritorul.

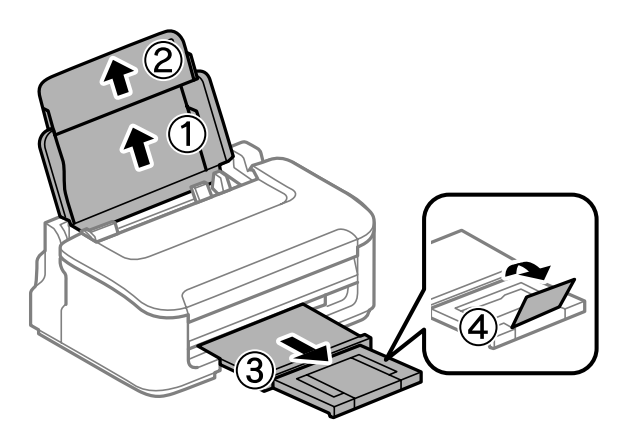

### *Notă:*

*Lăsaţi spaţiu suficient în faţa produsului pentru evacuarea completă a hârtiei.*

8 Glisați ghidajul de margine către stânga.

C Încărcaţi hârtia cu partea de tipărit în sus, în partea dreaptă a alimentatorului de hârtie aflat în spate.

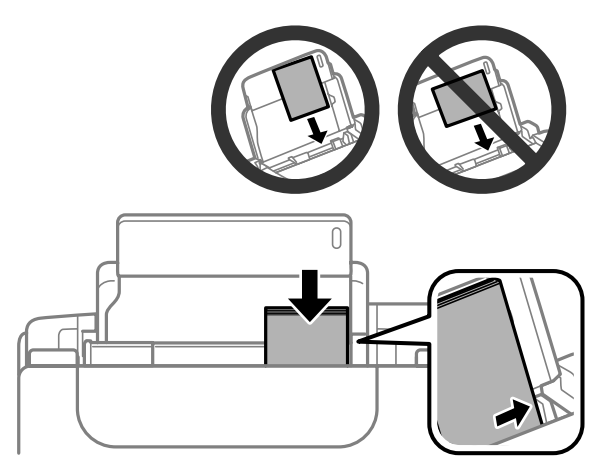

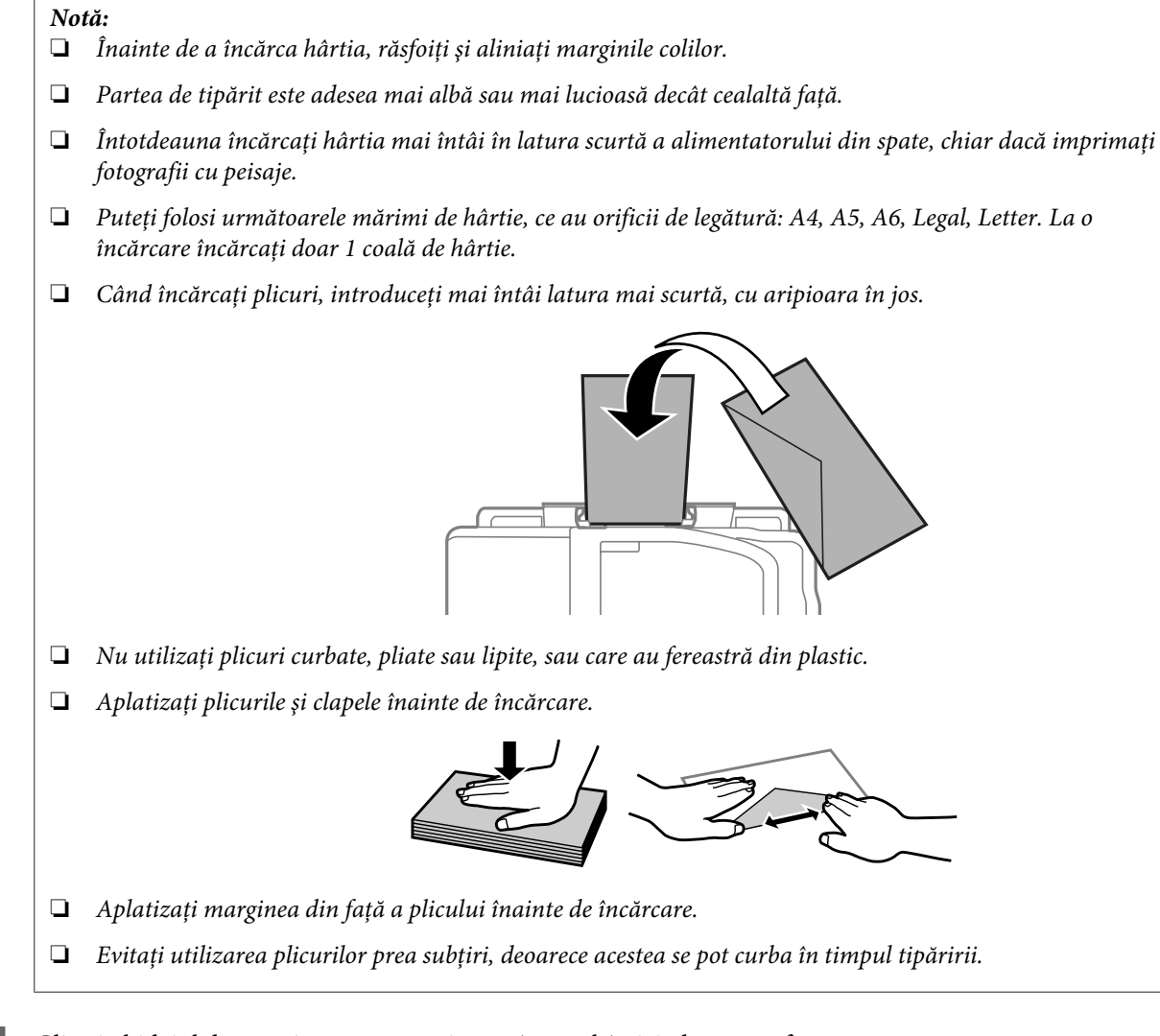

Glisați ghidajul de margine către marginea stângă a hârtiei, dar nu cu forță.

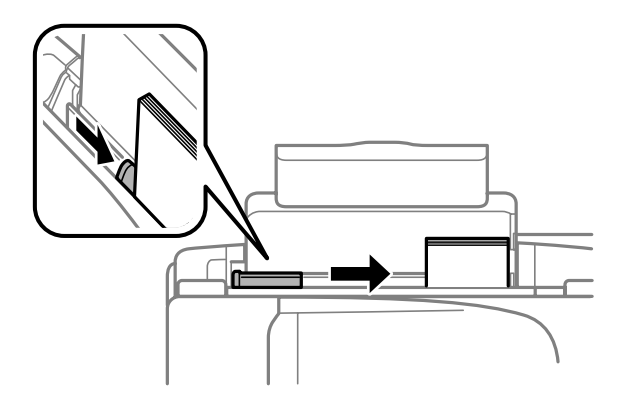

### *Notă:*

*Dacă folosiţi hârtie obişnuită, aceasta nu trebuie să depăşească marcajul în formă de săgeată* H *aflat în interiorul ghidajului de margine.*

*Pentru suporturile speciale Epson, numărul de coli trebuie să fie mai mic decât limita specificată pentru respectivul suport.*

& *["Selectarea hârtiei" la pagina 13](#page-12-0)*

# <span id="page-17-0"></span>**Tipărirea**

## **Driverul imprimantei şi Status Monitor**

Driverul imprimante permite selectarea a diverse setări pentru obţinerea rezultatelor optime la tipărire. Programul Status Monitor şi programele utilitare ale imprimantei vă ajută să verificaţi imprimanta şi să asigurați condiția optimă de funcţionare.

#### *Notă pentru Windows utilizatori:*

- ❏ *Driverul imprimantei dumneavoastră găseşte şi instalează automat ultima versiune a programului driverului imprimantei de pe situl Epson. Dați clic pe butonul Software Update (Actualizare software) din fereastra de Maintenance (Întreţinere) a driverului de imprimantă și apoi urmați instrucțiunile de pe ecran. Dacă butonul nu apare în fereastra Maintenance (Întreţinere), indicaţi cu mouse-ul All Programs (Toate programele) sau Programs (Programe) în meniul Start din Windows şi căutaţi în folderul EPSON.*
- ❏ *Dacă doriţi să modificaţi limba driverului, din fereastra de setare Language (Limbă) selectaţi limba pe care doriţi să o folosiţi, care se află în fereastra Maintenance (Întreţinere) a driverului. În funcţie de locaţie, această funcţie s-ar putea să nu fie disponibilă.*

## **Accesarea driverului de imprimantă pentru Windows**

Puteţi accesa driverul de imprimantă din majoritatea aplicaţiilor Windows, din meniul Windows Start sau din taskbar (bară de activități).

Pentru efectuarea setărilor valabile doar pentru aplicaţia utilizată, accesaţi driverul imprimantei din aplicaţia respectivă.

Pentru efectuarea setărilor valabile pentru toate aplicaţiile Windows, accesați driverul imprimantei din meniul Start sau din taskbar (bară de activități).

Consultaţi secţiunile următoare pentru accesarea driverului imprimantei.

#### *Notă:*

*Capturile de ecran pentru ferestrele driverului de imprimantă folosite în Ghidul utilizatorului sunt preluate din sistemul de operare Windows 7.*

### **Din aplicaţiile Windows**

A Dați clic pe **Print (Imprimare)** sau **Print Setup (Inițializare imprimare)** din meniul File (Fișier).

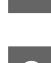

<sup>2</sup> În fereastra care apare dați clic pe Printer (Imprimantă), Setup (Instalare), Options (Opțiuni),<br>Preferences (Preferințe) sau Properties (Proprietăți). (În funcție de aplicație, poate fi necesar să faceți clic pe unul sau mai multe din aceste butoane.)

### <span id="page-18-0"></span>**Din meniul Start**

❏ **Windows 7:**

Dați clic pe butonul start și selectați **Devices and Printers (Dispozitive și imprimante**). Apoi dați clic dreapta pe imprimantă şi selectaţi **Printing preferences (Preferințe imprimare)**.

### ❏ **Windows Vista:**

Dați clic pe butonul start, selectați **Control Panel (Panou de control)** și apoi selectați **Printer (Imprimantă)** din categoria **Hardware and Sound (Hardware și sunete)**. Apoi selectați produsul (imprimanta) și dați clic pe **Select printing preferences (Selectare preferințe imprimare)**.

❏ **Windows XP:**

Dați clic pe **Start**, **Control Panel (Panou de control)**, (**Printers and Other Hardware (Imprimante şi alte componente hardware)**,) apoi **Printers and Faxes (Imprimante și faxuri)**. Selectați produsul, apoi dați clic pe **Printing Preferences (Preferințe imprimare)** din meniul File (Fișier).

### **Din pictograma (icoana) de acces rapid de pe bară de activităţi**

Dați clic dreapta pe icoana produsului de pe taskbar (bară de activități) și apoi selectați **Printer Settings (Setări imprimantă)**.

Pentru a adăuga o icoană de acces rapid la Windows taskbar (bară de activități), mai întâi accesați driverul imprimantei din meniul Start, precum am amintit mai sus. Apoi, faceţi clic pe fila **Maintenance (Întreţinere)** şi pe butonul Monitoring Preferences (Preferinte de monitorizare). În fereastra Monitoring Preferences (Preferinte de monitorizare), bifaţi caseta de selectare **Shortcut Icon (Pictograma comenzii rapide)**.

## **Obţinerea informaţiilor prin sistemul de asistenţă online**

În fereastra driverului imprimante, încercaţi una din procedurile următoare.

- ❏ Dați clic dreapta pe element, apoi clic pe **Help (Ajutor)**.
- ❏ Dați clic pe butonul din partea din dreapta sus a ferestrei, apoi faceţi clic pe element (numai la Windows XP).

## **Accesarea driverului de imprimantă pentru Mac OS X**

Tabelul de mai jos descrie modul de accesare a dialogului driverului imprimantei.

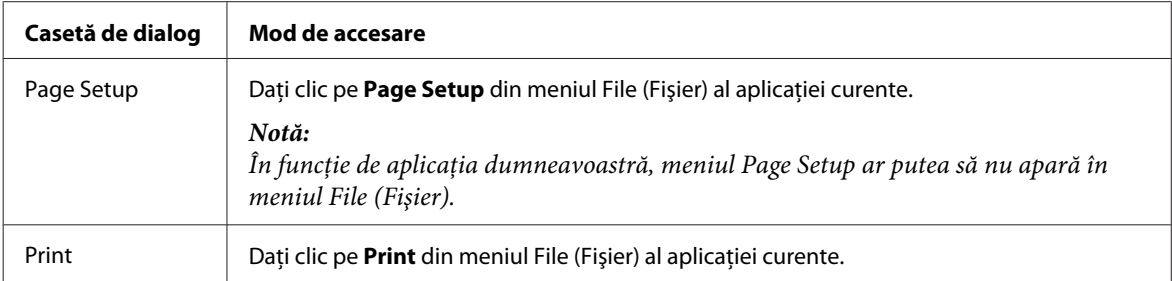

<span id="page-19-0"></span>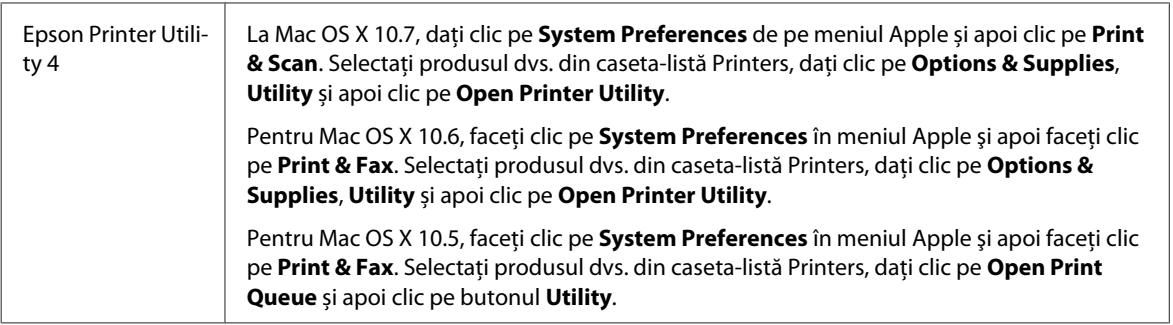

## **Obţinerea informaţiilor prin secţiunea de ajutor online**

Faceţi clic pe butonul **Help (Ajutor)** din caseta de dialog Print (Tipărire).

## **Operaţiuni de bază**

## **Tipărirea de bază**

#### *Notă:*

- ❏ *Capturile de ecran din această secțiune pot varia în funcție de model.*
- ❏ *Înainte de imprimare încărcați hârtia corespunzător.* & *["Încărcarea hârtiei și a plicurilor" la pagina 16](#page-15-0)*
- ❏ *Consultaţi secţiunea de mai jos pentru zona ce poate fi tipărită.* & *["Zona care poate fi tipărită" la pagina 80](#page-79-0)*
- ❏ *După finalizarea setărilor, tipăriţi un exemplar de test şi examinaţi rezultatul înainte de tipărirea unei comenzi complete.*

## **Setările de bază ale imprimantei pentru Windows**

Deschideți fișierul pe care doriți să-l tipăriți.

2 Accesați setările de imprimantă.  $\rightarrow$  ["Accesarea driverului de imprimantă pentru Windows" la pagina 18](#page-17-0)

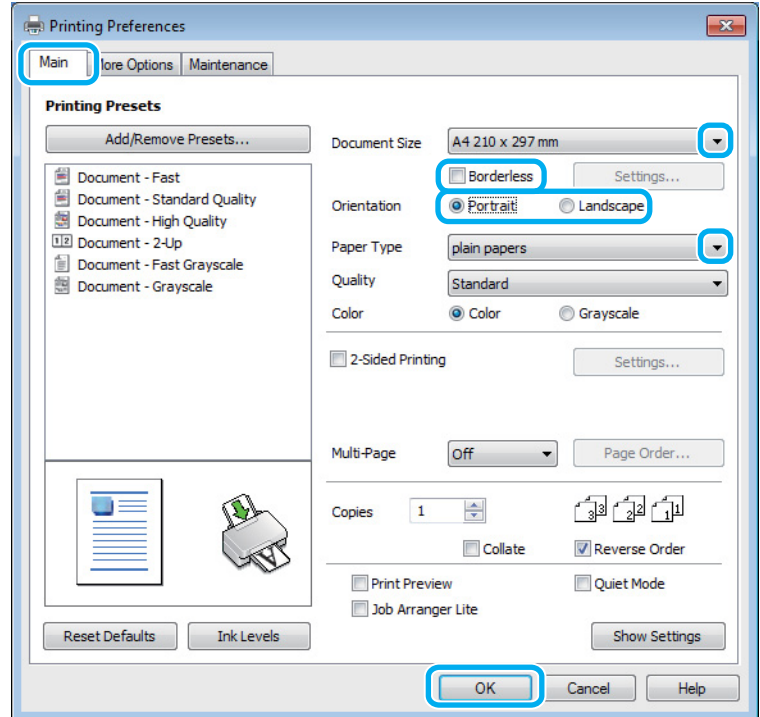

C Faceţi clic pe fila **Main (Principal)**.

Selectați setarea Document Size (Dimensiuni document) adecvată. Puteți defini, de asemenea, un format de hârtie particularizat. Pentru detalii, consultaţi sistemul de asistenţă online.

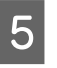

E Bifați **Borderless (Fără margini)** pentru a imprima fotografii fără margini (chenar).

 $\blacktriangleright$  ["Selectarea hârtiei" la pagina 13](#page-12-0)

Dacă doriţi să controlaţi porţiunea de imagine care depăşeşte marginile hârtiei, dați clic pe butonul **Settings (Parametrii)**, selectați **Auto Expand (Extindere automată)** ca Method of Enlargement (Metodă de mărire) și apoi ajustați glisorul **Amount of Enlargement (Factor de mărire)**.

F Selectaţi opţiunea **Portrait (Portret)** (orientare pe verticală) sau **Landscape (Peisaj)** (orientare pe orizontală) pentru modificarea orientării exemplarului tipărit.

*Notă: Select Landscape (Peisaj) când tipăriţi plicuri.*

G Selectaţi setarea Paper Type (Tip hârtie) adecvată. & ["Setări de la driverul imprimantei pentru tipul de hârtie" la pagina 15](#page-14-0)

#### *Notă:*

*Calitatea tipăririi se reglează automat pentru selecţia Paper Type (Tip hârtie).*

#### **Tipărirea**

H Pentru închiderea ferestrei cu setările imprimantei, dați clic pe **OK**.

#### *Notă:*

*Pentru a modifica setările avansate, consultaţi secţiunea relevantă.*

**9** Tipăriți fișierul.

### **Setările de bază ale imprimantei pentru Mac OS X**

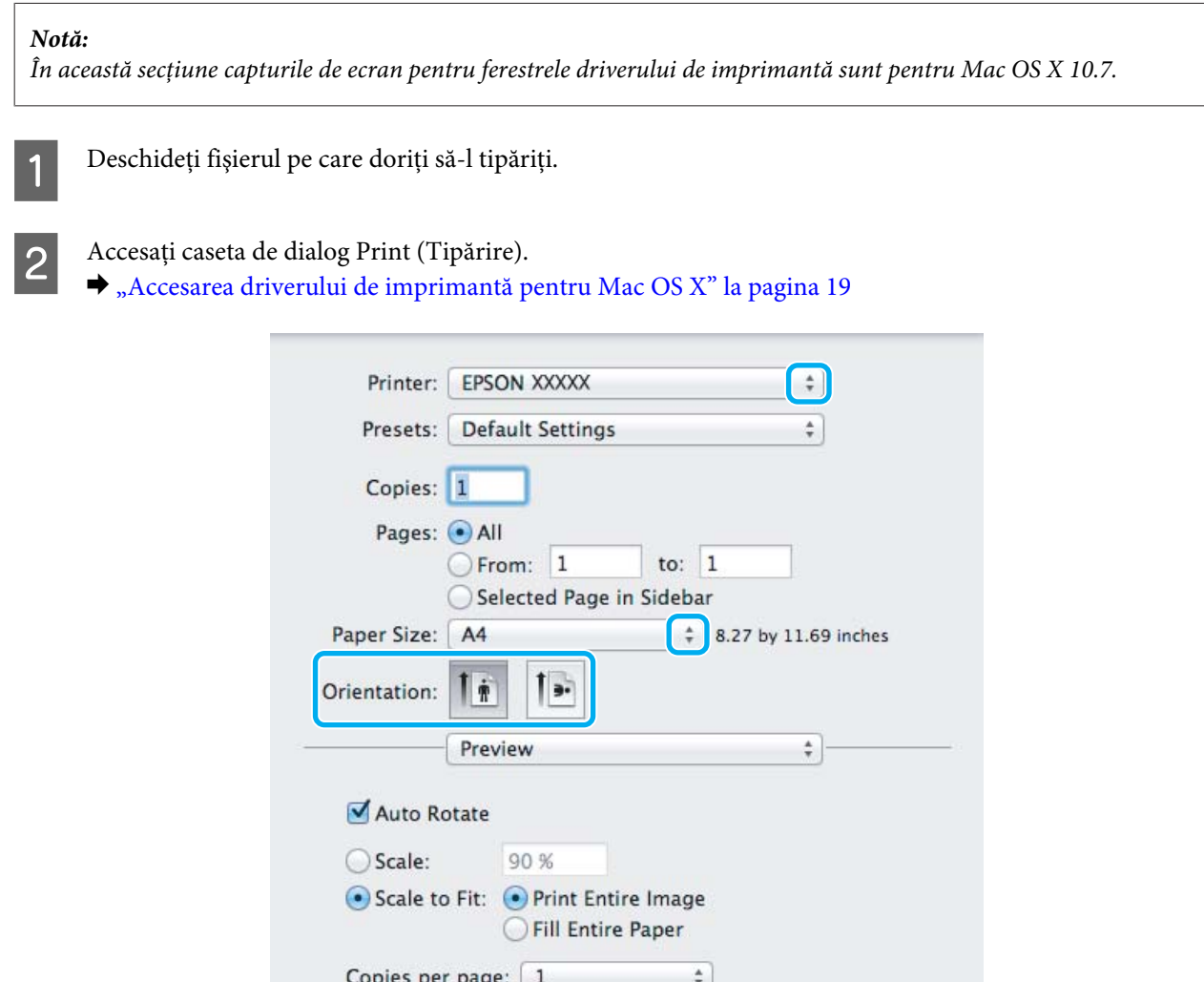

#### *Notă:*

*Dacă este afișat ecranul de stare simplificat, dați clic pe butonul Show Details (pentru Mac OS X 10.7) sau butonul* ▼ (pentru Mac OS X 10.6 sau 10.5), pentru a mări această casetă de dialog.

Cancel

Print

#### **Tipărirea**

Selectați produsul (imprimanta) pe care îl (o) folosiți ca setare pentru Printer.

#### *Notă:*

*În funcţie de aplicaţie, este posibil să nu puteţi selecta unele dintre elementele din această casetă de dialog. În acest caz, dați clic pe Page Setup din meniul File (Fişier) al aplicaţiei şi apoi efectuaţi setările adecvate.*

D Selectaţi setarea Paper Size (Format hârtie) adecvată.

#### *Notă:*

*Selectați XXX (Borderless (Fără margini)) ca Paper Size (Format hârtie), dacă doriţi să tipăriţi fotografii fără margini.*

& *["Selectarea hârtiei" la pagina 13](#page-12-0)*

E Selectați setarea de Orientation corespunzătoare.

#### *Notă:*

*Select Landscape (Peisaj) când tipăriţi plicuri.*

F Selectați **Print Settings (Setări tipărire)** din meniul contextual (pop-up).

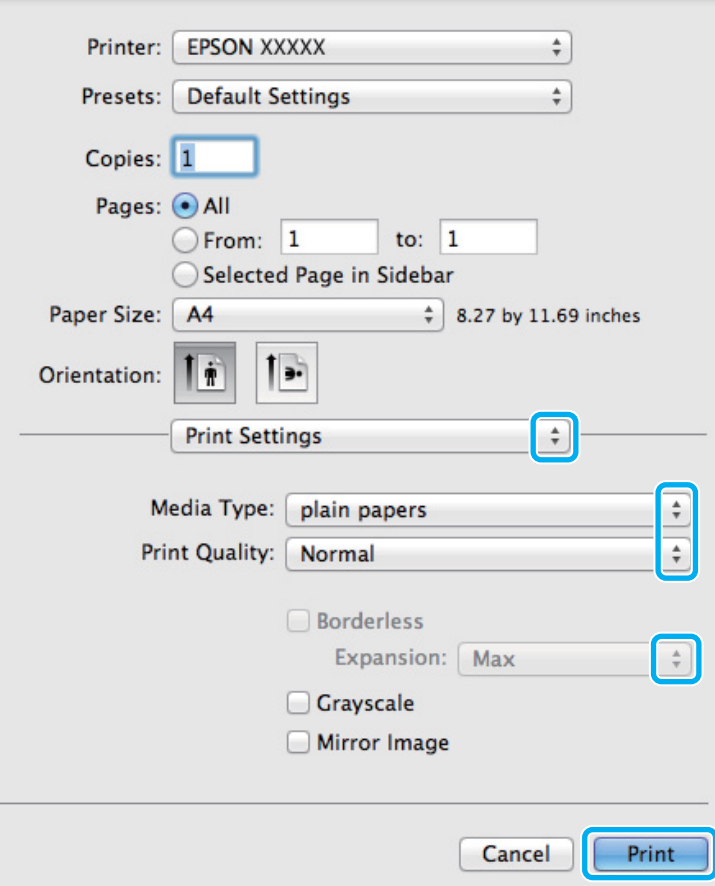

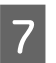

G Selectați setarea de Media Type (Tip media) corespunzătoare.

& ["Setări de la driverul imprimantei pentru tipul de hârtie" la pagina 15](#page-14-0)

<span id="page-23-0"></span>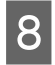

H La tipărirea fără margini selectați setarea Expansion (Expansiune) corespunzătoare, pentru a putea controla cantitatea de imagine ce depășește marginile hârtiei.

I Pentru pornirea tipăririi, dați clic pe **Print (Tipărire)**.

## **Anularea tipăririi**

Dacă este necesară anularea tipăririi, urmaţi instrucţiunile din secţiunea corespunzătoare de mai jos.

## **Utilizarea butonului produsului (imprimantei)**

Apăsați pe butonul  $\overline{\mathbb{1}}$  pentru a anula o comandă de tipărire în curs.

### **Pentru Windows**

*Notă: Nu puteţi anula o comandă de tipărire care a fost trimisă complet la imprimantă. În acest caz, anulaţi comanda de tipărire utilizând imprimanta.*

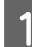

Accesați EPSON Status Monitor 3.

 $\rightarrow$  ["Pentru Windows" la pagina 64](#page-63-0)

B Dați clic pe butonul **Print Queue (Coadă tipărire)**. Apare Windows Spooler (Derulator Windows).

C Dați clic dreapta pe sarcina pe care vreţi să o anulaţi şi apoi selectaţi **Cancel (Revocare)**.

## **Pentru Mac OS X**

Urmaţi etapele de mai jos pentru anularea unei comenzi de tipărire.

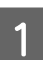

A Dați clic pe icoana (pictograma) produsului dvs. din Dock.

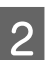

B În lista Document Name (nume document), selectaţi documentul în curs de tipărire.

<span id="page-24-0"></span>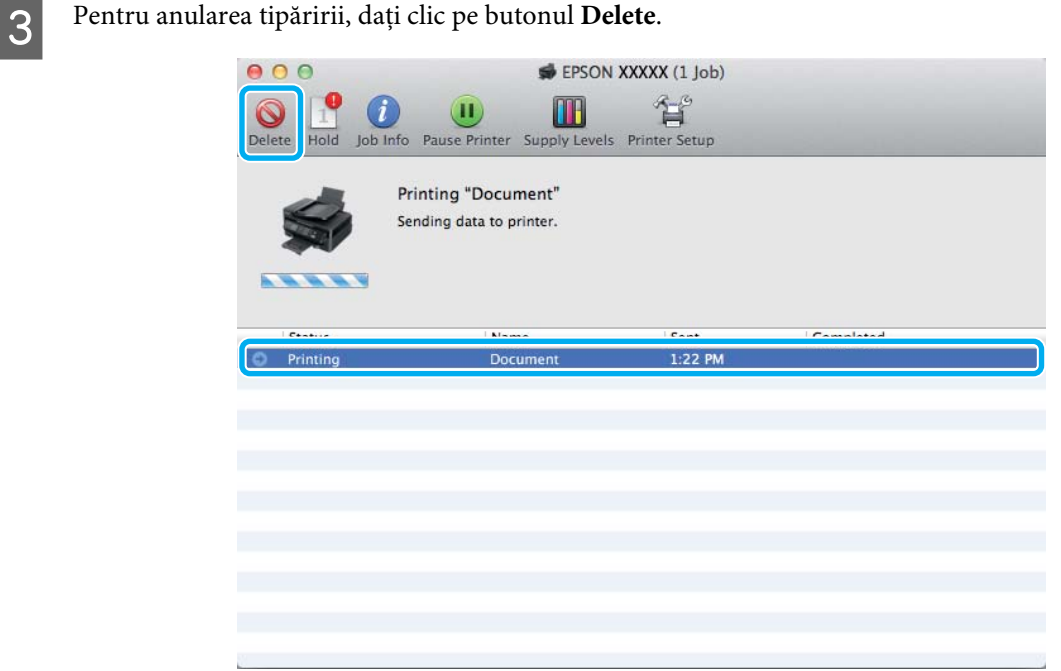

## **Alte opţiuni**

## **Cum să tipărim uşor fotografiile**

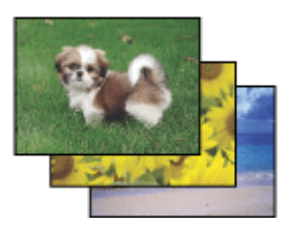

Epson Easy Photo Print permite încadrarea şi tipărirea imaginilor digitale pe diverse tipuri de hârtie. Instrucţiunile pas cu pas din fereastră permit previzualizarea imaginilor tipărite şi obţinerea efectelor dorite fără necesitatea efectuării de setări dificile.

Utilizând funcţia Quick Print, puteţi efectua tipărirea printr-un simplu clic cu setările definite de dumneavoastră.

## **Pornirea Epson Easy Photo Print**

### **Pentru Windows**

❏ Dați dublu clic pe icoana **Epson Easy Photo Print** aflată pe desktop.

#### ❏ **Pentru Windows 7 şi Vista:**

Dați clic pe butonul start, mergeți cu cursorul pe **All Programs (Toate programele)**, dați clic pe **Epson Software** și apoi clic pe **Easy Photo Print**.

#### **Pentru Windows XP:**

Dați clic pe **Start**, mergeți cu cursorul pe **All Programs (Toate programele)**, apoi pe **Epson Software** și apoi dați clic pe **Easy Photo Print**.

### <span id="page-25-0"></span>**Pentru Mac OS X**

Dați dublu clic pe folderul **Applications** din hard discul Mac OS X, apoi pe rând dați dublu clic pe folderele **Epson Software** și **Easy Photo Print** și la urmă dați dublu clic pe icoana **Easy Photo Print**.

## **Presetările pentru produs (doar la Windows)**

Presetările pentru driverul imprimantei facilitează imprimarea. Puteți crea propriile tipare de presetare.

## **Setări de imprimantă la Windows**

A Accesaţi setările de imprimantă.  $\rightarrow$  ["Accesarea driverului de imprimantă pentru Windows" la pagina 18](#page-17-0)

B Selectați o Printing Presets (Presetări tipărire) din fila (tabul) Main (Principal). Setările de produs sunt automat ajustate la valorile afișate în fereastra contextuală.

## **Imprimare pe 2 feţe (doar la Windows)**

Folosiți driverul imprimantei pentru a imprima pe ambele feţe ale hârtiei.

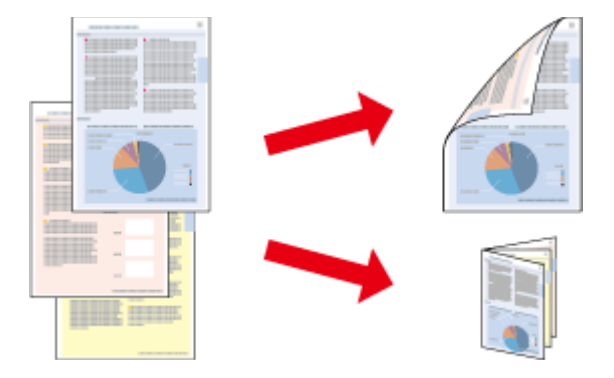

Sunt disponibile două tipuri de tipărire pe 2 feţe: broşură standard şi broşură pliată.

2-sided printing (imprimare pe 2 feţe) este disponibilă numai pentru următoarele tipuri şi formate de hârtie.

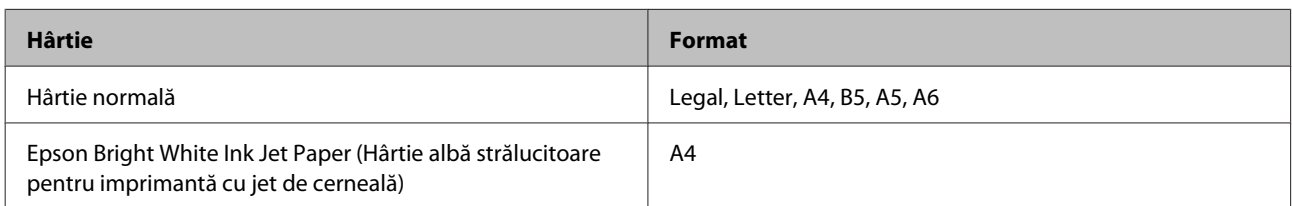

#### *Notă:*

- ❏ *Această funcție nu este disponibilă pentru Mac OS X.*
- ❏ *Este posibil ca această funcție să nu fie disponibilă la unele setări.*
- ❏ *Este posibil ca această funcție să nu fie disponibilă când imprimanta este accesată prin reţea sau este utilizată ca imprimantă partajată.*
- ❏ *Capacitatea de încărcare diferă la imprimarea pe 2 feţe.* & *["Selectarea hârtiei" la pagina 13](#page-12-0)*
- ❏ *Folosiți numai tipuri de hârtie adecvate pentru 2-sided printing (imprimare pe 2 feţe). În caz contrar, este posibilă deteriorarea calităţii tipăririi.*
- ❏ *În funcţie de hârtie şi de cantitatea de cerneală utilizată pentru tipărirea textului şi a imaginilor, este posibil ca cerneala să traverseze coala de hârtie.*
- ❏ *Suprafaţa colii de hârtie poate fi murdărită în timpul 2-sided printing (imprimare pe 2 feţe).*
- ❏ *Această funcție este disponibilă doar dacă EPSON Status Monitor 3 este activat. Pentru a activa monitorizarea stării, accesaţi driverul imprimantei şi faceţi clic pe fila Maintenance (Întreţinere) şi apoi pe butonul Extended Settings (Setări extinse). În fereastra Extended Settings (Setări extinse), bifaţi caseta de selectare Enable EPSON Status Monitor 3 (Activare EPSON Status Monitor 3).*

### **Setări de imprimantă la Windows**

A Accesaţi setările de imprimantă.

- $\rightarrow$  ["Accesarea driverului de imprimantă pentru Windows" la pagina 18](#page-17-0)
- 

B Bifaţi caseta de selectare **2-Sided Printing (Tipărire duplex)**.

C Dați clic pe **Settings (Parametrii)** și faceți setările corespunzătoare.

#### *Notă:*

*Dacă doriți să imprimați o broșură pliantă, selectați Booklet (Broşură).*

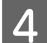

Bifați celelalte setări și imprimați.

#### *Notă:*

- ❏ *Marginea de legare reală poate diferi de setările specificate în funcţie de aplicaţie. Experimentaţi cu câteva coli pentru a examina rezultatele reale înainte de tipărirea întregii comenzi de tipărire.*
- ❏ *Înaintea reîncărcării hârtiei, asigurați-vă că cerneala s-a uscat complet.*

## <span id="page-27-0"></span>**Adaptare la tipărire de pagină**

Permite mărirea sau reducerea automată a dimensiunilor documentului pentru a se încadra în dimensiunile hârtiei selectate din driverul imprimantei.

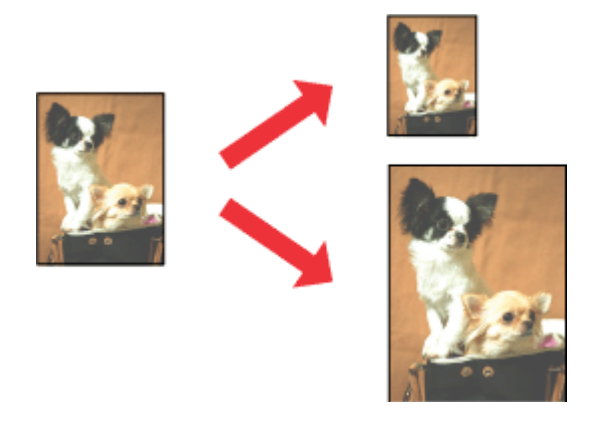

#### *Notă:*

*Este posibil ca această funcție să nu fie disponibilă la unele setări.*

### **Setări de imprimantă la Windows**

A Accesaţi setările de imprimantă.  $\rightarrow$  ["Accesarea driverului de imprimantă pentru Windows" la pagina 18](#page-17-0)

B Selectați **Reduce/Enlarge Document (Micşorare/Mărire document)** și **Fit to Page (Adaptare la format pagină)** din fila (tabul) More Options (Mai multe opţiuni) și apoi din Output Paper (Rezultat tipărire) selectați dimensiunea hârtiei folosite.

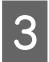

C Bifați celelalte setări și imprimați.

## **Setări de imprimantă la Mac OS X**

Accesați caseta de dialog Print (Tipărire).<br>  $\rightarrow$  ["Accesarea driverului de imprimantă pentru Mac OS X" la pagina 19](#page-18-0)

Selectați Scale to fit paper size pentru Destination Paper Size din panoul Paper Handling și alegeți dimensiunea dorită a hârtiei din meniul contextual (pop-up).

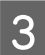

C Bifați celelalte setări și imprimați.

## <span id="page-28-0"></span>**Tipărirea Pagini pe foaie**

Permite folosirea driverului de imprimantă pentru tipărirea a două sau patru pagini pe o singură coală de hârtie.

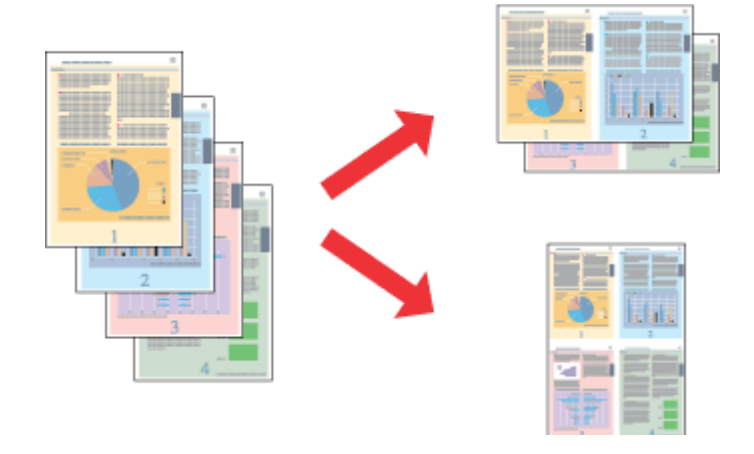

#### *Notă:*

*Este posibil ca această funcție să nu fie disponibilă la unele setări.*

### **Setări de imprimantă la Windows**

- Accesați setările de imprimantă.  $\rightarrow$   $\Lambda$ ccesarea driverului de imprimantă pentru Windows" la pagina 18
- B Selectați **2-Up (2 pe o foaie)** sau **4-Up (4 pe o foaie)** ca Multi-Page (Pagini multiple) din tabul Main (Principal).
- C Dați clic pe **Page Order (Ordine pagini)** și faceți setările corespunzătoare.
- 

 $\Delta$ Bifați celelalte setări și imprimați.

## **Setări de imprimantă la Mac OS X**

- Accesați caseta de dialog Print (Tipărire).  $\rightarrow$  ["Accesarea driverului de imprimantă pentru Mac OS X" la pagina 19](#page-18-0)
- B Selectați numărul dorit de Pages per Sheet și Layout Direction (ordinea paginilor) din panoul Layout.
- 

C Bifați celelalte setări și imprimați.

## <span id="page-29-0"></span>**Partajarea produsului (imprimantei) pentru imprimare**

## **Configurare pentru Windows**

Aceste instrucțiuni vă informează asupra modului de configurare a imprimantei pentru a putea fi partajată cu alți utilizatori din reţea.

Mai întâi, veţi configura imprimanta ca imprimantă partajată pe calculatorul conectat direct la aceasta. Apoi veţi adăuga imprimanta pe fiecare calculator din reţea ce o va accesa.

#### *Notă:*

- ❏ *Aceste instrucţiuni sunt destinate exclusiv reţelelor mici. Pentru partajarea imprimantei într-o o reţea mare, consultaţi administratorul de reţea.*
- ❏ *Capturile de ecran din secţiunea următoare se referă la Windows 7.*

## **Configurarea imprimantei ca imprimantă partajată**

#### *Notă:*

- ❏ *Pentru a seta produsul ca imprimantă partajată în Windows 7 sau Vista, trebuie să aveți un cont cu privilegii de administrator și o parolă în cazul în care vă autentificați ca utilizator standard.*
- ❏ *Pentru a seta produsul ca imprimantă partajată în Windows XP, trebuie să vă autentificați în contul Computer Administrator (Administrator computer).*

Urmați etapele de mai jos pe calculatorul conectat direct la imprimantă:

A **Windows 7:** Dați clic pe butonul start şi selectaţi **Devices and Printers (Dispozitive și imprimante)**.

#### **Windows Vista:**

Dați clic pe butonul start, selectați **Control Panel (Panou de control)** și apoi selectați **Printer (Imprimantă)** din categoria **Hardware and Sound (Hardware și sunete)**.

### **Windows XP:**

Faceţi clic pe **Start** şi selectaţi **Control Panel (Panou de control)**, iar apoi selectaţi **Printers and Faxes (Imprimante şi faxuri)** din categoria **Printers and Other Hardware (Imprimante şi alte componente hardware)**.

B **Windows 7:** Dați clic dreapta pe pictograma (icoana) imprimantei, apoi dați clic pe **Printer properties (Proprietăți imprimantă)** și din nou clic pe **Sharing (Partajare)**. Apoi dați clic pe butonul **Change Sharing Options (Modificare opțiuni de partajare)**.

#### **Windows Vista:**

Dați clic dreapta pe pictograma (icoana) imprimantei, apoi dați clic pe **Sharing (Partajare)**. Faceţi clic pe butonul **Change sharing options (Modificare opţiuni partajare)** şi apoi pe **Continue (Continuare)**.

#### **Windows XP:**

Dați clic dreapta pe pictograma (icoana) imprimantei, apoi clic pe **Sharing (Partajare)**.

Selectați Share this printer (Partajează această imprimantă), apoi introduceți un nume pentru partajare.

#### *Notă:*

*Nu utilizaţi spaţii sau cratime în numele de partajare.*

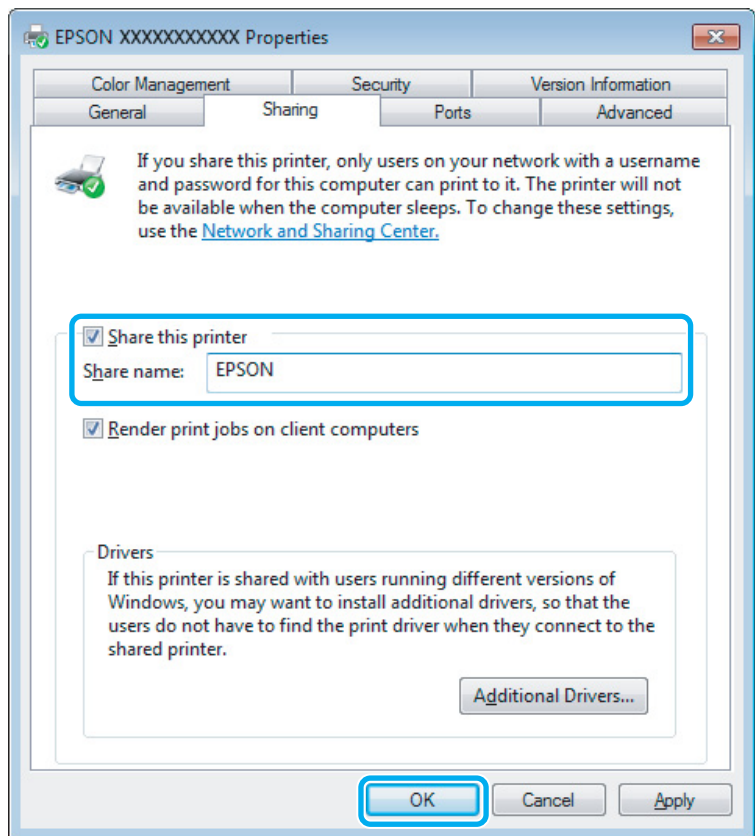

Dacă doriți să descărcați automat drivere de imprimantă pentru calculatoarele pe care rulează versiuni diferite de Windows, faceţi clic pe **Additional Drivers (Drivere suplimentare)** şi selectaţi mediul şi sistemul de operare ale celorlalte calculatoare. Dați clic pe **OK**, apoi introduceți discul cu programul produsului.

D Faceţi clic pe **OK** sau **Close (Închidere)** (dacă aţi instalat drivere suplimentare).

### **Adăugarea imprimantei pe alte calculatoare din reţea**

Urmaţi aceste etape pentru adăugarea imprimantei pe fiecare calculator din reţea ce o va accesa.

### *Notă:*

*Imprimanta trebuie să fie configurată ca imprimantă partajată pe calculatorul la care este conectată înainte de a putea fi accesată de la un alt calculator.*

& *["Configurarea imprimantei ca imprimantă partajată" la pagina 30.](#page-29-0)*

A **Windows 7:** Dați clic pe butonul start şi selectaţi **Devices and Printers (Dispozitive și imprimante)**.

#### **Windows Vista:**

Dați clic pe butonul start, selectați **Control Panel (Panou de control)** și apoi selectați **Printer (Imprimantă)** din categoria **Hardware and Sound (Hardware și sunete)**.

#### **Windows XP:**

Faceti clic pe Start și selectați Control Panel (Panou de control), iar apoi selectați Printers and Faxes **(Imprimante şi faxuri)** din categoria **Printers and Other Hardware (Imprimante şi alte componente hardware)**.

### B **Windows 7 şi Vista:**

Faceţi pe butonul **Add a printer (Adăugare imprimantă)**.

#### **Windows XP:**

Faceţi pe butonul **Add a printer (Adăugare imprimantă)**. Este afişat programul expert Add Printer Wizard (Expert adăugare imprimantă). Faceţi clic pe butonul **Next (Următorul)**.

C **Windows 7 şi Vista:** Faceţi clic pe **Add a network, wireless or Bluetooth printer (Adăugare imprimantă de reţea, fără fir sau Bluetooth)**, apoi faceţi clic pe **Next (Următorul)**.

#### **Windows XP:**

Selectaţi **A network printer, or a printer attached to another computer (Imprimantă din reţea sau imprimantă ataşată unui alt computer)**, apoi faceţi clic pe **Next (Următorul)**.

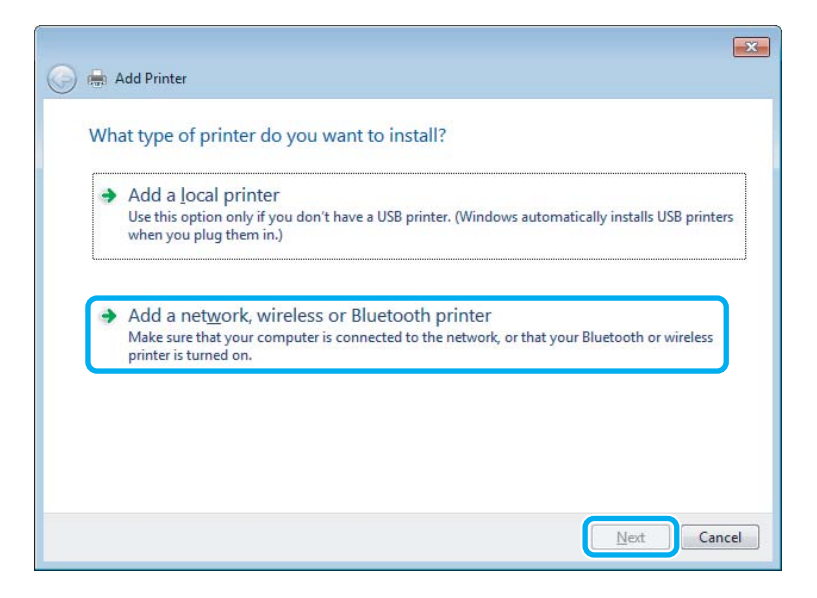

Urmați instrucțiunile de pe ecran pentru a selecta imprimanta pe care doriți să o folosiți.

#### *Notă:*

*În funcţie de sistemul de operare şi de configuraţia calculatorului la care este conectată imprimanta, aplicația Add Printer Wizard (Expert adăugare imprimantă) vă poate solicita instalarea driverului de imprimantă de pe discul CD-ROM cu programul imprimantei. Faceţi clic pe butonul Have Disk (Disc disponibil) şi urmaţi instrucţiunile afişate.*

## <span id="page-32-0"></span>**Configurare pentru Mac OS X**

Pentru a instala produsul pe o rețea Mac OS X, folosiți setarea Printer Sharing. Consultaţi documentaţia Macintosh pentru detalii.

# <span id="page-33-0"></span>**Înlocuirea cartuşelor de cerneală**

## **Instrucţiuni de siguranţă privind cartușele de cerneală, precauţii și specificaţii**

## **Instrucţiuni de siguranţă**

Respectați instrucțiunile următoare la manipularea cartușelor de cerneală:

- ❏ Păstraţi cartuşele de cerneală în afara accesului copiilor.
- ❏ Procedaţi cu atenţie la manipularea cartuşelor uzate deoarece poate exista cerneală rămasă în portul de alimentare cu cerneală. Dacă cerneala intră în contact cu pielea, spălați temeinic zona afectată cu apă și săpun. Dacă cerneala intră în contact cu ochii, clătiţi imediat cu apă. Dacă starea de disconfort sau problemele de vedere persistă după o clătire temeinică, solicitaţi imediat asistenţă medicală. Dacă cerneala pătrunde în gura dvs., scuipați-o imediat și consultați imediat un medic.
- ❏ Nu detaşaţi sau rupeţi eticheta de pe cartuş; această acţiune poate cauza curgerea cernelii din cartuş.

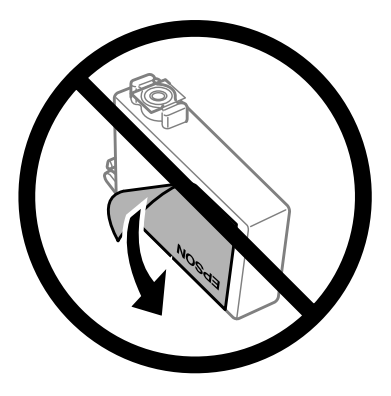

❏ Nu îndepărtați sigiliul transparent din partea de jos a cartușului; în caz contrar cartușul poate deveni inutilizabil.

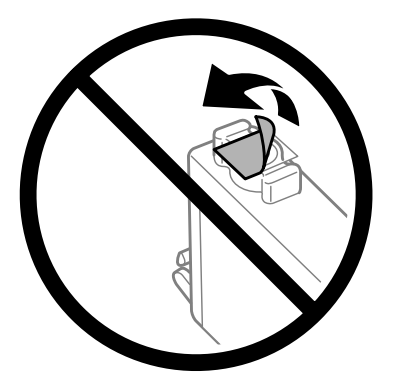

❏ Nu dezasamblaţi şi nu remodelaţi cartuşul de cerneală; în caz contrar, este posibil să nu puteţi tipări în condiții normale.

<span id="page-34-0"></span>❏ Nu atingeţi circuitul integrat verde sau fereastra mică de pe partea laterală a cartuşului. Această acţiune poate împiedica funcţionarea şi tipărirea normală.

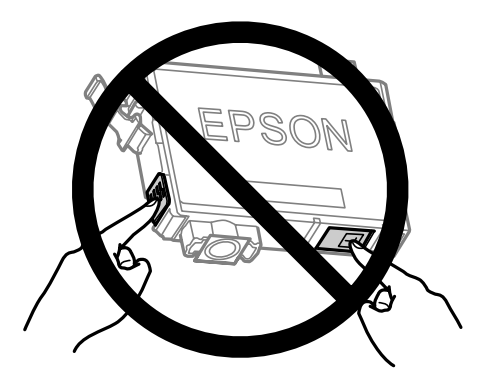

❏ Nu lăsați produsul cu cartușele de cerneală scoase și nu opriți produsul în timpul înlocuirii cartușului. În caz contrar, cerneala rămasă în duzele capului de tipărire se va usca și nu veți putea imprima.

## **Precauţii la înlocuirea cartuşelor de cerneală**

Citiți toate instrucțiunile din această secțiune înainte de înlocuirea cartușelor de cerneală.

- ❏ Epson recomandă utilizarea cartuşelor de cerneală Epson originale. Epson nu poate garanta calitatea sau siguranța funcțională a cernelii neoriginale. Utilizarea cernelii neoriginale poate produce daune ce nu sunt acoperite de garanțiile Epson și, în anumite circumstanțe, poate determina funcționarea defectuoasă a imprimantei. S-ar putea ca informațiile despre nivelul de cerneală să nu fie afișate, dacă cerneala nu este originală.
- ❏ Agitaţi toate cartuşele de cerneală de patru sau cinci ori înainte de deschiderea ambalajelor.
- ❏ Nu agitați prea tare cartușele de cerneală; în caz contrar cerneala se poate scurge din cartuș.
- ❏ Această imprimantă utilizează cartuşe de cerneală dotate cu un circuit integrat ce monitorizează cantitatea de cerneală rămasă în fiecare cartuş. Deci, chiar dacă cartușul este scos din produs înainte ca cerneala să se termine, îl mai puteți folosi după ce îl introduceți înapoi în produs. Totuși, în momentul reintroducerii cartușului, s-ar putea ca o cantitate mică de cerneală să fie consumată pentru garantarea performanței produsului.
- ❏ Nu puteți folosi pentru înlocuire cartușul care a fost livrat împreună cu produsul.
- ❏ Pentru a asigura performanța optimă a capului de tipărire, o cantitate mică de cerneală este consumată din toate cartușele nu numai în timpul imprimării, dar și în timpul operațiunilor de întreținere cum ar fi înlocuirea cartușelor de cerneală și curățarea capului de tipărire.
- ❏ Dacă este necesară demontarea temporară a unui cartuş de cerneală, protejaţi zona de alimentare cu cerneală împotriva murdăriei şi a prafului. Depozitaţi cartuşul de cerneală în acelaşi mediu ca şi imprimanta. La depozitarea cartuşului, asiguraţi-vă că eticheta de identificare a culorii cernelii este orientată în sus. Nu depozitati cartusele de cerneală cu fata în jos.
- ❏ Portul de alimentare cu cerneală este prevăzut cu o supapă pentru a micșora scurgerea excesivă a cernelii; nu este nevoie să asigurați capace sau dopuri. Totuşi, este recomandată manipularea atentă. Nu atingeţi portul de alimentare al cartuşului de cerneală sau zona din jurul acestuia.
- ❏ Pentru o eficienţă maximă a cernelii, scoateţi un cartuş de cerneală numai atunci când sunteţi pregătit să îl înlocuiți. Cartușele de cerneală cu nivel redus al cernelii nu mai pot utilizate când sunt reintroduse.
- <span id="page-35-0"></span>❏ Nu deschideţi ambalajul cartuşului de cerneală dacă nu sunteţi pregătit să îl instalaţi în imprimantă. Cartuşul este ambalat în vid pentru a îşi păstra caracteristicile. Dacă lăsaţi un cartuş dezambalat o perioadă îndelungată înainte de utilizare, tipărirea normală poate deveni imposibilă.
- ❏ Instalați toate cartușele de cerneală; în caz contrar nu puteți imprima.
- ❏ Dacă cerneala color s-a terminat, dar încă mai aveţi cerneală de culoare neagră, puteţi continua să tipăriţi temporar numai cu negru. Pentru informații suplimentare, consultați ["Tipărirea temporară cu cerneală](#page-38-0) [neagră când cartuşele color s-au consumat" la pagina 39](#page-38-0).
- ❏ Dacă un cartuş de cerneală se termină, pregătiţi un nou cartuş.
- ❏ Când scoateți cartușele de cerneală din ambalaj, aveți grijă să nu rupeți cârligele de pe partea laterală a cartușelor de cerneală.
- ❏ Înainte de instalare trebuie să îndepărtați banda galbenă de pe cartuș; în caz contrar, calitatea de imprimare poate avea de suferit, sau nu veți putea imprima.
- ❏ După aducerea unui cartuş de cerneală în interior dintr-un loc de depozitare rece, permiteţi încălzirea cartuşului la temperatura camerei timp de minim trei ore înainte de utilizarea acestuia.
- ❏ Depozitaţi cartuşele de cerneală într-un loc întunecat şi rece.
- ❏ Depozitaţi cartuşele de cerneală cu etichetele orientate în sus. Nu depozitaţi cartuşele de cerneală cu faţa în jos.

## **Specificaţiile cartușului de cerneală**

- ❏ Epson recomandă utilizarea cartuşelor de cerneală înainte de data imprimată pe ambalaj.
- ❏ Cartuşele de cerneală ambalate împreună cu imprimanta sunt utilizate parţial în timpul configurării iniţiale. Pentru producerea unor materiale tipărite de calitate superioară, capul de tipărire al imprimantei va fi încărcat complet cu cerneală. Acest proces consumă o cantitate de cerneală şi, ca urmare, aceste cartuşe pot tipări mai puţine pagini în comparaţie cu cartuşele de cerneală ulterioare.
- ❏ Consumurile indicate pot varia în funcţie de imaginile pe care le tipăriţi, tipul de hârtie folosit, frecvenţa tipăririi și conditiile de mediu, precum temperatura.
- ❏ Pentru a obţine o calitate optimă la tipărire şi pentru a proteja capul de tipărire, în cartuş se păstrează o rezervă de siguranţă de cerneală, având o cantitate variabilă, chiar şi atunci când imprimanta indică necesitatea înlocuirii cartuşului de cerneală. Consumurile indicate nu includ această rezervă de cerneală.
- ❏ Cu toate că în componenţa cartuşelor de cerneală sunt incluse materiale reciclabile, acest lucru nu afectează funcționarea sau performanțele produsului.
- ❏ La tipărirea monocromă sau în tonuri de gri, se pot utiliza cernelurile colorate în locul cernelii negre, în funcție de tipul de hârtie sau de setările calității de imprimare. Asta deoarece se utilizează un amestec de cerneluri colorate pentru a crea culoarea neagră.
# <span id="page-36-0"></span>**Verificarea stării cartuşului de cerneală**

### **Pentru Windows**

#### *Notă:*

*Când nivelul cernelii într-un cartuş scade, este afişat automat ecranul Low Ink Reminder (Avertizare cerneală). Puteţi verifica de asemenea starea cartuşului de cerneală prin intermediul acestui ecran. Dacă nu doriţi afişarea acestui ecran, accesaţi mai întâi driverul imprimantei şi apoi faceţi clic pe fila Maintenance (Întreţinere) şi apoi pe Monitoring Preferences (Preferinţe de monitorizare). Pe ecranul Monitoring Preferences (Preferinţe de monitorizare), debifaţi caseta de selectare See Low Ink Reminder alerts (Consultaţi alertele Avertizare cerneală).*

Pentru verificarea stării cartusului, faceti una din actiunile următoare:

- ❏ Deschideţi driverul imprimantei, faceţi clic pe fila **Main (Principal)**, apoi faceţi clic pe butonul **Ink Levels (Nivele de cerneală)**.
- ❏ Dați dublu clic pe pictograma pentru acces rapid la imprimantă, care se află pe Windows taskbar (bară de activități). Pentru adăugarea unei pictograme pe taskbar (bară de activități), vezi secțiunea următoare:  $\rightarrow$  ["Din pictograma \(icoana\) de acces rapid de pe bară de activități" la pagina 19](#page-18-0)

❏ Deschideţi driverul imprimantei, faceţi clic pe fila **Maintenance (Întreţinere)** și apoi dați clic pe butonul **EPSON Status Monitor 3**. Este afişată grafic starea cartuşului de cerneală.

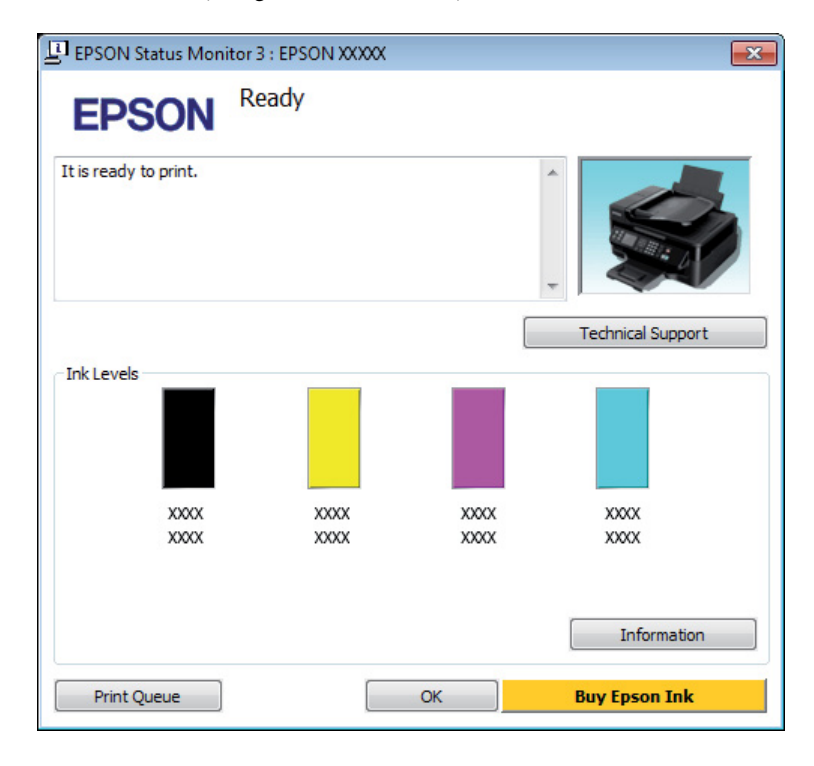

#### *Notă:*

- ❏ *Dacă nu se afişează EPSON Status Monitor 3, accesaţi driverul imprimantei, faceţi clic pe fila Maintenance (Întreţinere) şi apoi pe butonul Extended Settings (Setări extinse). În fereastra Extended Settings (Setări extinse), bifaţi caseta de selectare Enable EPSON Status Monitor 3 (Activare EPSON Status Monitor 3).*
- ❏ *În funcţie de setările curente, se poate afişa monitorizarea simplificată a stării. Faceţi clic pe butonul Details (Detalii) pentru a afişa fereastra de mai sus.*
- ❏ *Nivelurile de cerneală afişate reprezintă o indicaţie aproximativă.*

## **Pentru Mac OS X**

De asemenea, puteţi verifica starea cartuşului de cerneală prin EPSON Status Monitor. Urmaţi etapele de mai jos.

A Accesaţi Epson Printer Utility 4.  $\rightarrow$  ["Accesarea driverului de imprimantă pentru Mac OS X" la pagina 19](#page-18-0) B Dați clic pe pictograma **EPSON Status Monitor**. Apare EPSON Status Monitor.

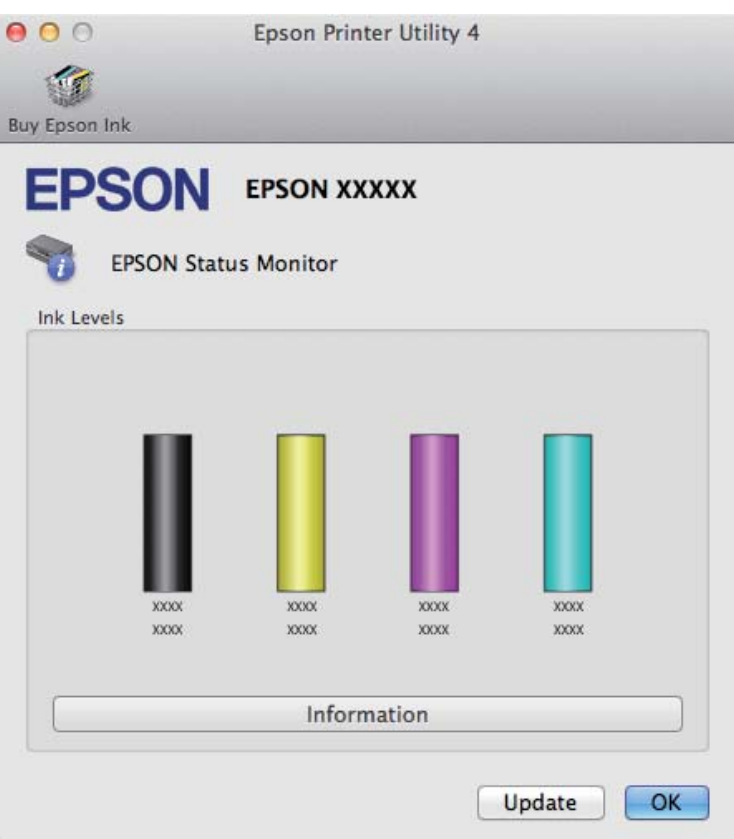

#### *Notă:*

- ❏ *Este afişată grafic starea cartuşului de cerneală la prima deschidere a programului EPSON Status Monitor. Pentru actualizarea stării cartuşului, dați clic pe Update (Actualizare).*
- ❏ *Nivelurile de cerneală afişate reprezintă o indicaţie aproximativă.*

# **Tipărirea temporară cu cerneală neagră când cartuşele color s-au consumat**

Dacă cerneala color s-a terminat, dar încă mai aveți cerneală de culoare neagră, puteți continua să tipăriți pentru o scurtă perioadă de timp numai cu cerneală neagră. Totuşi, trebuie să înlocuiţi cartuşul(ele) goale de cerneală cât mai curând posibil. Pentru a continua să tipăriţi temporar cu cerneală neagră, consultaţi secţiunea următoare.

#### *Notă:*

*Perioada de timp diferă în funcţie de condiţiile de utilizare, imaginile tipărite, setările de tipărire şi frecvenţa de utilizare.*

## **Pentru Windows**

#### *Notă:*

*Această funcție este disponibilă doar dacă EPSON Status Monitor 3 este activat. Pentru a activa monitorizarea stării, accesaţi driverul imprimantei şi faceţi clic pe fila Maintenance (Întreţinere) şi apoi pe butonul Extended Settings (Setări extinse). În fereastra Extended Settings (Setări extinse), bifaţi caseta de selectare Enable EPSON Status Monitor 3 (Activare EPSON Status Monitor 3).*

Pentru a continua să tipăriți temporar cu cerneală neagră, urmați indicațiile de mai jos.

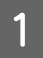

A Dacă EPSON Status Monitor 3 vă sugerează să anulați tipărirea, pentru anulare dați clic pe **Cancel (Anulare)** sau pe **Cancel Print (Anulare tipărire)**.

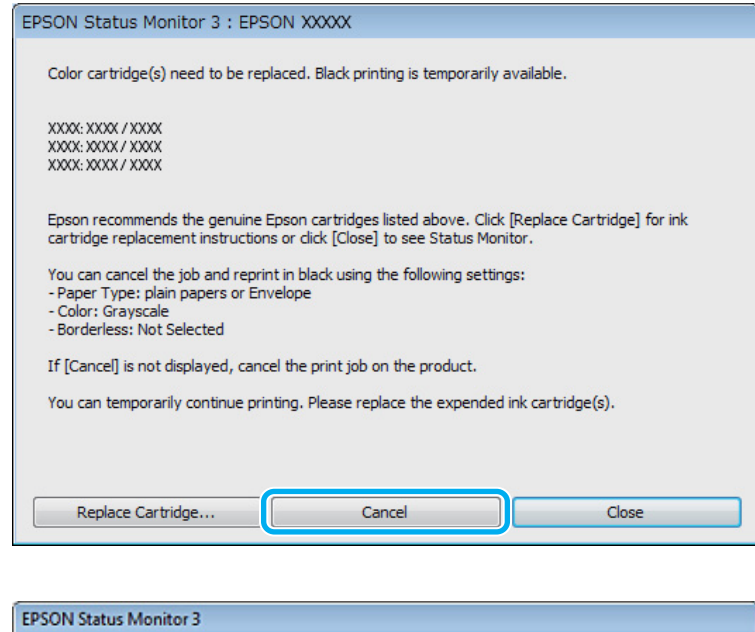

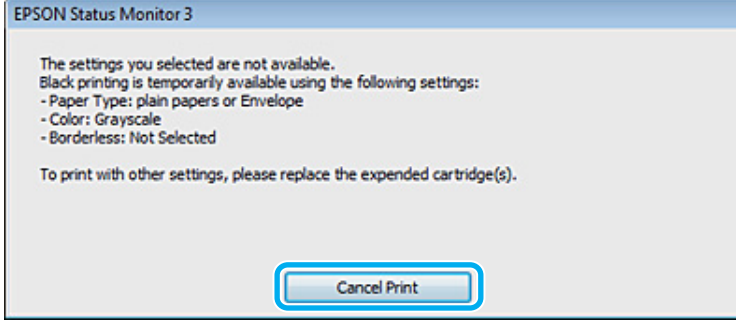

#### *Notă:*

*Dacă eroarea care vă avertizează că s-a golit cerneala colorată din cartuş provine de la un alt calculator din reţea, s-ar putea să fie nevoie să anulaţi comanda de tipărire de la imprimantă. Pentru anularea tipăririi, apăsați pentru trei secunde butonul* +*.*

Încărcați hârtie normală sau un plic.

Accesați setările de imprimantă.

 $\rightarrow$  ["Accesarea driverului de imprimantă pentru Windows" la pagina 18](#page-17-0)

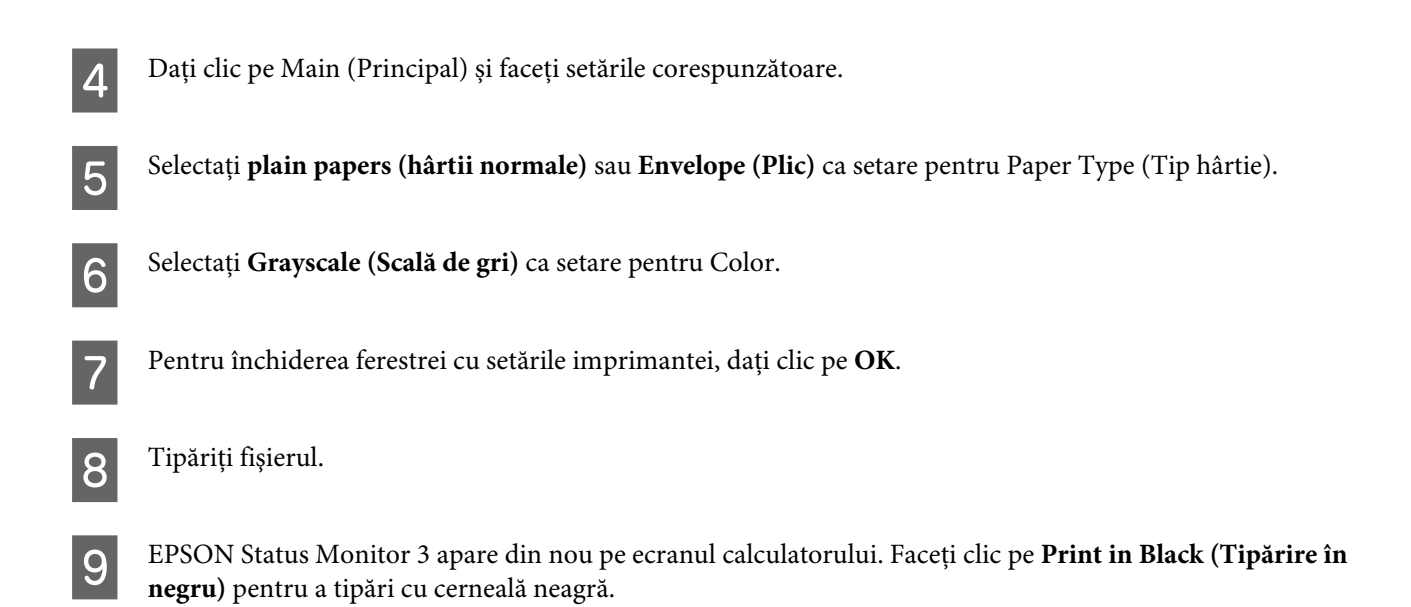

### **Pentru Mac OS X**

Pentru a continua să tipăriți temporar cu cerneală neagră, urmați indicațiile de mai jos.

A Dacă tipărirea nu se poate relua, dați clic pe pictograma imprimantei de pe Dock. Dacă pe ecran este afişat un mesaj care vă cere să anulaţi comanda de tipărire, faceţi clic pe **Delete (Ştergere)** şi urmaţi paşii de mai jos pentru a retipări documentul cu cerneală neagră.

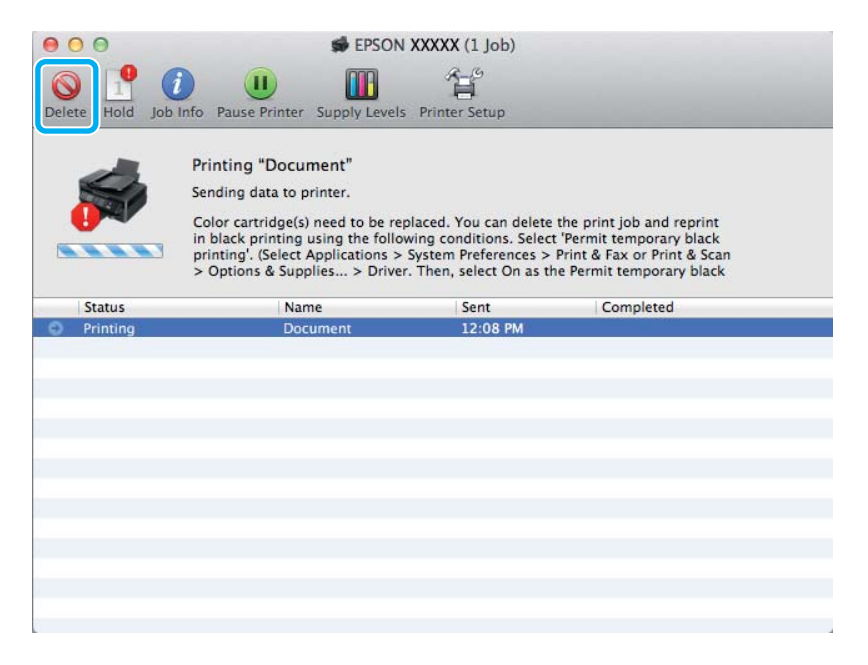

#### *Notă:*

*Dacă eroarea care vă avertizează că s-a golit cerneala colorată din cartuş provine de la un alt calculator din reţea, s-ar putea să fie nevoie să anulaţi comanda de tipărire de la imprimantă. Pentru anularea tipăririi, apăsați pentru trei secunde butonul* +*.*

B Deschideți **System Preferences**, dați clic pe **Print & Scan** (Mac OS X 10.7) sau **Print & Fax** (Mac OS X 10.6 sau 10.5) și selectați produsul (imprimanta) din lista Printers. Apoi, dați clic pe **Options & Supplies** și din nou pe **Driver**.

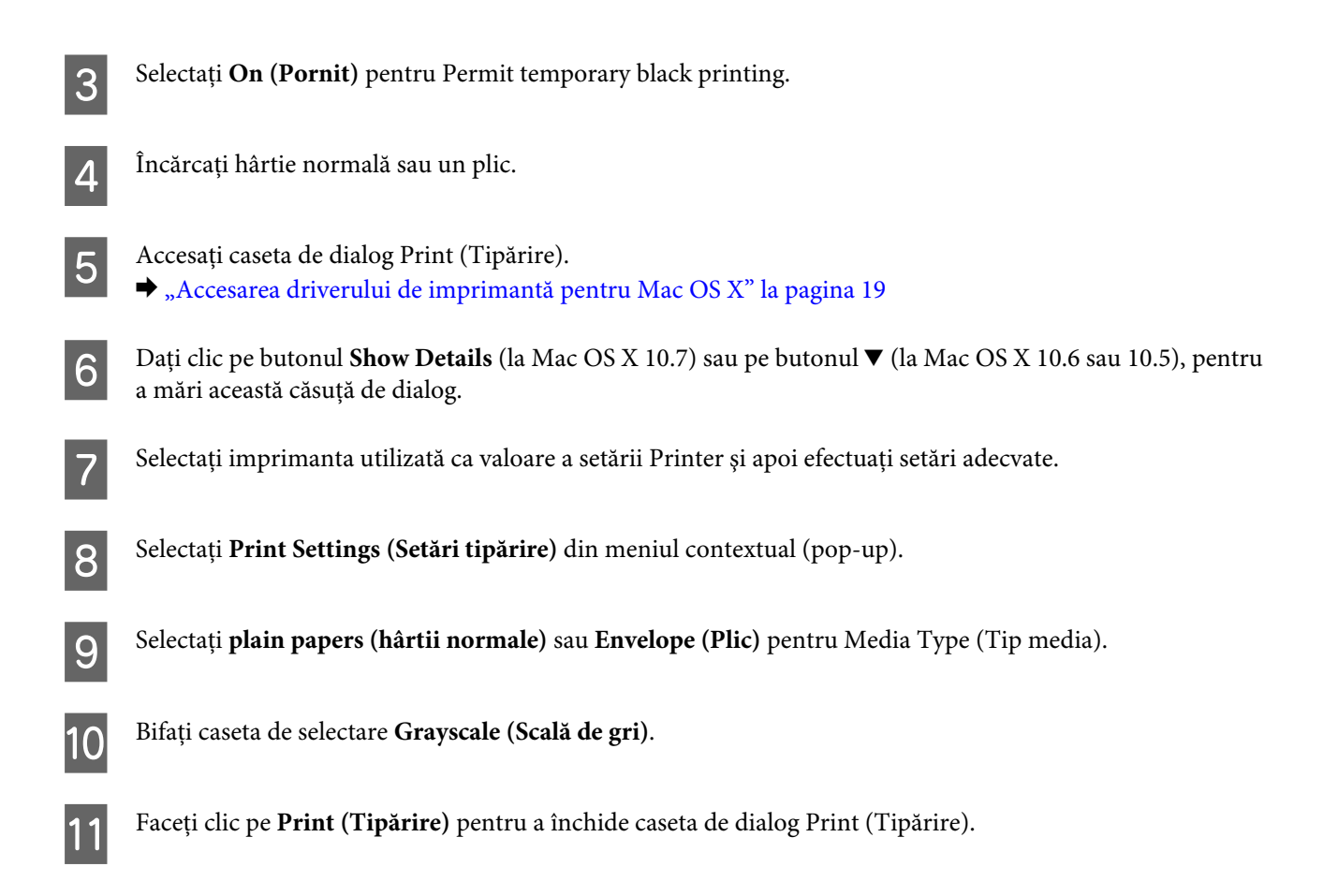

# **Economisirea cernelii negre când nivelul acesteia în cartuş este redus (numai pentru Windows)**

*Notă:*

*Această funcție este disponibilă doar dacă EPSON Status Monitor 3 este activat. Pentru a activa monitorizarea stării, accesaţi driverul imprimantei şi faceţi clic pe fila Maintenance (Întreţinere) şi apoi pe butonul Extended Settings (Setări extinse). În fereastra Extended Settings (Setări extinse), bifaţi caseta de selectare Enable EPSON Status Monitor 3 (Activare EPSON Status Monitor 3).*

<span id="page-42-0"></span>Fereastra de mai jos este afişată când nivelul cernelii negre este reduse şi există mai multă cerneală color decât cerneală neagră. Apare doar dacă **plain papers (hârtii normale)** este selectată ca tip de hârtie, iar **Standard** este selectată ca fiind Quality (Calitate).

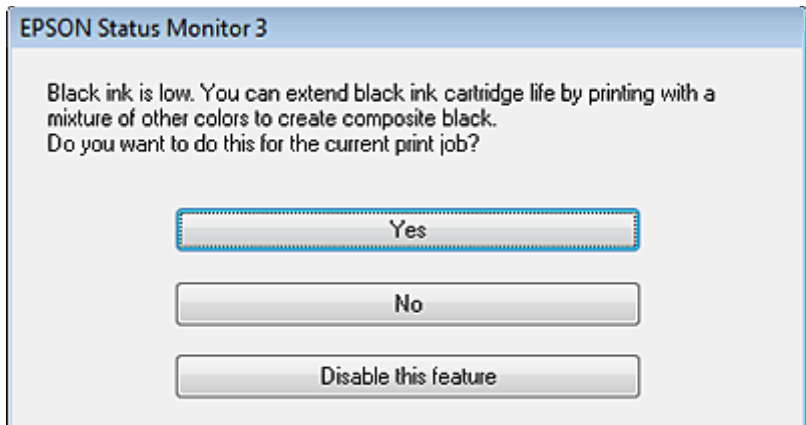

Fereastra oferă opţiunea de a continua utilizarea normală a cernelii negre sau economisirea acesteia prin utilizarea unui amestec de cerneluri color pentru obţinerea negrului.

- ❏ Faceţi clic pe butonul **Yes (Da)** pentru utilizarea unui amestec de cerneluri color pentru obţinerea culorii negre. Aceeaşi fereastră va fi afişată la următoarea tipărire a unei comenzi similare.
- ❏ Faceţi clic pe butonul **No (Nu)** pentru a continua utilizarea cernelii negre rămase pentru sarcina de tipărire curentă. Aceeaşi fereastră va fi afişată la următoarea tipărirea a unei comenzi similare şi veţi avea din nou opţiunea de economisire a cernelii negre.
- ❏ Faceţi clic pe butonul **Disable this feature (Dezactivează această caracteristică)** pentru a continua utilizarea cernelii negre rămase.

# **Înlocuirea unui cartuş de cerneală**

### **Utilizarea panoului de control**

*Notă:*

*Aveți grijă ca becul* P *să fie aprins, dar să nu pâlpâie.*

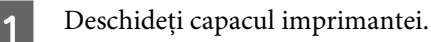

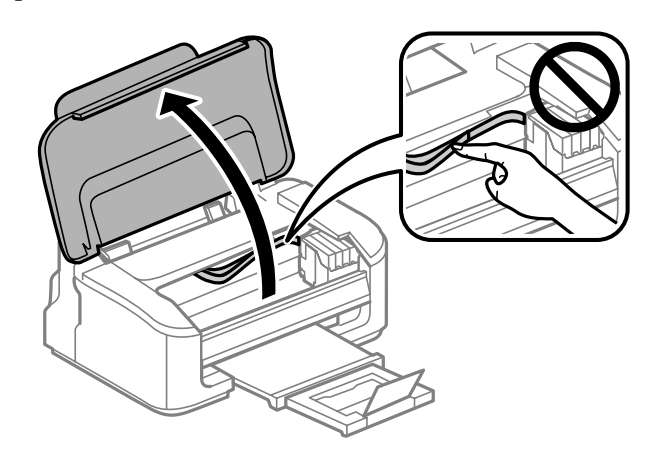

Dacă becul deste aprins, apăsați butonul  $\overline{\mathbb{u}}$ .

Dacă becul ● pâlpâie, apăsați butonul <sup>™</sup> timp de șase secunde, până când suportul cartușului de cerneală se deplasează.

Suportul cartușului de cerneală se deplasează în poziția de verificare. Cartușul indicat de pictograma  $(icoana)$   $\bigotimes$  este golit sau conține un nivel redus de cerneală.

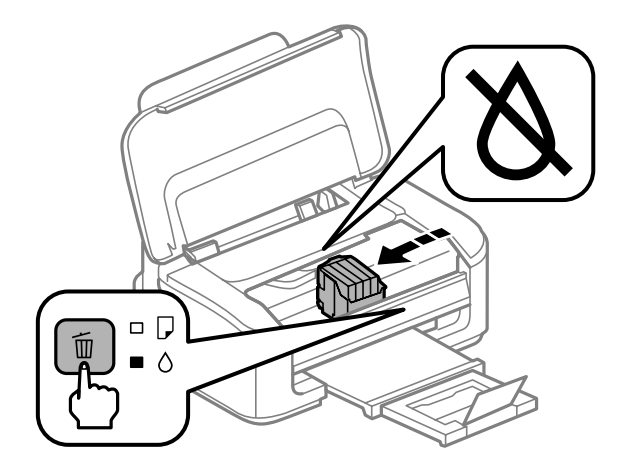

#### c*Important:*

*Nu deplasaţi cu mâna suportul cartușului de cerneală; în caz contrar, puteţi deteriora produsul. Pentru a-l deplasa, întotdeauna apăsați butonul* +*.*

### $\overline{3}$  Apăsați din nou butonul  $\overline{1}$ .

Dacă s-au golit mai multe cartușe de cerneală, suportul de cartuș se deplasează către marcajul  $\triangle$ . Acest lucru se întâmplă de fiecare dată când apăsați butonul +, până când au fost indicate toate cartușele de cerneală golite.

După ce au fost indicate toate cartușele de cerneală golite, suportul cartușului de cerneală se deplasează în poziția de înlocuire a cartușului, dacă apăsați butonul +.

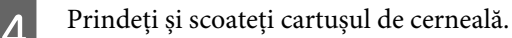

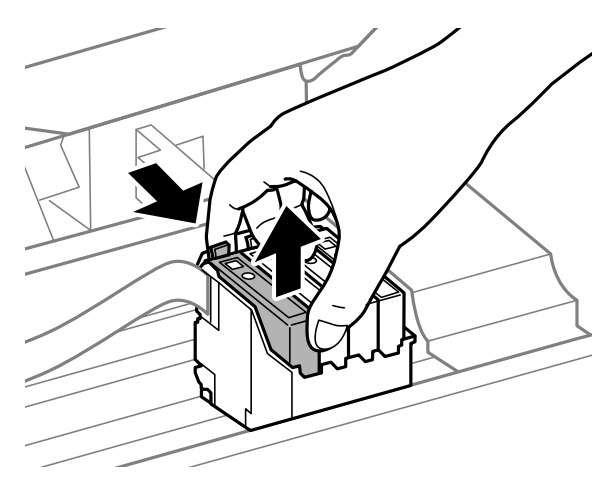

#### *Notă:*

*Scoateţi cartuşele de cerneală care au cerneală în jurul portului de alimentare, având grijă să nu lăsaţi cerneală pe zona din jur când scoateţi cartuşele.*

E Scuturați ușor de patru sau cinci ori cartușele înlocuitoare și apoi scoateți-le din ambalaj.

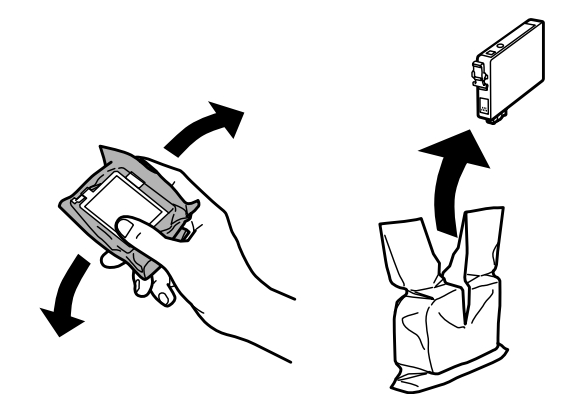

#### c*Important:*

- ❏ *Când scoateți cartușele de cerneală din ambalaj, aveți grijă să nu rupeți cârligele de pe partea laterală a cartușelor de cerneală.*
- ❏ *Nu atingeţi circuitul integrat verde sau fereastra mică de pe partea laterală a cartuşului. Această acţiune poate împiedica funcţionarea şi tipărirea normală.*

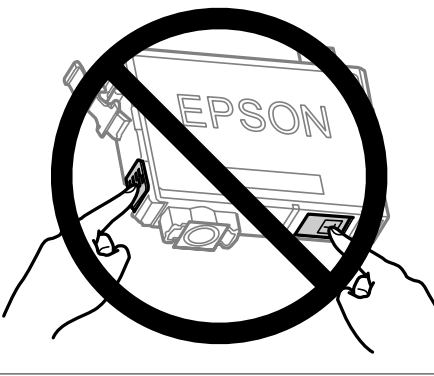

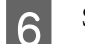

 $6$  Scoateți doar banda galbenă.

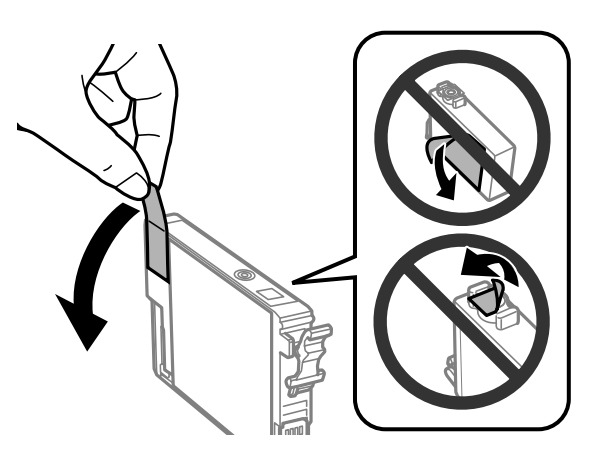

#### c*Important:*

- ❏ *Înainte de instalare trebuie să îndepărtați banda galbenă de pe cartuș; în caz contrar, calitatea de imprimare poate avea de suferit, sau nu veți putea imprima.*
- ❏ *Dacă ați introdus un cartuș de cerneală fără să fi scos banda galbenă, scoateți cartușul din produs, îndepărtați banda galbenă și apoi reintroduceți cartușul.*
- ❏ *Nu îndepărtați sigiliul transparent din partea de jos a cartușului; în caz contrar cartușul poate deveni inutilizabil.*
- ❏ *Nu detaşaţi sau rupeţi eticheta de pe cartuş; în caz contrar, cerneala se poate scurge.*

Introduceți cartușul și apăsați până când auziți un clic. Asigurați-vă că suprafața superioară a cartușului de cerneală se aliniază.

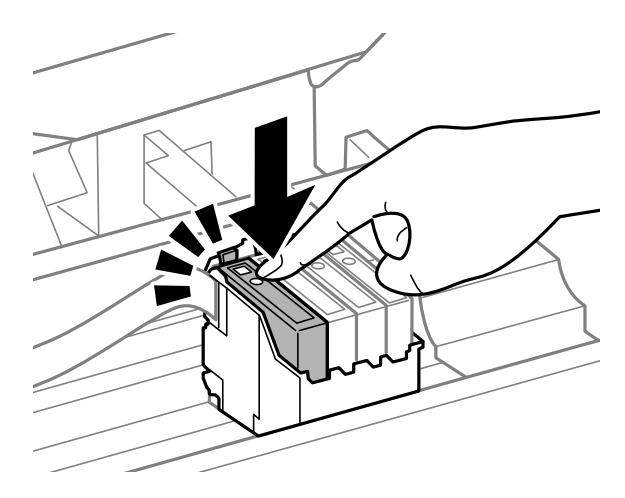

B Închideți capacul frontal al imprimantei și apăsați  $\overline{w}$ . Se inițiază încărcarea cernelii. Acest proces poate dura aproximativ un minut și jumătate.

#### *Notă:*

*Becul* P *continuă să pâlpâie în timp ce produsul încarcă cerneala. Nu opriţi imprimanta în timpul încărcării cu cerneală. Dacă încărcarea cu cerneală este incompletă, este posibil să nu puteţi tipări.*

Înlocuirea cartuşului de cerneală s-a terminat. Imprimanta va reveni la starea anterioară.

## **Pentru Windows**

Dacă trebuie să înlocuiţi un cartuş de cerneală golit, dați clic pe **How to (Cum)** din fereastra de monitorizare a stării. Urmaţi instrucţiunile afişate pentru înlocuirea cartuşului.

Pentru informații suplimentare asupra utilizării calculatorului pentru înlocuirea cartușelor de cerneală, consultați secțiunea de mai jos.

◆ ["Pentru Windows" la pagina 64](#page-63-0).

Dacă trebuie să înlocuiți un cartuș de cerneală înainte ca acesta să se golească, dați clic pe butonul de la fila (tabul) **Maintenance (Întreţinere)**, ce se găsește la driverul imprimantei.

 $\rightarrow$  ["Accesarea driverului de imprimantă pentru Windows" la pagina 18](#page-17-0)

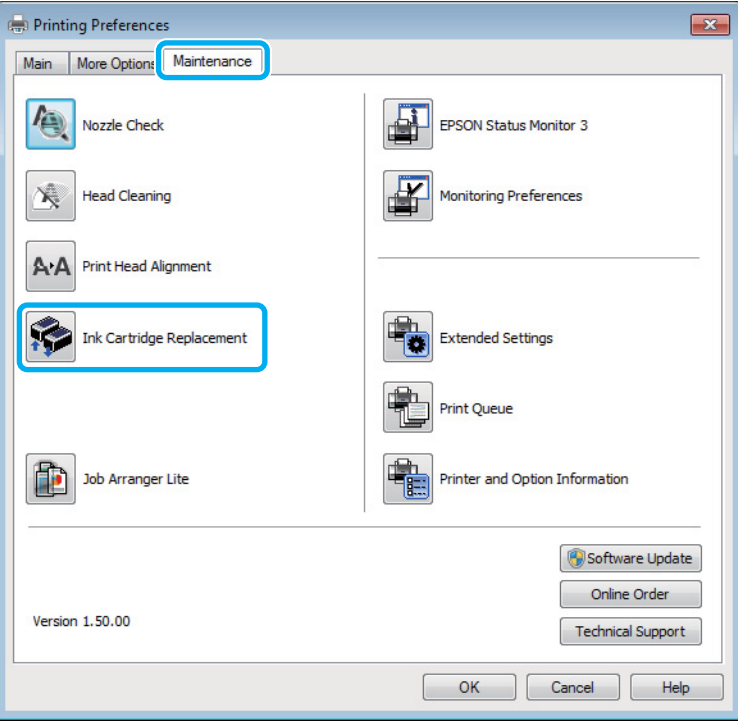

Pentru informaţii suplimentare despre modul de folosire al programelor utilitare ale imprimantei, consultați asistența online.

## **Pentru Mac OS X**

Dacă trebuie să înlocuiţi un cartuş de cerneală golit, dați clic pe **How to** din fereastra de monitorizare a stării. Urmaţi instrucţiunile afişate pentru înlocuirea cartuşului.

Pentru informaţii suplimentare asupra utilizării calculatorului pentru înlocuirea cartuşelor de cerneală, consultaţi secțiunea de mai jos.

 $\rightarrow$  ["Pentru Mac OS X" la pagina 65.](#page-64-0)

Dacă trebuie să înlocuiți un cartuș înainte de golirea sa, accesați Epson Printer Utility 4.  $\rightarrow$  ["Accesarea driverului de imprimantă pentru Mac OS X" la pagina 19](#page-18-0).

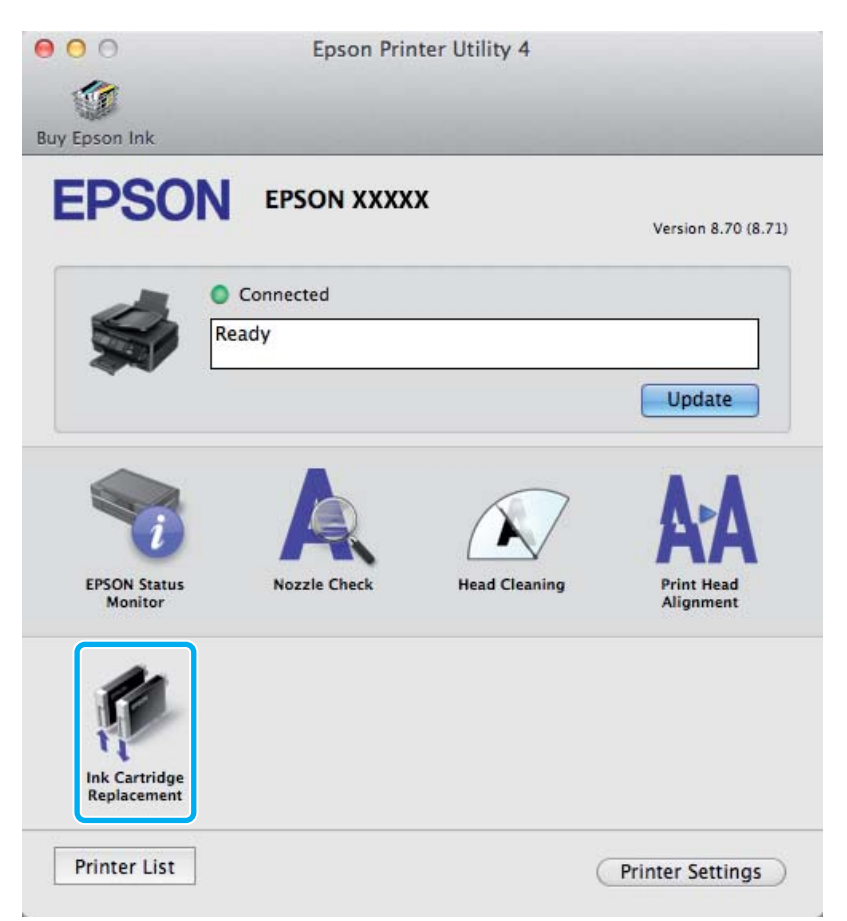

Pentru informaţii suplimentare despre modul de folosire al programelor utilitare ale imprimantei, consultați asistența online.

# <span id="page-48-0"></span>**Verificarea duzelor capului de tipărire**

În cazul în care remarcaţi că exemplarul tipărit are un aspect neaşteptat de estompat sau dacă lipsesc puncte, puteţi identifica problema verificând duzele capului de tipărire.

Puteţi verifica duzele capului de tipărire de la calculator prin folosirea utilitarului Nozzle Check (Curăţare duză) sau de la imprimantă prin folosirea butoanelor.

## **Folosirea utilitarului Curăţare duză la Windows**

Pentru folosirea utilitarului Nozzle Check (Curăţare duză), urmați pașii de mai jos.

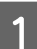

A Verificaţi ca pe panoul de control să nu apară avertizări sau erori.

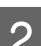

B Asiguraţi-vă că în alimentatorul de hârtie din spate este încărcată hârtie format A4.

C Dați clic dreapta pe icoana produsului de pe taskbar (bară de activități) și apoi selectați **Nozzle Check (Curăţare duză)**.

În cazul în care pictograma imprimantei nu este afişată, consultaţi secţiunea următoare pentru a o adăuga.  $\rightarrow$  . Din pictograma (icoana) de acces rapid de pe bară de activități" la pagina 19

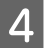

Urmați instrucțiunile afișate.

## **Folosirea utilitarului Curăţare duză la Mac OS X**

Pentru folosirea utilitarului Nozzle Check (Curăţare duză), urmați pașii de mai jos.

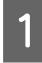

Verificați ca pe panoul de control să nu apară avertizări sau erori.

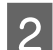

B Asiguraţi-vă că în alimentatorul de hârtie din spate este încărcată hârtie format A4.

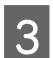

S Accesați Epson Printer Utility 4.  $\rightarrow$  ["Accesarea driverului de imprimantă pentru Mac OS X" la pagina 19](#page-18-0)

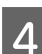

D Dați clic pe pictograma **Nozzle Check (Curăţare duză)**.

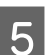

Urmați instrucțiunile afișate.

## **Folosirea butoanelor produsului (imprimantei)**

Pentru a verifica duzele capului de tipărire folosind butoanele produsului, urmaţi pașii de mai jos.

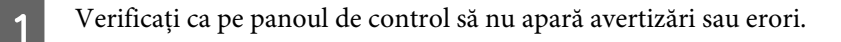

2 Opriți produsul.

C Asiguraţi-vă că în alimentatorul de hârtie din spate este încărcată hârtie format A4.

 $\Box$  Ținând apăsat butonul  $\overline{w}$ , apăsați pe butonul  $\overline{w}$  pentru a porni imprimanta.

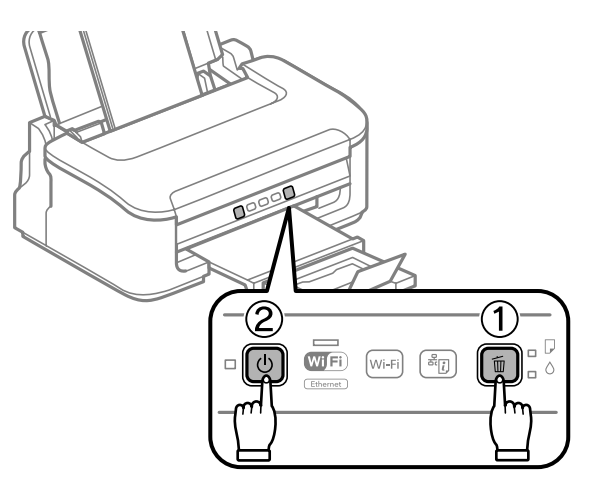

E Când imprimanta pornește, eliberați ambele butoane. Imprimanta tipărește modelul de verificare a duzelor.

Mai jos găsiţi două exemple de modele de verificare a duzelor.

Comparaţi calitatea paginii de verificare tipărite cu modelul ilustrat mai jos. Dacă nu există probleme de calitate a tipăririi, cum ar fi spaţii sau segmente lipsă în liniile testului, capul de tipărire este în regulă.

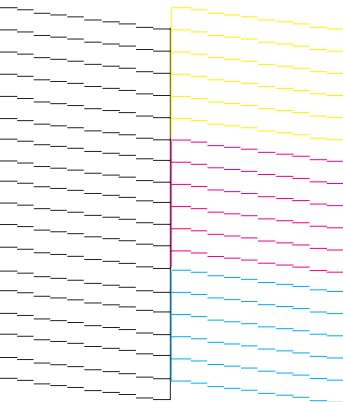

<span id="page-50-0"></span>Dacă lipseşte un segment în liniile tipărite, ca mai jos, acest lucru poate însemna că o duză de cerneală este înfundată sau că nu este aliniat capul de tipărire.

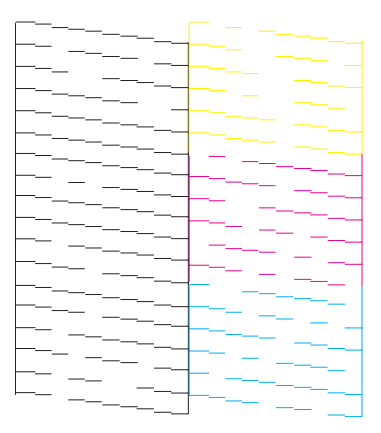

- & "Curăţarea capului de tipărire" la pagina 51
- & ["Alinierea capului de tipărire" la pagina 53](#page-52-0)

# **Curăţarea capului de tipărire**

În cazul în care remarcaţi că exemplarul tipărit are un aspect neaşteptat de estompat sau dacă lipsesc puncte, puteţi rezolva aceste probleme curăţând capul de tipărire, fapt ce vă va asigura de faptul că duzele furnizează cerneala în mod adecvat.

Puteți curăța duzele capului de tipărire de la calculator prin folosirea utilitarului Head Cleaning (Curățare cap) de la driverul imprimantei, sau de la produs prin folosirea butoanelor.

#### c*Important:*

*Nu opriţi imprimanta în timpul curățării capului. Dacă curățarea capului nu a fost finalizată, este posibil să nu puteţi tipări (imprima).*

#### *Notă:*

- ❏ *Nu deschideți capacul imprimantei în timpul curățării capului.*
- ❏ *Deoarece la curăţarea capului de tipărire se utilizează o cantitate redusă de cerneală din toate cartușele, curăţaţi capul de tipărire numai în cazul scăderii calităţii tipăririi; de exemplu, dacă materialul tipărit este neclar sau în cazul în care culorile sunt incorecte sau lipsesc.*
- ❏ *Folosiţi mai întâi utilitarul Nozzle Check (Curăţare duză) pentru a confirma necesitatea curăţării capului de tipărire. Astfel economisiţi cerneală.*
- ❏ *Când nivelul de cerneală este scăzut, există posibilitatea să nu puteţi curăţa capul de tipărire. În cazul în care cerneala a fost consumată nu puteţi curăţa capul de tipărire. Înlocuiţi mai întâi cartuşul de cerneală respectiv.*
- ❏ *În cazul în care calitatea tipăririi nu este îmbunătăţită după repetarea acestei proceduri de aproximativ patru ori, opriţi imprimanta şi aşteptaţi cel puţin şase ore. Efectuaţi apoi din nou verificarea duzelor şi repetaţi procedura de curăţare a capului, dacă este necesar. Dacă nu s-a îmbunătăţit calitatea, contactaţi serviciul de asistenţă Epson.*
- ❏ *Pentru a menţine nivelul calitativ al tipăririi, vă recomandăm să tipăriţi în mod regulat câteva pagini.*

## **Folosirea utilitarului Curăţare cap la Windows**

Pentru a curăţa capul de tipărire folosind utilitarul Head Cleaning (Curăţare cap), urmați pașii de mai jos.

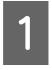

Verificați ca pe panoul de control să nu apară avertizări sau erori.

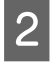

B Dați clic dreapta pe icoana produsului de pe taskbar (bară de activități) și apoi selectați **Head Cleaning (Curăţare cap)**.

În cazul în care pictograma imprimantei nu este afişată, consultaţi secţiunea următoare pentru a o adăuga. & ["Din pictograma \(icoana\) de acces rapid de pe bară de activități" la pagina 19](#page-18-0)

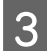

3 Urmați instrucțiunile afișate.

## **Folosirea utilitarului Curăţare cap la Mac OS X**

Pentru a curăţa capul de tipărire folosind utilitarul Head Cleaning (Curăţare cap), urmați pașii de mai jos.

Verificați ca pe panoul de control să nu apară avertizări sau erori.

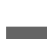

2 Accesați Epson Printer Utility 4.

 $\rightarrow$  ["Accesarea driverului de imprimantă pentru Mac OS X" la pagina 19](#page-18-0)

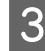

C Dați clic pe pictograma **Head Cleaning (Curăţare cap)**.

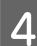

Urmați instrucțiunile afișate.

### **Folosirea butoanelor produsului (imprimantei)**

Pentru a curăța capul de tipărire folosind butoanele produsului, urmaţi pașii de mai jos.

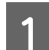

Verificați ca pe panoul de control să nu apară avertizări sau erori.

<span id="page-52-0"></span>B Țineți apăsat butonul + timp de trei secunde, până când becul P pâlpâie.

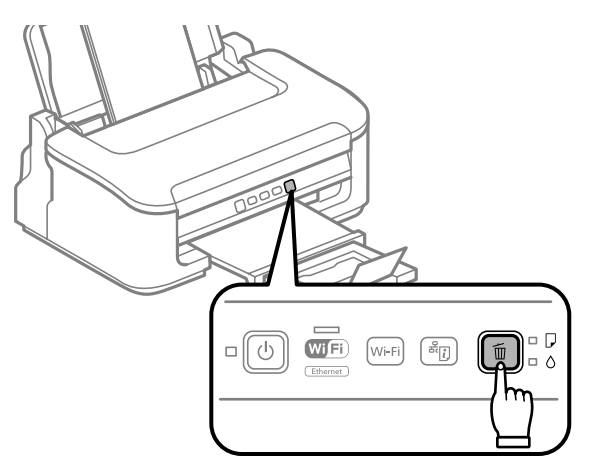

Produsul inițiază curățarea capului de tipărire.

#### c*Important:*

*Nu opriţi niciodată imprimanta când becul* P *pâlpâie. Puteţi astfel deteriora imprimanta.*

Când indicatorul luminos  $\circ$  nu mai este intermitent, tipăriți un model de verificare a duzelor pentru a confirma faptul că s-a curăţat capul capul.

 $\rightarrow$  ["Verificarea duzelor capului de tipărire" la pagina 49](#page-48-0)

# **Alinierea capului de tipărire**

Dacă remarcaţi o aliniere incorectă a liniilor verticale sau formarea incorectă a celor orizontale, puteţi rezolva această problemă folosind utilitarul Print Head Alignment (Alinierea capului de tipărire) din driverul de imprimantă.

Consultați secțiunea respectivă de mai jos.

#### *Notă:*

*Nu apăsaţi pe butonul* + *pentru a revoca tipărirea unui model de test folosind utilitarul Print Head Alignment (Alinierea capului de tipărire).*

## **Folosirea utilitarului Alinierea capului de tipărire la Windows**

Pentru a alinia capul de tipărire folosind utilitarul Print Head Alignment (Alinierea capului de tipărire), urmați pașii de mai jos.

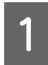

Verificați ca pe panoul de control să nu apară avertizări sau erori.

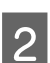

B Asiguraţi-vă că în alimentatorul de hârtie din spate este încărcată hârtie format A4.

<span id="page-53-0"></span>C Dați clic dreapta pe icoana produsului de pe taskbar (bară de activități) și apoi selectați **Print Head Alignment (Alinierea capului de tipărire)**.

În cazul în care pictograma imprimantei nu este afişată, consultaţi secţiunea următoare pentru a o adăuga.  $\rightarrow$  ["Din pictograma \(icoana\) de acces rapid de pe bară de activități" la pagina 19](#page-18-0)

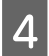

D Urmaţi instrucţiunile afişate pentru a alinia capul de tipărire.

### **Folosirea utilitarului Alinierea capului de tipărire la Mac OS X**

Pentru a alinia capul de tipărire folosind utilitarul Print Head Alignment (Alinierea capului de tipărire), urmați pașii de mai jos.

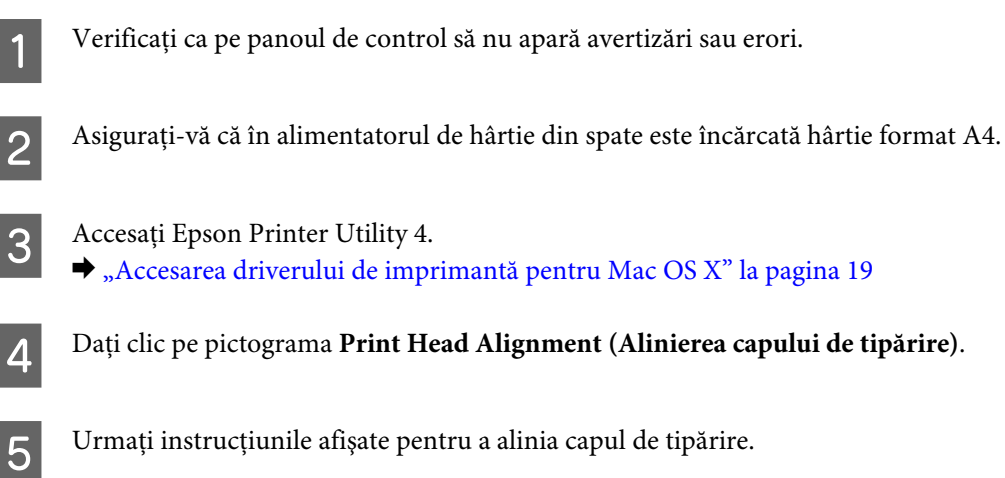

# **Curăţarea ghidajului de hârtie**

Puteți să observați o dâră pe partea posterioară a materialului imprimat, dacă pe ghidajul de hârtie rămâne cerneală în exces. Ghidajul de hârtie este banda neagră din plastic din interiorul produsului. În acest caz, puteți rezolva problema folosind utilitarul Paper Guide Cleaning (Curăţarea dispozitiv ghidare hârtie) de la driverul de imprimantă.

Consultaţi secţiunea respectivă de mai jos.

```
Notă:
```
*Repetați procedura până ce interiorul produsului s-a curățat.*

### **Folosirea utilitarului Curăţarea dispozitiv ghidare hârtie la Windows**

Pentru a curăţa ghidajul de hârtie folosind utilitarul Paper Guide Cleaning (Curăţarea dispozitiv ghidare hârtie), urmați pașii de mai jos.

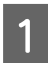

Verificați ca pe panoul de control să nu apară avertizări sau erori.

- B Asiguraţi-vă că în alimentatorul de hârtie din spate este încărcată hârtie format A4.
- C Deschideţi driverul imprimantei, faceţi clic pe fila **Maintenance (Întreţinere)** și apoi dați clic pe butonul **Paper Guide Cleaning (Curăţarea dispozitiv ghidare hârtie)**. & ["Accesarea driverului de imprimantă pentru Windows" la pagina 18](#page-17-0).
- 

 $\Delta$ Urmați instrucțiunile afișate pentru curățarea ghidajului de hârtie.

### **Folosirea utilitarului Curăţarea dispozitiv ghidare hârtie la Mac OS X**

Pentru a curăţa ghidajul de hârtie folosind utilitarul Paper Guide Cleaning, urmați pașii de mai jos.

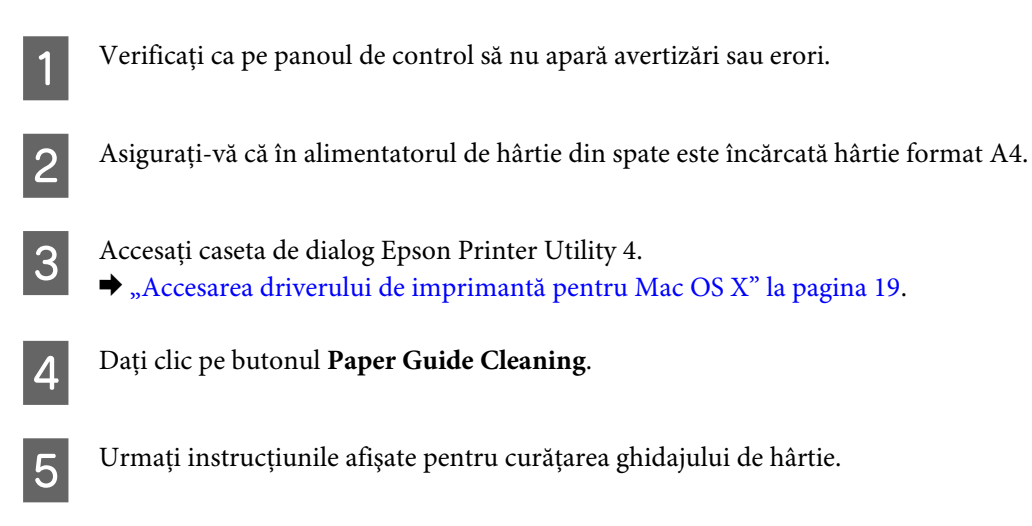

# **Economisirea energiei**

Imprimanta intră automat în modul inactiv (stare de veghe) dacă nu se efectuează nicio operațiune pentru o perioadă setată.

Puteţi regla durata înaintea căreia se aplică gestionarea alimentării. Orice creştere va afecta randamentul energetic al produsului. Ţineţi cont de mediul înconjurător înainte de a efectua modificări.

Urmați pașii de mai jos pentru a regla ora.

### **Pentru Windows**

A Accesați setările de imprimantă.  $\rightarrow$  ["Accesarea driverului de imprimantă pentru Windows" la pagina 18](#page-17-0)

- B Dați clic pe fila **Maintenance (Întreţinere)** și apoi clic pe butonul **Printer and Option Information (Informaţii despre imprimantă şi opţiuni)**.
- C Selectați **Off (Oprit)**, **30 minutes (30 de minute)**, **1 hour (1 oră)**, **2 hours (2 ore)**, **4 hours (4 ore)**, **8 hours (8 ore)**, sau **12 hours (12 ore)** ca setare pentru Power Off Timer (Cronometru oprire).

<span id="page-55-0"></span>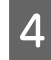

D Selectați **3 minutes (3 minute)**, **5 minutes (5 minute)**, sau **10 minutes (10 minute)** ca setare pentru Sleep Timer (Cronometru).

E Dați clic pe butonul **OK**.

### **Pentru Mac OS X**

Accesați Epson Printer Utility 4.  $\rightarrow$  ["Accesarea driverului de imprimantă pentru Mac OS X" la pagina 19](#page-18-0)

B Faceţi clic pe butonul **Printer Settings (Setări imprimantă)**. Se afişează ecranul Printer Settings (Setări imprimantă).

C Selectați **Off (Oprit)**, **30 minutes (30 de minute)**, **1 hour (1 oră)**, **2 hours (2 ore)**, **4 hours (4 ore)**, **8 hours (8 ore)**, sau **12 hours (12 ore)** ca setare pentru Power Off Timer (Cronometru oprire).

D Selectați **3 minutes (3 minute)**, **5 minutes (5 minute)**, sau **10 minutes (10 minute)** ca setare pentru Sleep Timer (Cronometru).

E Faceţi clic pe butonul **Apply (Se aplică)**.

# **Curăţarea imprimantei**

### **Curăţarea exteriorului imprimantei**

Pentru a vă menține imprimanta la nivel optim de funcționare, curățați-o complet de câteva ori respectând următoarele instrucțiuni.

#### c*Important:*

*Nu utilizaţi niciodată alcool sau solvenţi pentru a curăţa imprimanta. Aceste substanţe chimice pot deteriora imprimanta.*

*Notă:*

*Închideţi suportul de hârtie şi tava de ieşire când nu utilizaţi imprimanta, pentru a o proteja de praf.*

## **Curăţarea interiorului imprimantei**

Pentru a menţine calitatea optimă a materialelor tipărite, curăţaţi partea interioară a tamburului respectând procedura următoare.

 $$ *Aveţi grijă să nu atingeţi componentele interioare ale imprimantei.*

#### c*Important:*

- ❏ *Procedaţi cu atenţie pentru a evita contactul apei cu componentele electronice.*
- ❏ *Nu pulverizaţi lubrifianţi în interiorul imprimantei.*
- ❏ *Uleiurile inadecvate pot deteriora mecanismul acesteia. În cazul în care este necesară lubrifierea, contactaţi-vă reprezentantul sau o persoană de service calificată.*

Pentru a menține calitatea optimă a materialelor tipărite, curățați partea interioară a tamburului folosind în acest scop utilitarul Paper Guide Cleaning (Curăţarea dispozitiv ghidare hârtie).

& ["Curățarea ghidajului de hârtie" la pagina 54](#page-53-0)

# **Transportarea produsului**

Dacă transportați produsul pe o anumită distanță, trebuie să o pregătiți pentru transport folosind cutia originală sau o cutie de dimensiuni asemănătoare.

#### c*Important:*

- ❏ *Dacă depozitaţi sau transportaţi produsul, încercaţi să nu îl înclinaţi, să nu îl aşezaţi vertical sau să nu îl răsuciţi; în caz contrar cerneala se poate scurge din cartuşe.*
- ❏ *Lăsaţi cartuşele de cerneală instalate. Prin scoaterea cartuşelor capul de tipărire se poate usca şi astfel împiedica imprimanta să tipărească.*

Scoateți toată hârtia din alimentatorul de hârtie aflat în spate, și asigurați-vă că produsul este oprit.

B Deschideţi capacul imprimantei şi verificaţi dacă suportul de cartuș este în poziția inițială în partea dreaptă.

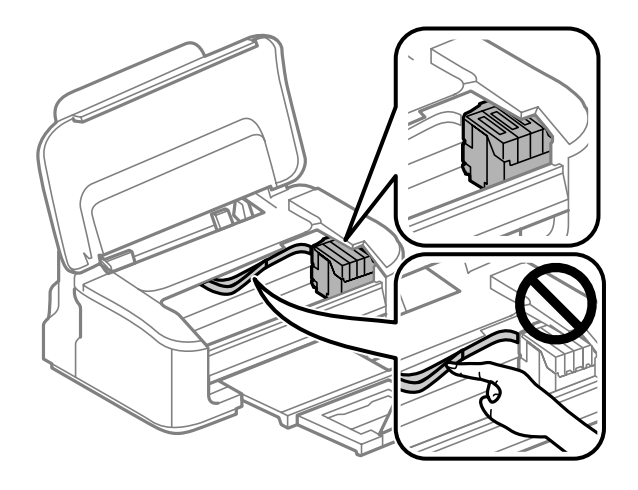

#### *Notă:*

*În cazul în care suportul cartușului nu este în poziția inițială în partea dreaptă, porniţi imprimanta şi aşteptaţi până când suportul cartușului de cerneală ajunge în poziția extremă în partea dreaptă. Apoi opriţi imprimanta.*

<span id="page-57-0"></span>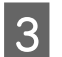

C Asigurați cu banda suportul cartușului de cerneală la carcasă- așa cum se arată-, apoi închideți capacul imprimantei.

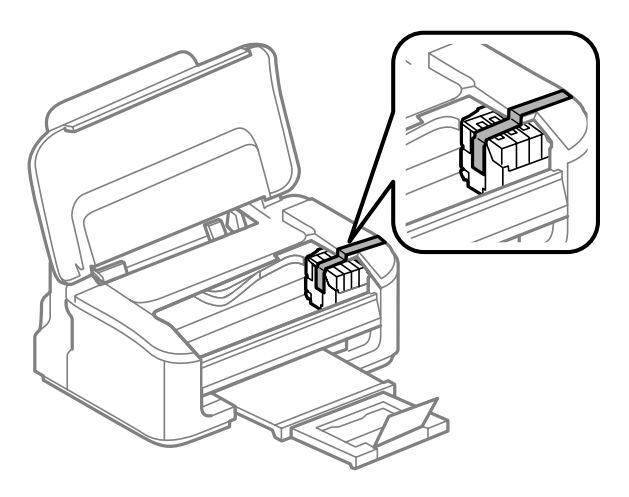

#### *Notă:*

*Nu așezați banda pe cablul plat de culoare albă din interiorul produsului.*

D Deconectaţi cablul de alimentare din priză, apoi deconectaţi toate cablurile produsului.

E Închideți suportul de hârtie și tava de evacuare (de ieșire).

F Reambalați imprimanta în cutie, folosind materialele de protecție originale.

#### *Notă:*

- ❏ *Menţineţi imprimanta în plan orizontal în timpul transportului.*
- ❏ *Asiguraţi-vă că aţi scos materialele de protecţie din imprimantă înainte de reutilizare.*

# **Verificarea şi instalarea programului**

## **Verificarea software-ului instalat pe computer**

Pentru a utiliza funcţiile descrise în acest Ghid al utilizatorului, trebuie să instalaţi următorul program.

- ❏ Epson Driver and Utilities (Driver şi utilitare Epson)
- ❏ Epson Easy Photo Print
- ❏ Epson Event Manager

Urmaţi paşii de mai jos pentru a verifica dacă software-ul este instalat pe computer.

#### <span id="page-58-0"></span>**Pentru Windows**

A **Windows 7 și Vista:** Dați clic pe butonul start și selectați **Control Panel (Panou de control)**.

**Windows XP:** Faceţi clic pe **Start** şi selectaţi **Control Panel (Panou de control)**.

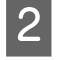

B **Windows 7 și Vista:** Dați clic pe **Uninstall a program (Dezinstalare program)** din categoria Programs (Programe).

**Windows XP:** Dați clic dublu pe icoana **Add or Remove Programs (Adăugare sau Eliminare programe)**.

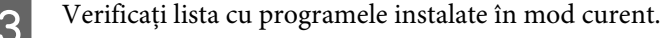

#### **Pentru Mac OS X**

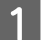

A Faceţi clic dublu pe **Macintosh HD**.

B Faceţi clic dublu pe folderul **Epson Software** din folderul Applications şi verificaţi conţinutul.

#### *Notă:*

- ❏ *Folderul Applications conţine software furnizat de terţi.*
- ❏ *Pentru a verifica dacă s-a instalat driverul imprimantei, dați clic pe System Preferences de la meniul Apple și apoi dați clic pe Print & Scan (la Mac OS X 10.7) sau Print & Fax (la Mac OS X 10.6 sau 10.5). Apoi localizaţi produsul în caseta cu lista Printers.*

### **Instalarea software-ului**

Introduceţi discul cu software-ul imprimantei livrat împreună cu produsul şi pe ecranul Software Select (Selectare program) selectaţi software-ul pe care doriţi să-l instalaţi.

## **Dezinstalarea programului**

Este posibil să fie nevoie să dezinstalaţi şi să reinstalaţi programul, pentru a rezolva anumite probleme sau dacă actualizaţi sistemul de operare.

Pentru informații privind determinarea aplicațiilor instalate, consultați următoarea secțiune.  $\rightarrow$  ["Verificarea software-ului instalat pe computer" la pagina 58](#page-57-0)

### **Pentru Windows**

#### *Notă:*

- ❏ *În cazul Windows 7 şi Vista, aveţi nevoie de un cont şi o parolă de administrator dacă vă conectaţi ca utilizator obişnuit.*
- ❏ *În cazul Windows XP, trebuie să vă conectaţi la un cont Computer Administrator (Administrator de computer).*

Opriți produsul.

2 Deconectați cablul de interfață a produsului de la computer.

C Efectuaţi una din următoarele operaţii.

**Windows 7 și Vista:** Dați clic pe butonul start și selectați **Control Panel (Panou de control)**.

**Windows XP:** Faceţi clic pe **Start** şi selectaţi **Control Panel (Panou de control)**.

 $\overline{A}$  Efectuați una din următoarele operații.

**Windows 7 și Vista:** Dați clic pe **Uninstall a program (Dezinstalare program)** din categoria Programs (Programe).

**Windows XP:** Dați clic dublu pe icoana **Add or Remove Programs (Adăugare sau Eliminare programe)**.

E Selectaţi software-ul pe care doriţi să îl dezinstalaţi, cum ar fi driverul produsului şi aplicaţia, din lista afişată.

**6** Efectuați una din următoarele operații.

**Windows 7:** Dați clic pe **Uninstall/Change (Dezinstalare/Modificare)** sau pe **Uninstall (Dezinstalare)**.

**Windows Vista:** Faceţi clic pe **Uninstall/Change (Dezinstalare/Modificare)** sau pe **Uninstall** şi apoi faceţi clic pe **Continue (Continuare)** în fereastra User Account Control (Control cont utilizator).

**Windows XP:** Dați clic pe **Change/Remove (Modificare/Eliminare)** sau pe **Remove (Eliminare)**.

#### *Notă:*

*Dacă doriţi să dezinstalaţi driverul de imprimantă al produsului la pasul 5, selectaţi pictograma produsului şi apoi faceţi clic pe OK.*

G Când se afişează fereastra de confirmare, faceţi clic pe **Yes (Da)** sau pe **Next (Următorul)**.

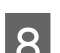

8 Urmați instrucțiunile afișate.

În anumite cazuri, este afişat un mesaj care vă cere să reporniţi computerul. Dacă se întâmplă așa, asigurați-vă că **I want to restart my computer now (Vreau să repornesc computerul acum)** este selectat și apoi dați clic pe **Finish (Terminare)**.

## **Pentru Mac OS X**

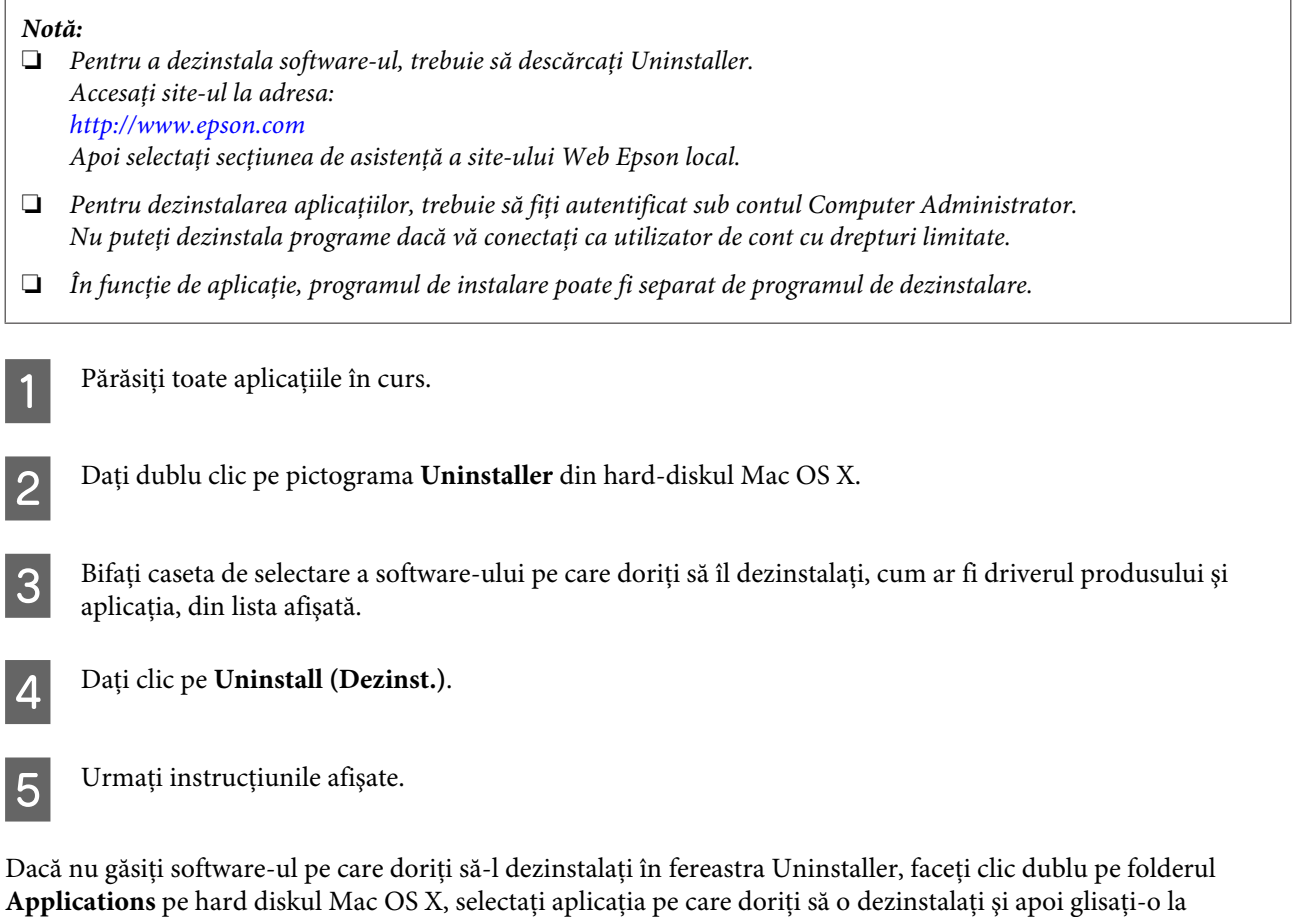

### *Notă:*

pictograma **Trash**.

*Dacă dezinstalaţi driverul imprimantei şi numele produsului rămâne în fereastra Print & Scan (la Mac OS X 10.7) sau Print & Fax (la Mac OS X 10.6 sau 10.5), selectați numele produsului și dați clic pe butonul — eliminare.* 

# **Remedierea erorilor la imprimare**

# **Diagnosticarea problemei**

Rezolvarea problemelor la imprimantă este realizată optim în două etape: mai întâi diagnosticaţi problema şi apoi aplicaţi soluţiile plauzibile până la eliminarea problemei.

Informaţiile de care aveţi nevoie pentru a identifica şi rezolva probleme uzuale vă sunt oferite de sistemul de rezolvare online a problemelor, de panoul de comandă sau de monitorul de stare. Consultați secțiunea respectivă de mai jos.

Dacă aveţi o problemă specifică referitoare la calitatea tipăririi, o problemă de tipărire ce nu se referă la calitatea tipăririi sau o problemă de alimentare cu hârtie sau dacă imprimanta nu tipăreşte deloc, consultaţi secţiunea corespunzătoare.

Pentru rezolvarea unei probleme, poate fi necesară anularea tipăririi.

 $\blacktriangleright$  ["Anularea tipăririi" la pagina 24](#page-23-0)

### **Indicatoarele de eroare**

Puteţi identifica multe dintre problemele obişnuite ale imprimantei utilizând indicatorii luminoşi de pe imprimantă. Dacă imprimanta încetează să mai funcționeze și indicatorii luminoși sunt aprinși sau intermitenți, utilizați tabelul de mai jos pentru a diagnostica problema și apoi urmați măsurile de corectare recomandate.

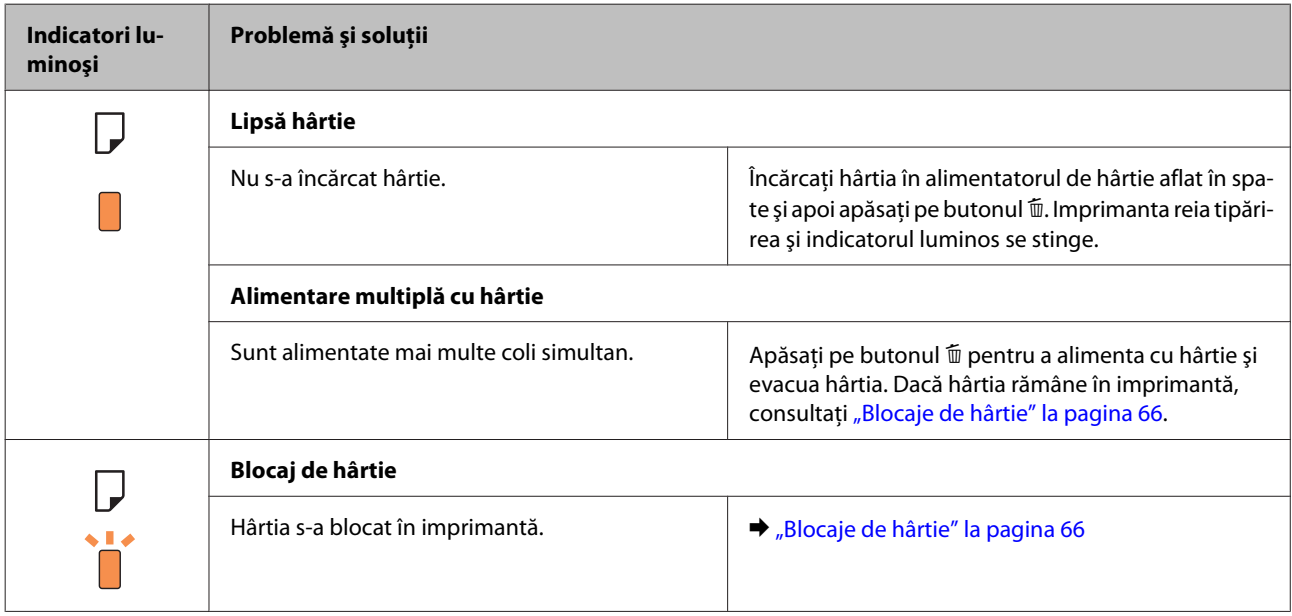

### **Remedierea erorilor la imprimare**

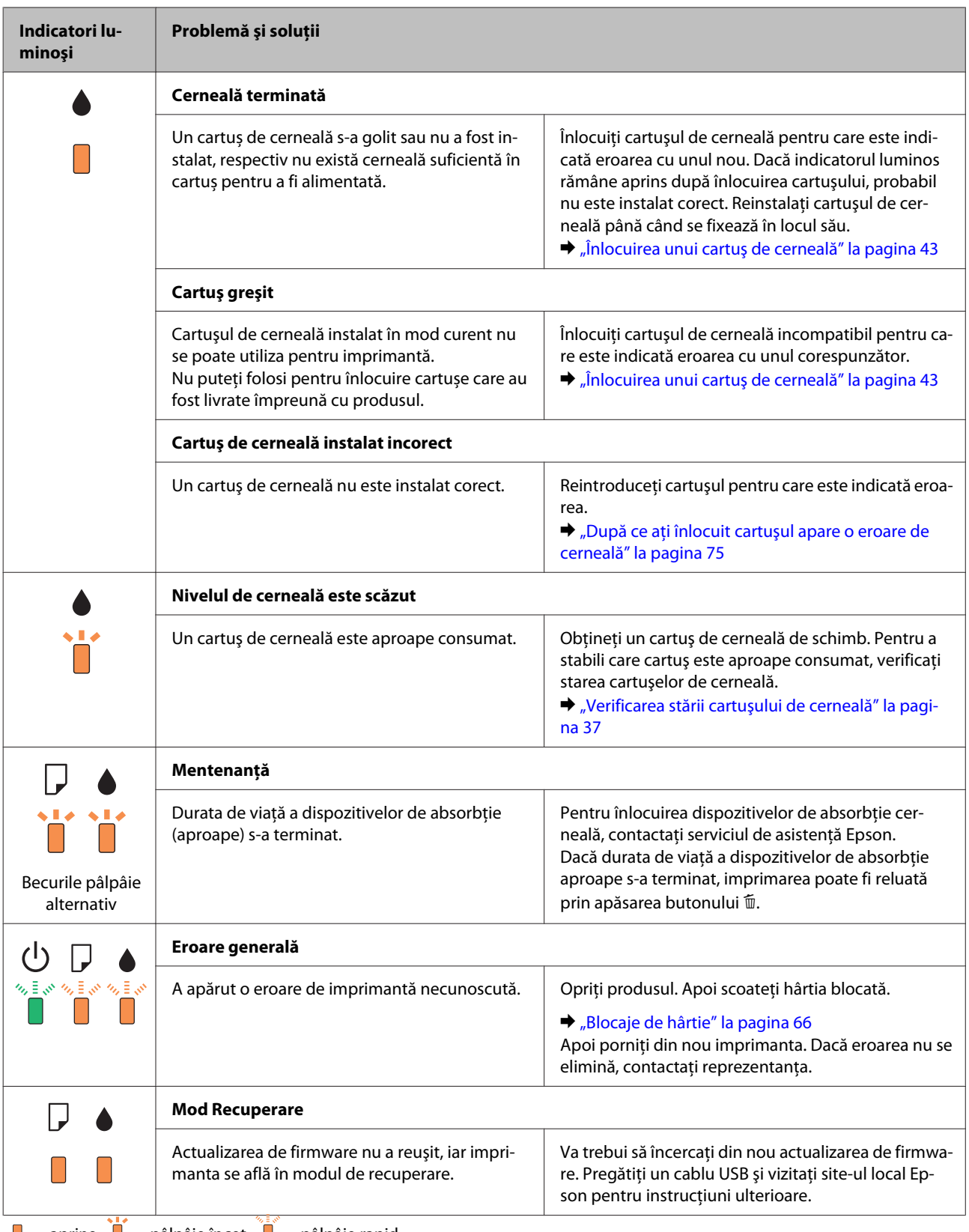

 $\Box$  = aprins,  $\Box$  = pâlpâie încet,  $\Box$  = pâlpâie rapid

## <span id="page-63-0"></span>**Verificarea stării produsului**

Dacă în timpul tipăririi apar probleme, în fereastra monitorului de stare este afişat un mesaj de eroare.

Dacă este afișat un mesaj de eroare ce indică expirarea duratei de viață a dispozitivelor de absorbție a cernelii ale imprimantei, contactati serviciul de asistentă Epson în vederea înlocuirii acestora. Mesajul va fi afișat la intervale regulate, până când se înlocuiesc dispozitivele de absorbție. Dacă dispozitivele de absorbție a cernelii sunt saturate, imprimanta se oprește și este necesară contactarea serviciului de asistență Epson pentru a continua tipărirea.

### **Pentru Windows**

Există două moduri de accesare a programului EPSON Status Monitor 3:

- ❏ Dați dublu clic pe pictograma de acces rapid, care se află pe Windows taskbar. Pentru adăugarea unei pictograme de acces rapid pe taskbar (bara de activităţi), vezi următoarea secțiune: & ["Din pictograma \(icoana\) de acces rapid de pe bară de activități" la pagina 19](#page-18-0)
- ❏ Deschideţi driverul imprimantei, faceţi clic pe fila **Maintenance (Întreţinere)** și apoi dați clic pe butonul **EPSON Status Monitor 3**.

La accesarea programului EPSON Status Monitor 3, este afişată fereastra următoare:

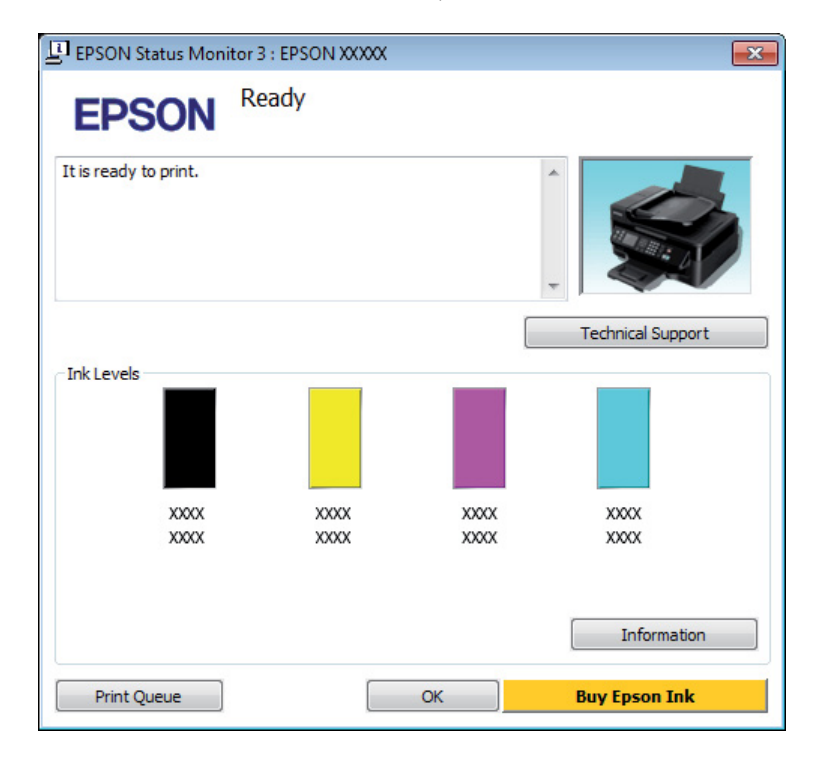

#### *Notă:*

- ❏ *Dacă nu se afişează EPSON Status Monitor 3, accesaţi driverul imprimantei, faceţi clic pe fila Maintenance (Întreţinere) şi apoi pe butonul Extended Settings (Setări extinse). În fereastra Extended Settings (Setări extinse), bifaţi caseta de selectare Enable EPSON Status Monitor 3 (Activare EPSON Status Monitor 3).*
- ❏ *În funcţie de setările curente, se poate afişa monitorizarea simplificată a stării. Faceţi clic pe butonul Details (Detalii) pentru a afişa fereastra de mai sus.*

Programul EPSON Status Monitor 3 furnizează următoarele informaţii:

<span id="page-64-0"></span>❏ **Starea curentă:**

Dacă nivelul de cerneală este scăzut sau cerneala este terminată, butonul **How to (Cum)** apare în fereastra EPSON Status Monitor 3. Dând clic pe **How to (Cum)** se afișează instrucţiunile privind înlocuire a cartuşului şi suportul capului de tipărire se deplasează în poziția pentru înlocuirea cartuşului.

- ❏ **Ink Levels (Nivele de cerneală):** Programul EPSON Status Monitor 3 afişează grafic starea cartuşului de cerneală.
- ❏ **Information (Informaţii):** Puteţi vizualiza informaţii despre cartuşele de cerneală montate dând clic pe **Information (Informaţii)**.
- ❏ **Technical Support (Asistenţă tehnică):** Dați clic pe **Technical Support (Asistenţă tehnică)**, pentru a accesa pagina web de asistență tehnică Epson.
- ❏ **Print Queue (Coadă tipărire):** Puteți vizualiza Windows Spooler (Derulator Windows) dând clic pe **Print Queue (Coadă tipărire)**.

### **Pentru Mac OS X**

Urmați acești pași pentru a accesa EPSON Status Monitor.

A Accesaţi Epson Printer Utility 4.  $\rightarrow$  ["Accesarea driverului de imprimantă pentru Mac OS X" la pagina 19](#page-18-0)

B Dați clic pe pictograma **EPSON Status Monitor**. Apare EPSON Status Monitor.

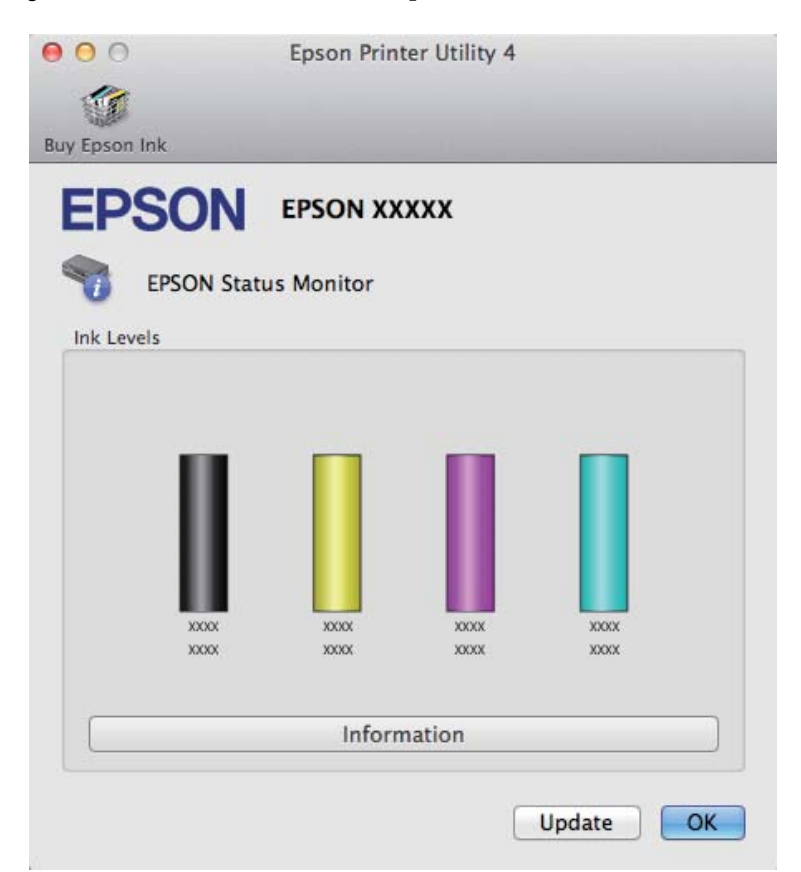

<span id="page-65-0"></span>Puteţi utiliza acest program de asemenea pentru a verifica starea cartuşului de cerneală înainte de tipărire. Programul EPSON Status Monitor afişează starea cartuşului de cerneală la momentul pornirii programului. Pentru actualizarea stării cartuşului, dați clic pe **Update (Actualizare)**.

Când cerneala este insuficientă sau consumată complet, este afişat un buton **How to**. Faceţi clic pe butonul **How to** şi programul EPSON Status Monitor vă va ghida pas cu pas în procedura de înlocuire a cartuşului de cerneală.

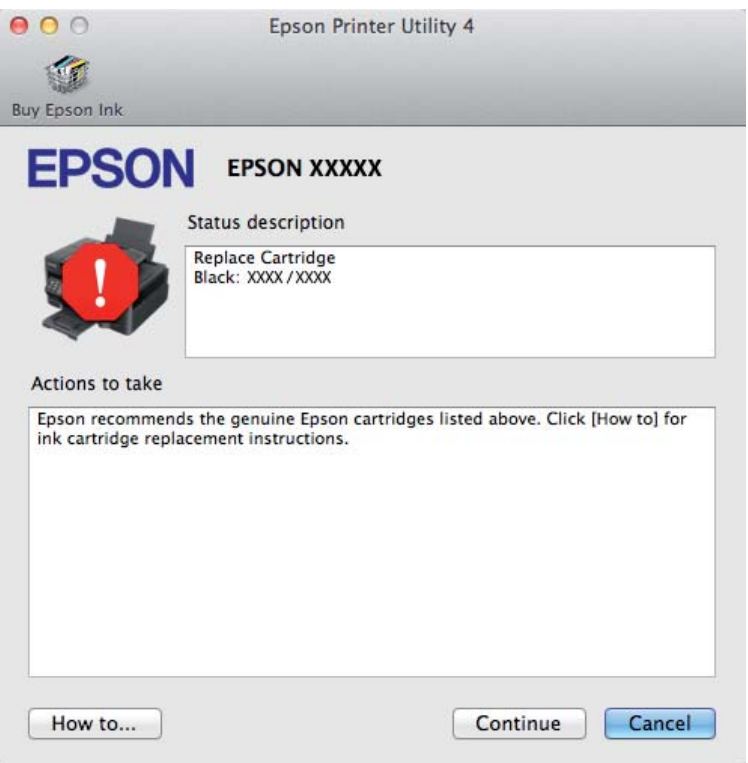

# **Blocaje de hârtie**

 $$ 

*Nu atingeţi butoanele de pe panoul de control în timp ce mâna dumneavoastră se află în imprimantă.*

#### *Notă:*

❏ *Anulați sarcina de imprimare, dacă un mesaj de la driverul imprimantei vă solicită acest lucru.*

❏ *Dacă se aprind toate becurile de pe panoul de control, apăsați butonul* P *pentru a opri produsul și apăsați-l din nou, pentru a porni imprimanta. Dacă sunt aprinse doar becurile*  $\circ$  *și*  $\Box$ *, apăsați butonul*  $\mathbb{I}$ *.* 

## **Eliminarea hârtiei blocate din interiorul produsului**

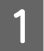

Deschideți capacul imprimantei.

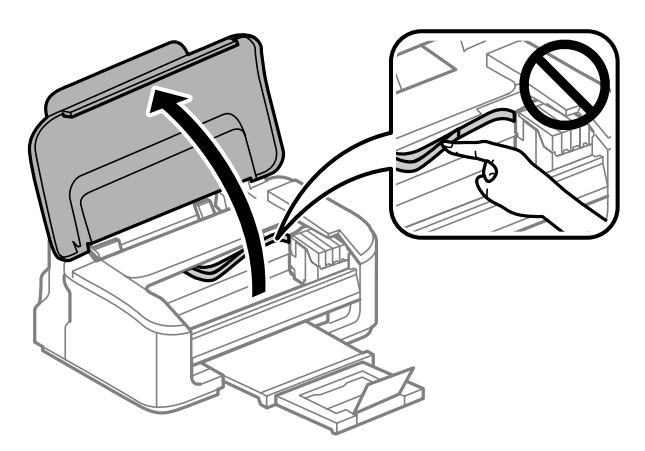

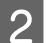

 $\,$ Scoateți toată hârtia din interior, inclusiv bucățile rupte.

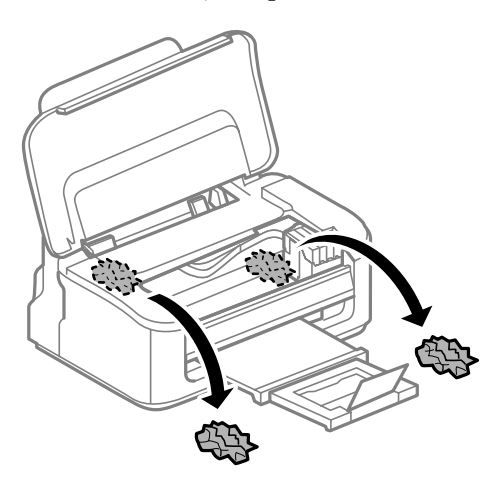

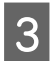

3 Închideți capacul imprimantei.

### **Prevenirea blocajelor de hârtie**

Dacă hârtia se blochează frecvent, verificaţi următoarele.

- ❏ Hârtia este netedă, nu este curbată sau încreţită.
- ❏ Utilizaţi hârtie de calitate superioară.
- ❏ Faţa imprimabilă a hârtiei este orientată în sus în alimentatorul de hârtie aflat în spate.
- ❏ Teancul de hârtie a fost scuturat înainte de încărcare.
- ❏ Dacă folosiţi hârtie obişnuită, aceasta nu trebuie să depăşească linia de sub marcajul în formă de săgeată H aflat în interiorul ghidajului de margine. Pentru suporturile speciale Epson, numărul de coli trebuie să fie mai mic decât limita specificată pentru respectivul suport.

& ["Selectarea hârtiei" la pagina 13](#page-12-0)

- ❏ Ghidajele de margine sunt fixate comod pe marginile hârtiei.
- ❏ Imprimanta este amplasată pe o suprafaţă orizontală, stabilă care depăşeşte perimetrul bazei în toate direcţiile. Imprimanta nu va funcționa corect dacă este înclinată.

## **Retipărirea după un blocaj de hârtie (Numai pentru Windows)**

După anularea comenzii de tipărire din cauza unui blocaj de hârtie, o puteţi retipări fără a tipări din nou paginile care au fost deja tipărite.

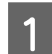

Eliminați blocajul de hârtie.  $\rightarrow$  ["Blocaje de hârtie" la pagina 66](#page-65-0)

2 Accesați setările de imprimantă. & ["Accesarea driverului de imprimantă pentru Windows" la pagina 18](#page-17-0)

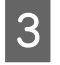

C Bifaţi caseta de selectare **Print Preview (Vizualizare)** din fereastra Main (Principal) a driverului de imprimantă.

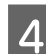

D Efectuaţi setările pe care doriţi să le folosiţi la tipărire.

E Dați clic pe **OK** pentru a închide fereastra de setare a imprimantei și apoi tipăriți fișierul. Se deschide fereastra Print Preview (Vizualizare).

F Selectaţi o pagină tipărită anterior în caseta cu lista paginilor în partea din stânga, sus, apoi selectaţi **Remove Page (Eliminare pagină)** din meniul Print Options (Opţiuni tipărire). Repetaţi acest pas pentru toate paginile tipărite anterior.

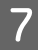

G Dați clic pe **Print (Tipărire)** de pe fereastra Print Preview (Vizualizare).

# **Ajutor privind calitatea tipăririi**

Dacă întâmpinaţi probleme de calitate a tipăririi, comparaţi-le cu figurile de mai jos. Faceţi clic pe descrierile de sub figura ce se aseamănă cel mai mult materialului tipărit.

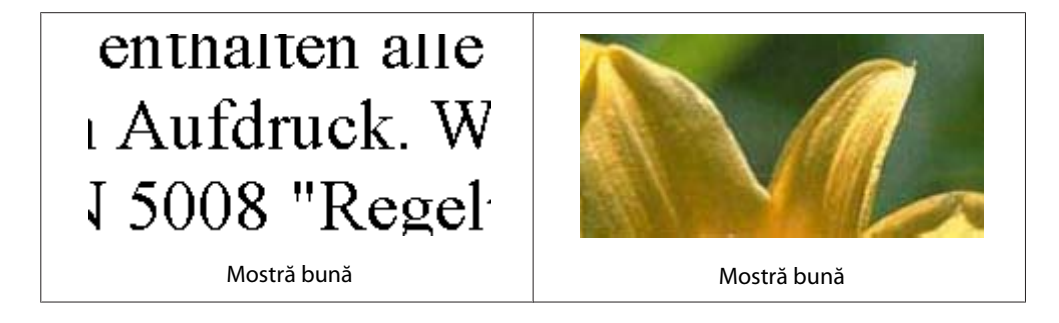

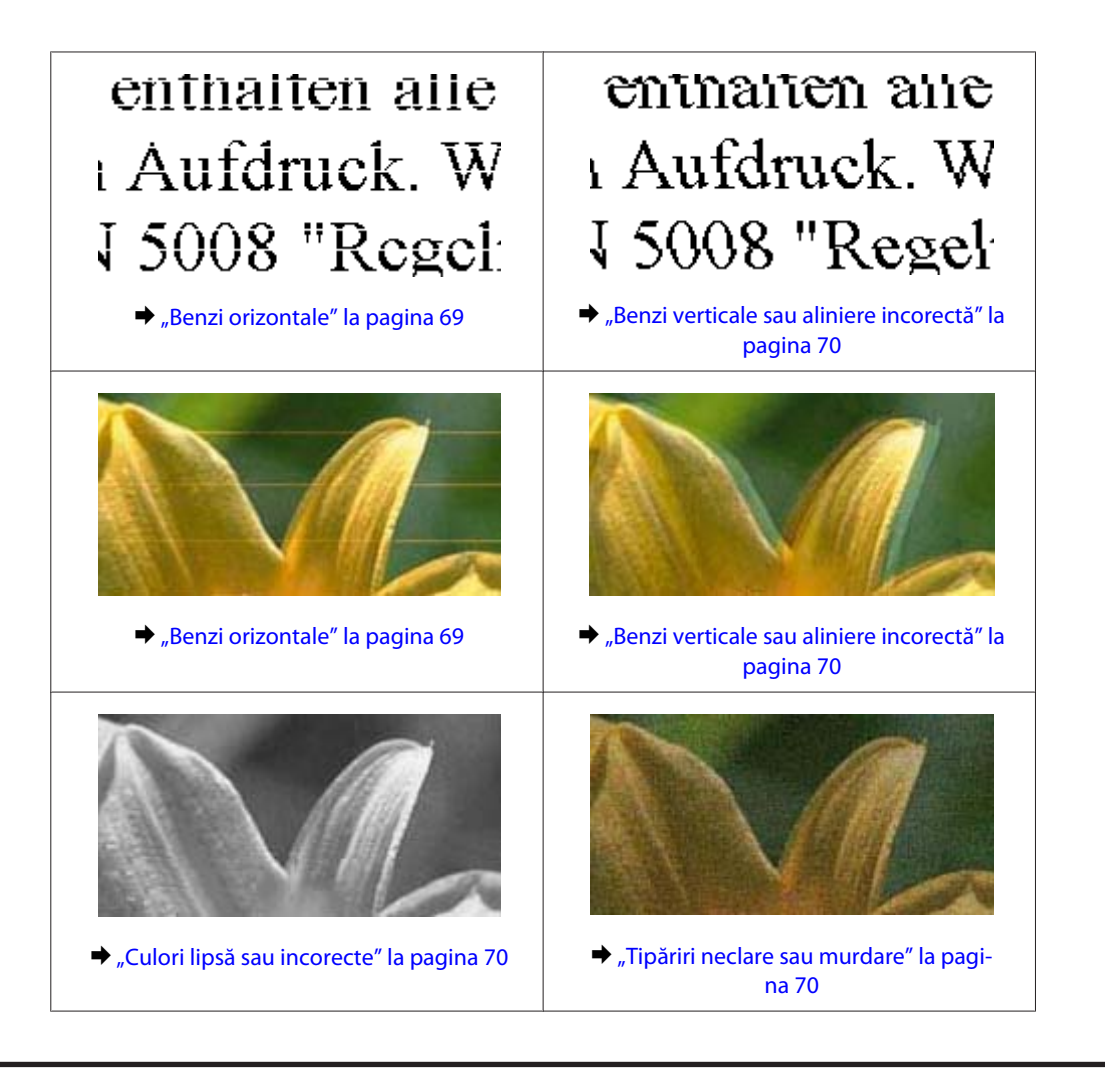

## **Benzi orizontale**

- ❏ Asiguraţi-vă că în alimentatorul de hârtie partea de imprimat (partea mai albă sau mai lucioasă) a hârtiei este cu faţa în sus.
- ❏ Pentru a curăța duzele de cerneală înfundate, rulați utilitarul de curățare cap. & ["Curăţarea capului de tipărire" la pagina 51](#page-50-0)
- ❏ Pentru a obţine rezultate optime, utilizaţi cartuşul în interval de 6 luni de la deschiderea ambalajului.
- ❏ Utilizaţi cartuşe de cerneală Epson originale.
- ❏ Asiguraţi-vă că tipul de hârtie selectat din driverul imprimantei coincide cu tipul de hârtie încărcată în imprimantă.

& ["Selectarea hârtiei" la pagina 13](#page-12-0)

❏ Dacă apar benzi la intervale de 2,5 cm, executaţi utilitarul Print Head Alignment (Alinierea capului de tipărire).

 $\rightarrow$  ["Alinierea capului de tipărire" la pagina 53](#page-52-0)

## <span id="page-69-0"></span>**Benzi verticale sau aliniere incorectă**

- ❏ Asiguraţi-vă că în alimentatorul de hârtie partea de imprimat (partea mai albă sau mai lucioasă) a hârtiei este cu faţa în sus.
- ❏ Pentru a curăța duzele de cerneală înfundate, rulați utilitarul de curățare cap. & ["Curăţarea capului de tipărire" la pagina 51](#page-50-0)
- ❏ Rulați utilitarul Print Head Alignment (Alinierea capului de tipărire). & ["Alinierea capului de tipărire" la pagina 53](#page-52-0)
- ❏ Pentru Windows, debifaţi caseta de selectare **High Speed (Rapid)** din fereastra More Options (Mai multe opțiuni) a driverului imprimantei. Consultați ajutorul online pentru detalii. La Mac OS X selectați **Off (Oprit)** de la High Speed Printing. Pentru afișarea High Speed Printing, dați clic prin următoarele meniuri: **System Preferences**, **Print & Scan** (la Mac OS X 10.7) sau **Print & Fax** (la Mac OS X 10.6 sau 10.5), produsul dvs. (în caseta cu lista Printers), **Options & Supplies** și apoi **Driver**.
- ❏ Asiguraţi-vă că tipul de hârtie selectat din driverul imprimantei coincide cu tipul de hârtie încărcată în imprimantă.

 $\blacktriangleright$  ["Selectarea hârtiei" la pagina 13](#page-12-0)

### **Culori lipsă sau incorecte**

- ❏ Pentru Windows, debifaţi setarea **Grayscale (Scală de gri)** în fereastra Main (Principal) din driverul imprimantei. La Mac OS X debifați setarea **Grayscale (Scală de gri)** în Print Settings (Setări tipărire) din căsuța de dialog Print (Tipărire) a driverului de imprimantă. Consultaţi ajutorul online pentru detalii.
- ❏ Reglaţi setările de culoare în aplicaţie sau în setările driverului imprimantei. Pentru Windows, bifaţi fereastra More Options (Mai multe opţiuni). La Mac OS X bifați căsuța de dialog Color Options din căsuța de dialog Print (Tipărire). Consultaţi ajutorul online pentru detalii.
- ❏ Pentru a curăța duzele de cerneală înfundate, rulați utilitarul de curățare cap. & ["Curăţarea capului de tipărire" la pagina 51](#page-50-0)
- ❏ Dacă tocmai aţi înlocuit un cartuş de cerneală, asiguraţi-vă că data de pe cutie nu a expirat. Dacă nu aţi utilizat imprimanta o perioadă îndelungată, Epson recomandă înlocuirea cartuşelor de cerneală.  $\rightarrow$  "Înlocuirea unui cartus de cerneală" la pagina 43
- ❏ Încercaţi să utilizaţi cartuşe de cerneală originale Epson şi hârtia recomandată de Epson.

### **Tipăriri neclare sau murdare**

- ❏ Încercaţi să utilizaţi cartuşe de cerneală originale Epson şi hârtia recomandată de Epson.
- ❏ Asiguraţi-vă că imprimanta este amplasată pe o suprafaţă orizontală stabilă ce depăşeşte perimetrul bazei în toate direcţiile. Imprimanta nu va funcţiona corect dacă este înclinată.
- ❏ Asiguraţi-vă că hârtia nu este deteriorată, murdară sau prea veche.
- ❏ Asiguraţi-vă că în alimentatorul de hârtie aflat în spate hârtia este uscată, iar partea de imprimat (partea mai albă sau mai lucioasă) a hârtiei este cu faţa în sus.
- ❏ Dacă hârtia este curbată spre faţa tipăribilă, aplatizaţi-o sau curbaţi-o uşor în direcţie opusă.
- ❏ Asiguraţi-vă că tipul de hârtie selectat din driverul imprimantei coincide cu tipul de hârtie încărcată în imprimantă.

 $\blacktriangleright$  ["Selectarea hârtiei" la pagina 13](#page-12-0)

- ❏ Scoateţi fiecare coală din sertarul de ieşire odată ce este tipărită.
- ❏ Nu atingeţi şi evitaţi contactul obiectelor cu faţa tipărită a hârtiei lucioase. Pentru a manipula documentele tipărite, respectaţi instrucţiunile hârtiei.
- ❏ Pentru a curăța duzele de cerneală înfundate, rulați utilitarul de curățare cap. & ["Curăţarea capului de tipărire" la pagina 51](#page-50-0)
- ❏ Rulaţi utilitarul Print Head Alignment (Alinierea capului de tipărire).  $\rightarrow$  ["Alinierea capului de tipărire" la pagina 53](#page-52-0)
- ❏ Dacă hârtia este murdărită cu cerneală după tipărire, curăţaţi interiorul imprimantei.  $\rightarrow$  "Curățarea interiorului imprimantei" la pagina 56

# **Probleme de tipărire diverse**

### **Caractere incorecte sau deformate**

- ❏ Eliminarea unei comenzi de tipărire care stagnează.  $\rightarrow$  ["Anularea tipăririi" la pagina 24](#page-23-0)
- ❏ Opriţi imprimanta şi calculatorul. Verificaţi dacă aţi fixat bine cablul de interfaţă al imprimantei.
- ❏ Dezinstalaţi şi reinstalaţi driverul imprimantei.
	- & ["Dezinstalarea programului" la pagina 59](#page-58-0)

### **Margini incorecte**

- ❏ Asiguraţi-vă că în alimentatorul de hârtie din spate hârtia este încărcată corespunzător.  $\rightarrow$  ["Încărcarea hârtiei și a plicurilor" la pagina 16](#page-15-0)
- ❏ Verificaţi setarea referitoare la margini în aplicaţie. Asiguraţi-vă că marginile sunt situate în interiorul suprafeţei tipăribile a paginii.  $\rightarrow$  ["Zona care poate fi tipărită" la pagina 80](#page-79-0)
- ❏ Asiguraţi-vă că setările driverului imprimantei sunt adecvate pentru formatul de hârtie utilizat. La Windows bifați fereastra Main (Principal). Pentru Mac OS X, verificati caseta de dialog Page Setup sau caseta de dialog Print (Tipărire).
- ❏ Dezinstalaţi şi reinstalaţi driverul imprimantei. & ["Dezinstalarea programului" la pagina 59](#page-58-0)

### **Materialul tipărit prezintă o uşoară înclinare**

- ❏ Asiguraţi-vă că în alimentatorul de hârtie din spate hârtia este încărcată corespunzător.  $\rightarrow$  ["Încărcarea hârtiei și a plicurilor" la pagina 16](#page-15-0)
- ❏ Dacă **Draft (Schiţă)** este selectat în Quality (Calitate) din fereastra Main (Principal) a driverului de imprimantă (la Windows), sau **Fast Economy (Rapid economic)** este selectat în Print Quality (Calitate tipărire) din Print Settings (Setări tipărire) (la Mac OS X), selectați o altă setare.

### **Imagine inversată**

❏ Pentru Windows, debifaţi caseta de selectare **Mirror Image (Imagine în oglindă)** din fereastra More Options (Mai multe opțiuni) a driverului imprimantei sau dezactivați setarea Mirror Image (Imagine în oglindă) din aplicaţie.

La Mac OS X, debifați caseta de selectare **Mirror Image (Imagine în oglindă)** din **Print Settings (Setări tipărire)** de la caseta de dialog Print (Tipărire) a driverului de imprimantă, sau dezactivați setarea Mirror Image (Imagine în oglindă) din aplicație.

Pentru instrucțiuni, consultați ajutorul online pentru driverul imprimantei sau pentru aplicație.

❏ Dezinstalaţi şi reinstalaţi driverul imprimantei.  $\rightarrow$  ["Dezinstalarea programului" la pagina 59](#page-58-0)

## **Tipărirea paginilor goale**

- ❏ Asiguraţi-vă că setările driverului imprimantei sunt adecvate pentru formatul de hârtie utilizat. La Windows bifați fereastra Main (Principal). Pentru Mac OS X, verificaţi caseta de dialog Page Setup sau caseta de dialog Print (Tipărire).
- ❏ Pentru Windows, bifaţi setarea **Skip Blank Page (Omite pagina albă)** făcând clic pe butonul **Extended Settings (Setări extinse)** din ecranul Maintenance (Întreţinere) al driverului imprimantei. La Mac OS X selectați **On (Pornit)** de la Skip Blank Page (Omite pagina albă). Pentru afișarea Skip Blank Page (Omite pagina albă), dați clic prin următoarele meniuri: **System Preferences**, **Print & Scan** (la Mac OS X 10.7) sau **Print & Fax** (la Mac OS X 10.6 sau 10.5), produsul dvs. (în caseta cu lista Printers), **Options & Supplies** și apoi **Driver**.
- ❏ Dezinstalaţi şi reinstalaţi driverul imprimantei.
	- $\rightarrow$  ["Dezinstalarea programului" la pagina 59](#page-58-0)

### **Partea tipărită este neclară sau zgâriată**

- ❏ Dacă hârtia este curbată spre faţa tipăribilă, aplatizaţi-o sau curbaţi-o uşor în direcţie opusă.
- ❏ Încărcaţi şi evacuaţi hârtie simplă de mai multe ori.
	- $\blacktriangleright$  "Curățarea interiorului imprimantei" la pagina 56
- ❏ Dezinstalaţi şi reinstalaţi driverul imprimantei.  $\blacktriangleright$  ["Dezinstalarea programului" la pagina 59](#page-58-0)
#### <span id="page-72-0"></span>**Tipărirea se face prea încet**

❏ Asiguraţi-vă că tipul de hârtie selectat din driverul imprimantei coincide cu tipul de hârtie încărcată în imprimantă.

 $\blacktriangleright$  ["Selectarea hârtiei" la pagina 13](#page-12-0)

❏ Pentru Windows, alegeţi un nivel mai mic pentru **Quality (Qualität)** în fereastra Main (Principal) a driverului imprimantei.

La Mac OS X, alegeți Print Quality (Calitate tipărire) mai redusă din caseta de dialog Print Settings (Setări tipărire) a căsuței Print (Tipărire) a driverului de imprimantă.

- $\rightarrow$  ["Accesarea driverului de imprimantă pentru Windows" la pagina 18](#page-17-0)
- $\rightarrow$  ["Accesarea driverului de imprimantă pentru Mac OS X" la pagina 19](#page-18-0)
- ❏ Închideţi toate aplicaţiile ce nu sunt necesare.
- ❏ Dacă tipăriţi în continuu mai mult timp, tipărirea se poate face extrem de încet. Această măsură este destinată reducerii vitezei de tipărire şi prevenirii supraîncălzirii şi deteriorării mecanismului imprimantei. În acest caz, puteți continua tipărirea, dar se recomandată să opriți tipărirea și să lăsați imprimanta în repaus timp de cel puțin 30 de minute, fără a o mai folosi. (Imprimanta nu revine la starea funcțională dacă alimentarea este întreruptă.) După repornire, imprimanta va tipări la viteza normală.
- ❏ Dezinstalaţi şi reinstalaţi driverul imprimantei.
	- $\rightarrow$  ["Dezinstalarea programului" la pagina 59](#page-58-0)

Dacă încercaţi toate metodele de mai sus şi nu puteţi rezolva problema, consultaţi:

& ["Creşterea vitezei de tipărire \(numai la Windows\)" la pagina 76](#page-75-0)

# **Hârtia nu este alimentată corect**

#### **Alimentarea cu hârtie nu are loc**

Scoateți teancul de hârtie și asigurați-vă de următoarele:

- ❏ Hârtia nu este curbată sau încreţită.
- ❏ Hârtia nu este prea veche. Consultaţi instrucţiunile furnizate împreună cu hârtia pentru informaţii suplimentare.
- □ Dacă folosiți hârtie obișnuită, aceasta nu trebuie să depășească linia de sub marcajul în formă de săgeată  $\blacktriangleright$ aflat în interiorul ghidajului de margine. Pentru suporturile speciale Epson, numărul de coli trebuie să fie mai mic decât limita specificată pentru respectivul suport.

& ["Selectarea hârtiei" la pagina 13](#page-12-0)

- ❏ Hârtia nu este blocată în interiorul imprimantei. Dacă este, scoateţi hârtia blocată.
	- & ["Blocaje de hârtie" la pagina 66](#page-65-0)
- ❏ Cartuşele de cerneală nu sunt consumate. Dacă un cartuş este consumat, înlocuiţi-l. & ["Înlocuirea unui cartuş de cerneală" la pagina 43](#page-42-0)
- ❏ Aţi urmat orice instrucţiuni speciale de încărcare furnizate împreună cu hârtia.

## <span id="page-73-0"></span>**Alimentarea cu pagini multiple**

❏ Dacă folosiţi hârtie obişnuită, aceasta nu trebuie să depăşească linia de sub marcajul în formă de săgeată Haflat în interiorul ghidajului de margine. Pentru suporturile speciale Epson, numărul de coli trebuie să fie mai mic decât limita specificată pentru

respectivul suport.

 $\rightarrow$  ["Selectarea hârtiei" la pagina 13](#page-12-0)

- ❏ Asiguraţi-vă că ghidajele pentru margine sunt fixate comod pe marginile hârtiei.
- ❏ Asiguraţi-vă că hârtia nu este curbată sau pliată. Dacă este cazul, aplatizaţi-o sau curbaţi-o uşor în direcţia opusă înainte de încărcare.
- ❏ Îndepărtaţi teancul de hârtie şi asiguraţi-vă că hârtia nu este prea subţire.  $\rightarrow$  ["Hârtie" la pagina 79](#page-78-0)
- $\Box$  Scuturati marginile teancului pentru separarea colilor și reîncărcati hârtia.
- ❏ Dacă sunt tipărite prea multe exemplare ale unui fişier, verificaţi setarea Copies (Copii) din driverul imprimantei, conform procedurii următoare, şi verificaţi de asemenea și aplicaţia. Pentru Windows, bifaţi setarea Copies (Copii) din fereastra Main (Principal). La Mac OS X, verificați setarea Copies din căsuța de dialog Print (Tipărire).

#### **Hârtia este încărcată incorect**

Dacă aţi introdus hârtia excesiv în imprimantă, aceasta nu poate prelua corect hârtia. Opriţi imprimanta şi scoateţi usor hârtia. Apoi reporniti imprimanta și încărcați hârtia corect.

#### **Hârtia nu este expulzată complet din imprimantă sau este încreţită**

- ❏ Dacă hârtia nu a fost evacuată complet, apăsaţi pe butonul + pentru a scoate hârtia. Dacă hârtia este blocată în interiorul imprimantei, scoateţi hârtia procedând astfel.
	- $\blacktriangleright$  ["Blocaje de hârtie" la pagina 66](#page-65-0)
- ❏ Dacă hârtia este încreţită când iese din imprimantă, poate fi udă sau prea subţire. Încărcaţi un nou teanc de hârtie.

*Notă:*

*Depozitaţi orice hârtie neutilizată în ambalajul original într-un loc uscat.*

# **Imprimanta nu tipăreşte**

#### **Toţi indicatorii luminoşi sunt stinşi**

- ❏ Apăsaţi pe butonul P pentru a vă asigura că imprimanta este pornită.
- ❏ Verificaţi dacă aţi conectat bine cablul de rețea.

<span id="page-74-0"></span>❏ Asiguraţi-vă că priza de reţea funcţionează şi că nu este controlată de un comutator de perete sau de un temporizator.

## **Este aprins numai indicatorul luminos de alimentare**

- ❏ Opriţi imprimanta şi calculatorul. Verificaţi dacă aţi fixat bine cablul de interfaţă al imprimantei.
- ❏ Dacă utilizaţi interfaţa USB, asiguraţi-vă de conformitatea cablului cu standardele USB sau Hi-Speed USB.
- ❏ Dacă imprimanta este conectată la calculator printr-un hub USB, conectaţi imprimanta la primul hub de pe calculator. Dacă driverul imprimantei nu este recunoscut de calculator, încercaţi să conectaţi direct imprimanta la calculator fără a folosi un hub USB.
- ❏ Dacă imprimanta este conectată la calculator printr-un hub USB, verificaţi dacă hubul USB este recunoscut de calculatorul dumneavoastră.
- ❏ Dacă încercaţi să tipăriţi o imagine de mari dimensiuni, este posibil ca memoria calculatorului să fie insuficientă. Încercaţi reducerea rezoluţiei imaginii sau tipărirea imaginii la dimensiuni mai reduse. Poate fi necesară instalarea de memorie suplimentară în calculator.
- ❏ Utilizatorii Windows pot șterge orice operaţii de tipărire suspendate din Windows Spooler (Derulator Windows).

 $\blacktriangleright$  ["Anularea tipăririi" la pagina 24](#page-23-0)

❏ Dezinstalaţi şi reinstalaţi driverul imprimantei. & ["Dezinstalarea programului" la pagina 59](#page-58-0)

#### **După ce aţi înlocuit cartuşul apare o eroare de cerneală**

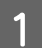

Deschideți capacul imprimantei.

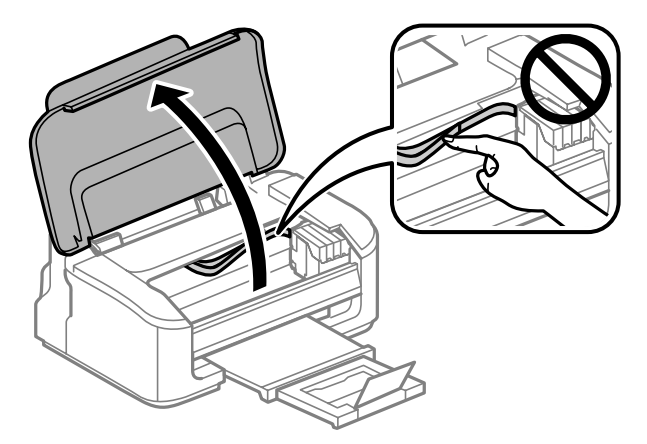

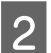

B Asigurați-vă că suportul cartușului de cerneală este în poziția pentru înlocuirea cartușului.

#### *Notă:*

*Dacă suportul cartușului de cerneală este în poziția extremă în partea dreaptă, apăsați butonul* +*. Suportul cartușului de cerneală se deplasează în poziția de verificare. Cartușul golit sau al cărui nivel de cerneală este scăzut, este indicat de către marcajul de pe acest produs. Apoi apăsați din nou butonul* +*. Suportul cartușului de cerneală se deplasează în poziția pentru înlocuirea cartușului de cerneală.*

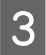

<span id="page-75-0"></span>Scoateți și reintroduceți cartușul de cerneală și continuați montarea cartușului. Asigurați-vă că suprafața superioară a cartușului de cerneală se aliniază.

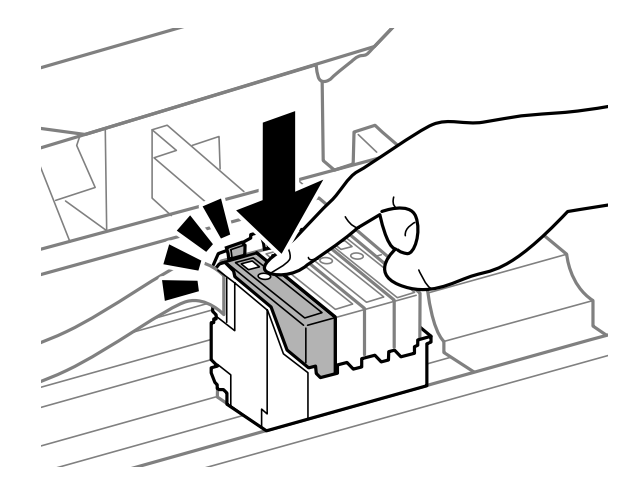

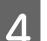

 $\overline{\mathcal{A}}$ Închideți capacul imprimantei și apăsați butonul  $\overline{\mathbb{I}}$  de la panoul de control.

# **Creşterea vitezei de tipărire (numai la Windows)**

Viteza de tipărire poate fi mărită prin selectarea unor anumite setări din fereastra Extended Settings (Setări extinse) atunci când viteza de tipărire este mică. Faceţi clic pe butonul **Extended Settings (Setări extinse)** din fereastra Maintenance (Întreţinere) a driverului imprimantei.

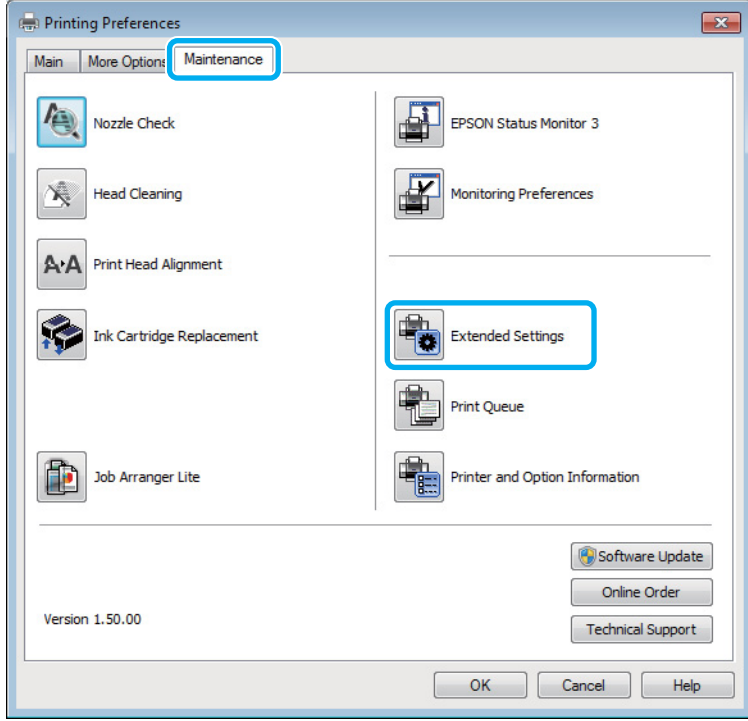

Ghidul utilizatorului

Este afişată caseta de dialog următoare.

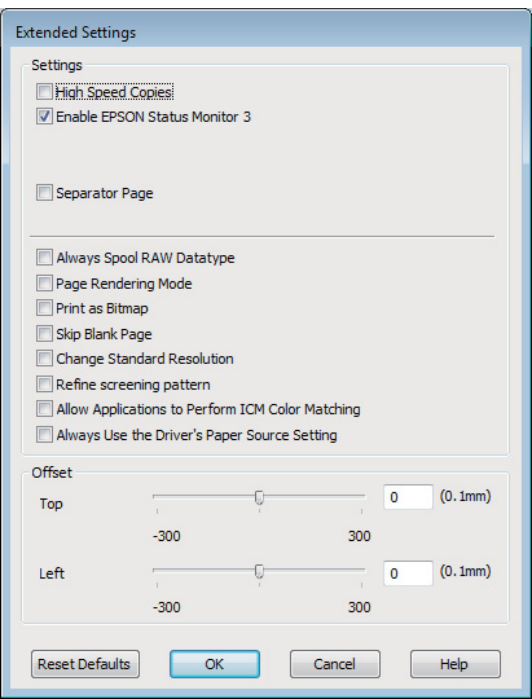

Selectați următoarele casete de validare și viteza de tipărire poate fi mărită.

- ❏ High Speed Copies (Copii rapide)
- ❏ Always spool RAW datatype (Întotdeauna comprimaţi datele de tip RAW)
- ❏ Page Rendering Mode (Mod redare pagină)
- ❏ Print as Bitmap (Tipărire ca Bitmap)

Pentru detalii suplimentare despre fiecare element, consultaţi ajutorul online.

# **Alte probleme**

#### **Tipărirea silenţioasă pe hârtie normală**

Când este selectată hârtie normală pentru tipul de hârtie și Standard (Windows) sau Normal (Mac OS X) este selectat pentru calitate la driverul imprimantei, produsul imprimă la viteză crescută. Încercați alegerea Quiet Mode (Modul silenţios) pentru o operare mai silențioasă, ceea ce reduce viteza de imprimare.

Pentru Windows, bifaţi caseta de selectare Quiet Mode (Modul silenţios) din fereastra Main (Principal) a driverului imprimantei.

La Mac OS X selectați *On (Pornit)* de la Quiet Mode (Modul silențios). Pentru afișarea Quiet Mode (Modul silenţios), dați clic prin următoarele meniuri: **System Preferences**, **Print & Scan** (la Mac OS X 10.7) sau **Print & Fax** (la Mac OS X 10.6 sau 10.5), produsul dvs. (în caseta cu lista Printers), **Options & Supplies** și apoi **Driver**.

# <span id="page-77-0"></span>**Informaţii despre produs**

# **Cartuşele de cerneală**

Puteţi utiliza următoarele cartuşe de cerneală cu această imprimantă:

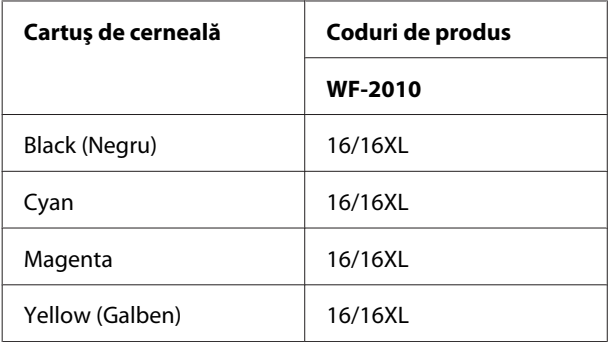

#### *Notă:*

*Nu toate cartuşele sunt disponibile în toate regiunile.*

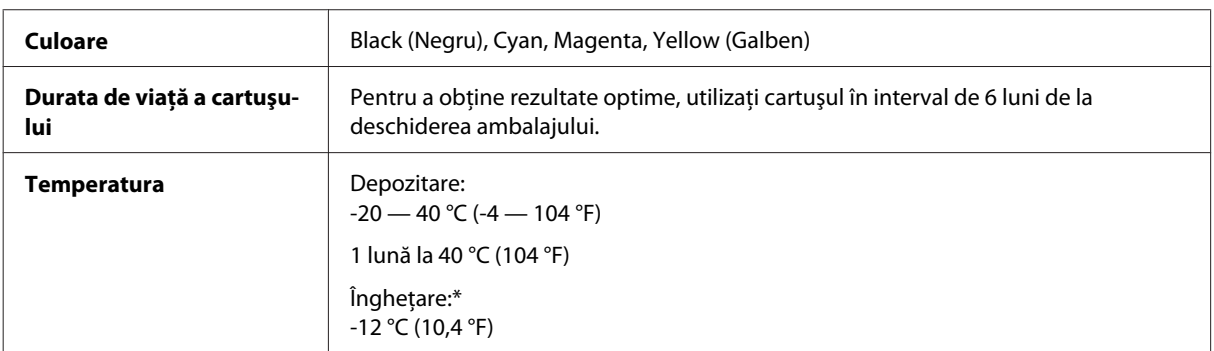

\* Cerneala se dezgheaţă şi este utilizabilă după aproximativ 3 ore la 25 °C (77 °F).

# **Cerinţe de sistem**

#### **Pentru Windows**

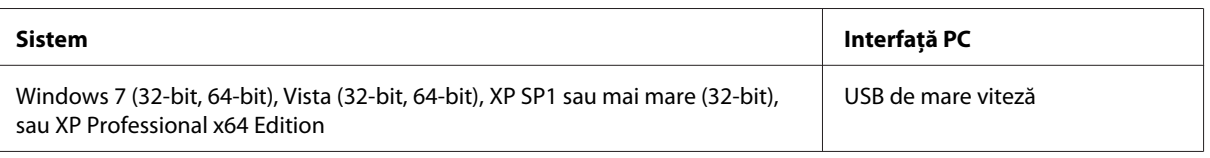

#### **Pentru Mac OS X**

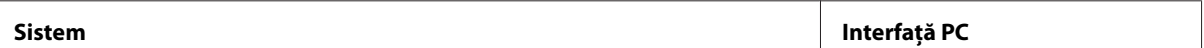

<span id="page-78-0"></span>Mac OS X 10.5.8, 10.6.x, 10.7.x USB de mare viteză

*Notă:*

*Sistemul de fișiere UNIX (UFS) pentru Mac OS X nu este suportat.*

# **Specificaţii tehnice**

*Notă:*

*Specificaţiile pot fi modificate fără notificare prealabilă.*

## **Specificaţii imprimantă**

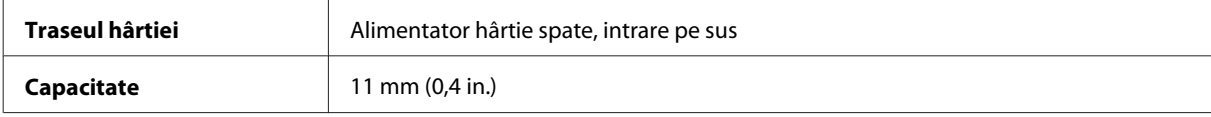

#### **Hârtie**

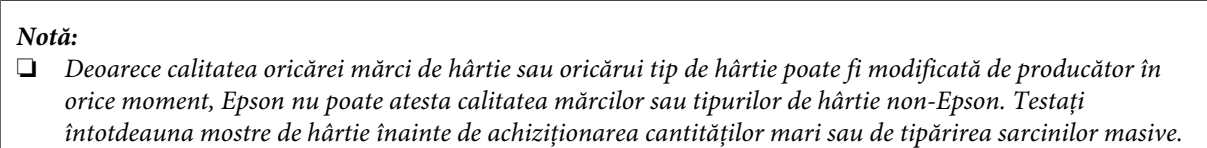

❏ *Hârtia de calitatea slabă poate reduce calitatea tipăririi şi poate cauza blocări ale hârtiei şi alte probleme. Dacă întâmpinaţi probleme, treceţi la hârtie de calitate superioară.*

*Coli simple:*

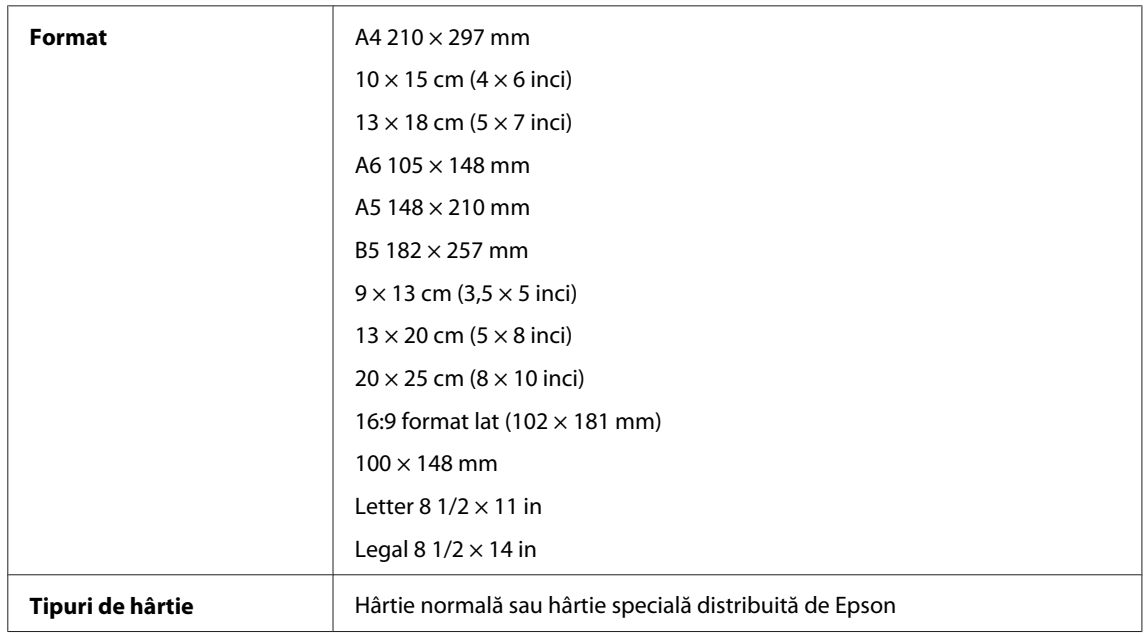

<span id="page-79-0"></span>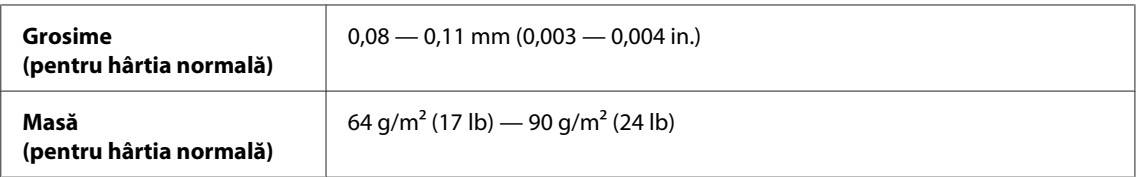

*Plicuri:*

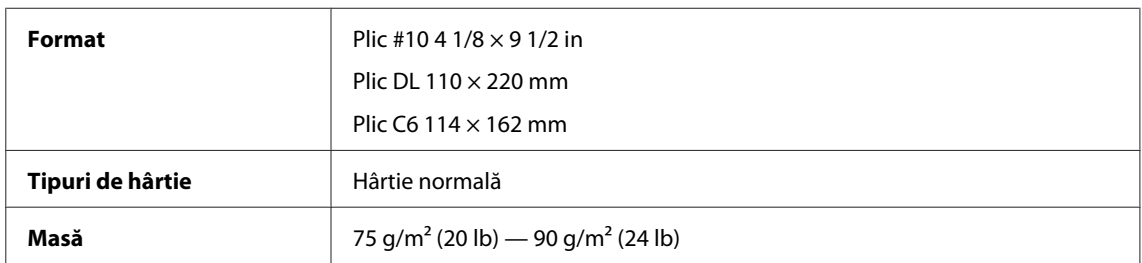

### **Zona care poate fi tipărită**

Porţiunile evidenţiate indică zona care poate fi tipărită.

*Foi simple:*

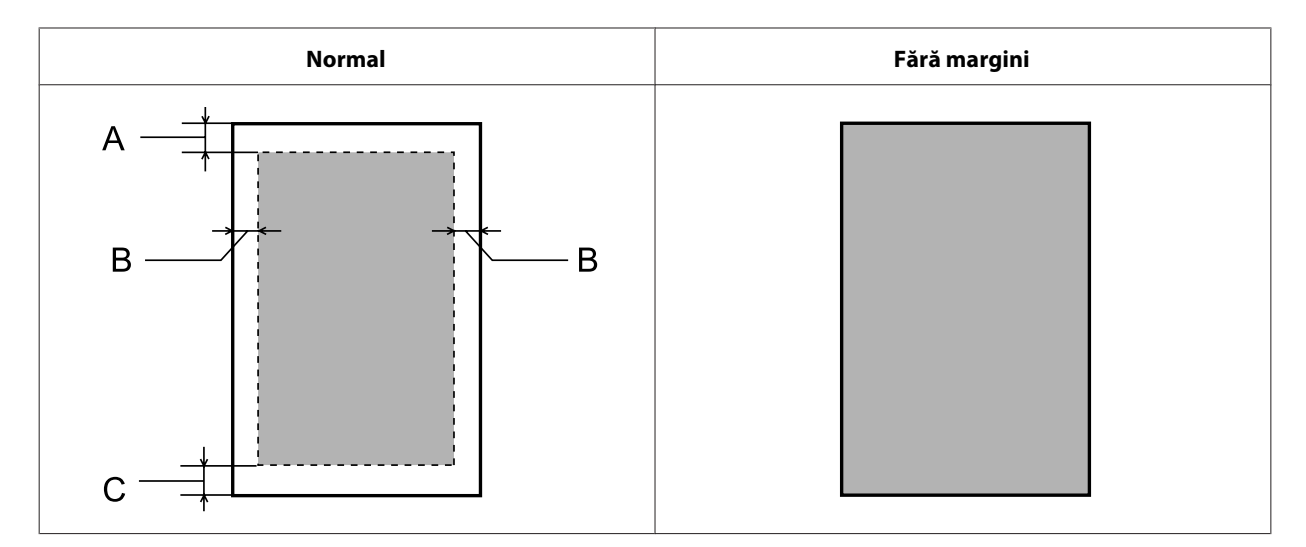

*Plicuri:*

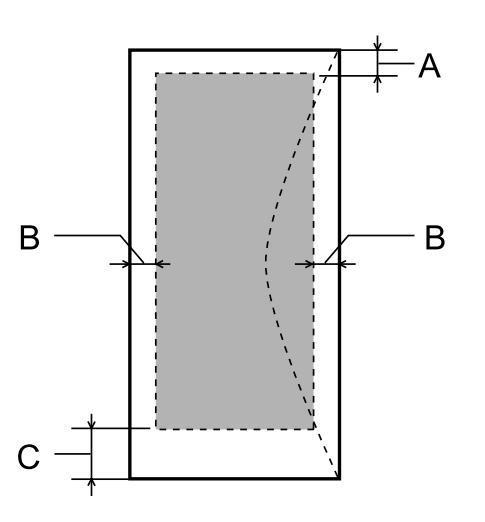

<span id="page-80-0"></span>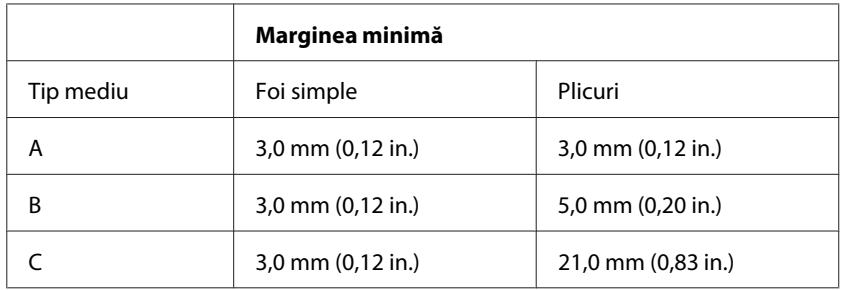

#### *Notă:*

*În funcţie de tipul de hârtie, calitatea tipăririi poate scădea în zonele superioară şi inferioară ale materialului tipărit sau zona poate fi neclară.*

# **Specificaţiile interfeţei de reţea**

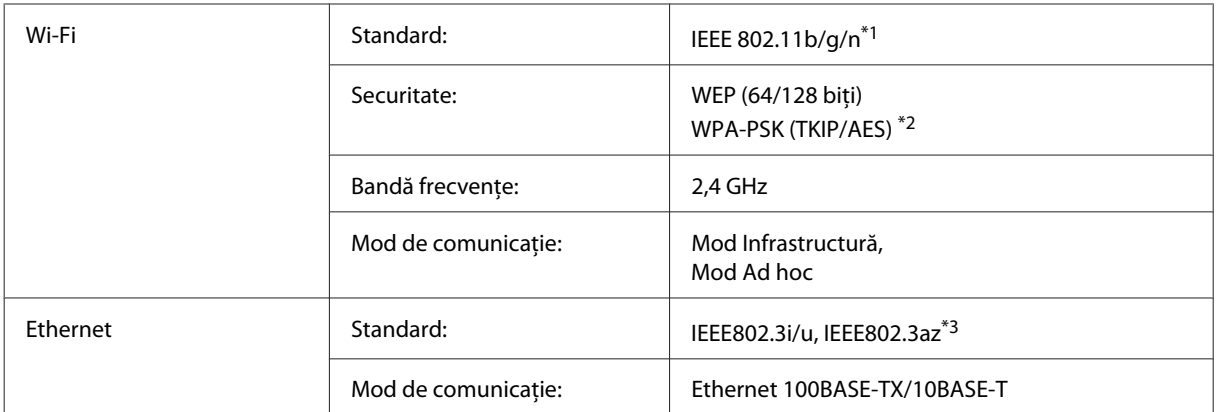

\*1 Respectă unul dintre standardele IEEE 802.11b/g/n sau IEEE 802.11b/g în funcţia de zona de cumpărare.

\*2 Compatibilitate cu WPA2, acceptă WPA/WPA2 Personal.

\*3 Dispozitivul conectat trebuie să fie compatibil IEEE802.3az.

### **Mecanice**

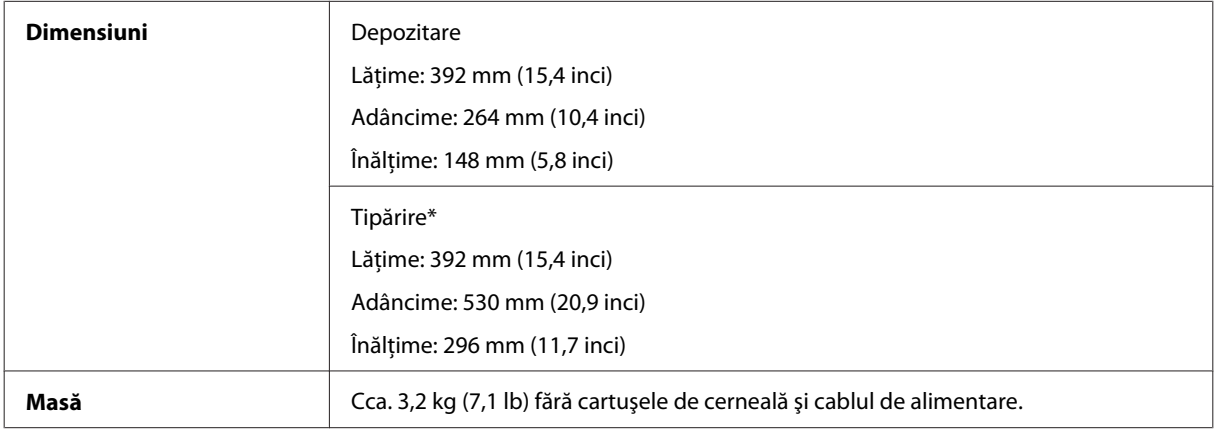

\* Cu extensia tăvii de ieşire scoasă.

# <span id="page-81-0"></span>**Caracteristici electrice**

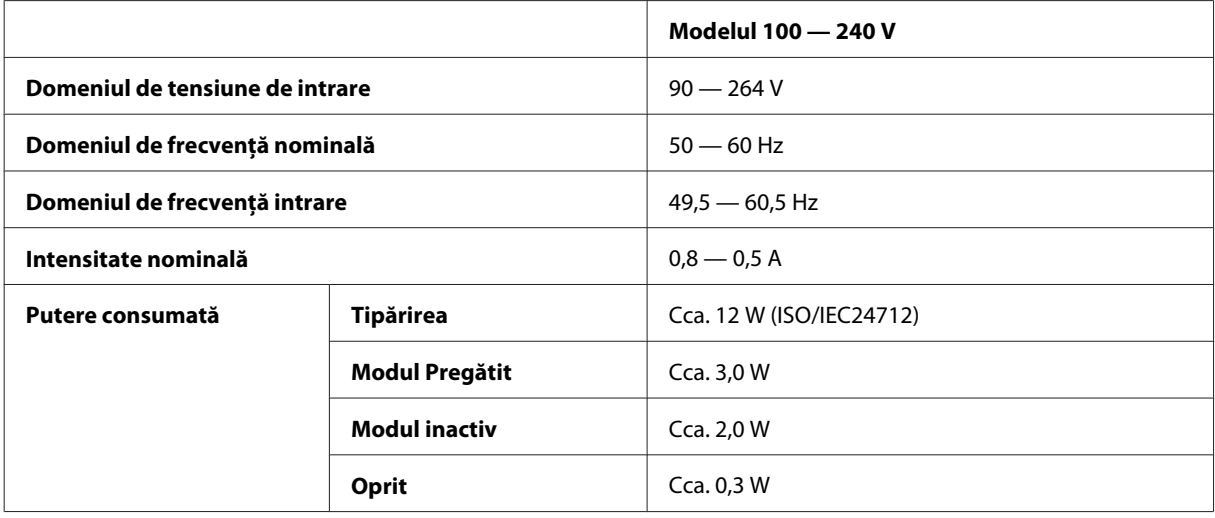

#### *Notă:*

*Verificaţi eticheta de pe partea posterioară a imprimantei pentru tensiunea nominală.*

# **Date referitoare la mediu**

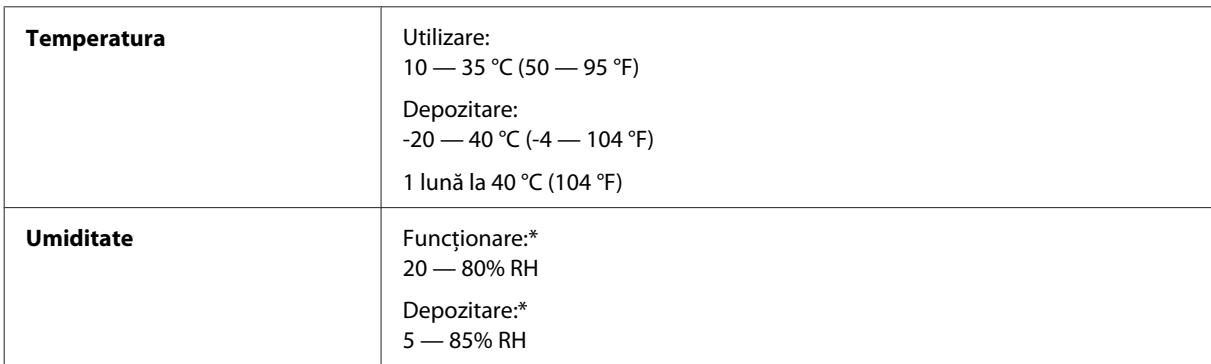

\* Fără condensare

# **Standarde şi aprobări**

Modelul european:

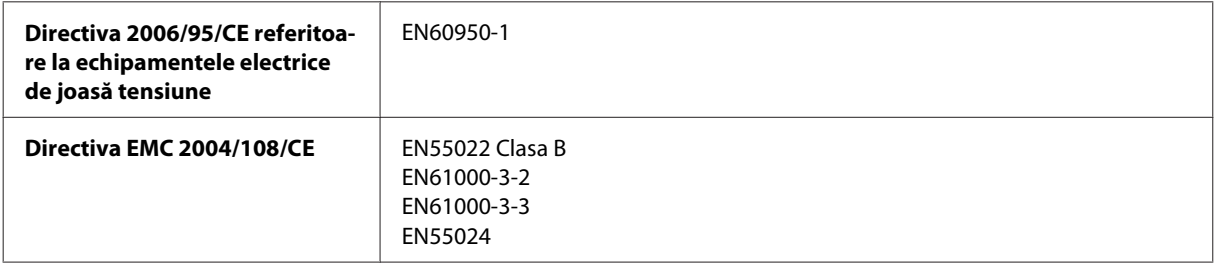

<span id="page-82-0"></span>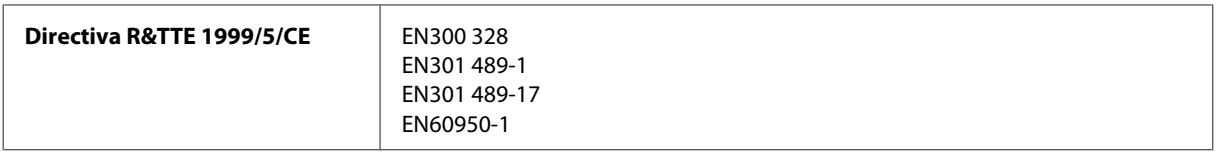

Pentru utilizatorii din Europa:

Noi, Seiko Epson Corporation, declarăm prin prezenta că echipamentele având modelul B531A respectă cerinţele principale şi alte prevederi importante ale Directivei 1999/5/CE.

Poate fi utilizat numai în Irlanda, Marea Britanie, Austria, Germania, Liechtenstein, Elveţia, Franţa, Belgia, Luxemburg, Olanda, Italia, Portugalia, Spania, Danemarca, Finlanda, Norvegia, Suedia, Islanda, Cipru, Grecia, Slovenia, Bulgaria, Cehia, Estonia, Ungaria, Letonia, Lituania, Polonia, România, Slovacia şi în Malta.

În Franţa este permisă numai utilizarea în spaţii închise. Dacă este utilizat în exteriorul clădirii, în Italia aveţi nevoie de o autorizaţie generală.

Epson nu poate accepta responsabilitatea pentru nicio nerespectare a cerinţelor de protecţie care apare dintr-o modificare nerecomandată a aparatelor.

CE <sub>®</sub>

#### **Interfaţa**

Hi-Speed USB (clasa de dispozitive pentru computere)

# <span id="page-83-0"></span>**Unde puteţi obţine ajutor**

# **Situl Internet de asistenţă tehnică**

Site-ul Web de asistenţă tehnică al companiei Epson vă oferă ajutor pentru problemele care nu pot fi rezolvate folosind informațiile din documentația produsului dumneavoastră. Dacă dispuneți de un browser web și vă puteți conecta la Internet, accesati situl la adresa:

```
http://support.epson.net/
http://www.epson.eu/Support (Europa)
```
Dacă aveţi nevoie de ultimele drivere, de răspunsurile la întrebările adresate frecvent (FAQ), manuale sau alte materiale care pot fi descărcate, accesaţi pagina la adresa:

```
http://www.epson.com
http://www.epson.eu/Support (Europa)
```
Selectaţi apoi secţiunea de asistenţă a sitului Internet Epson local.

# **Contactarea serviciul de asistenţă clienţi**

## **Înainte de a contacta Epson**

Dacă produsul dumneavoastră Epson nu funcţionează corect şi nu puteţi rezolva problema folosind informaţiile de depanare din documentaţia produsului, contactaţi serviciul de asistenţă clienţi de la Epson. Dacă serviciul de asistenţă din regiunea dumneavoastră nu este precizat mai jos, contactaţi reprezentantul de la care aţi achiziţionat produsul.

Serviciul de asistență vă va putea ajuta mult mai rapid dacă le oferiți următoarele informații:

- ❏ Numărul de serie al produsului (Eticheta cu numărul de serie se află de obicei pe faţa posterioară a produsului.)
- ❏ Modelul produsului
- ❏ Versiunea software a produsului (Clic pe **About (Despre)**, **Version Info (Informaţii despre versiune)** sau pe un buton similar în software-ul produsului.)
- ❏ Marca şi modelul calculatorului dumneavoastră
- ❏ Numele şi versiunea sistemului de operare a calculatorului dumneavoastră
- ❏ Numele şi versiunile aplicaţiilor software pe care le utilizaţi în mod normal împreună cu produsul

#### *Notă:*

*În funcţie de produs, datele din lista de apelare pentru fax şi/sau setările de reţea se pot stoca în memoria produsului. Din cauza defectării sau reparării produsului, datele şi/sau setările se pot pierde. Epson nu îşi asumă responsabilitatea pentru pierderea datelor, pentru copierea de rezervă sau recuperarea datelor şi/sau a setărilor, nici chiar în perioada de garanţie. Vă recomandăm să creaţi propria copie de rezervă a datelor sau să le notaţi.*

# **Ajutor pentru utilizatorii din Europa**

Verificaţi **Documentul de garanţie pan-europeană** pentru informaţii referitoare la modul în care puteţi contacta serviciul de asistenţă EPSON.

# **Index**

### $\overline{\mathbf{A}}$

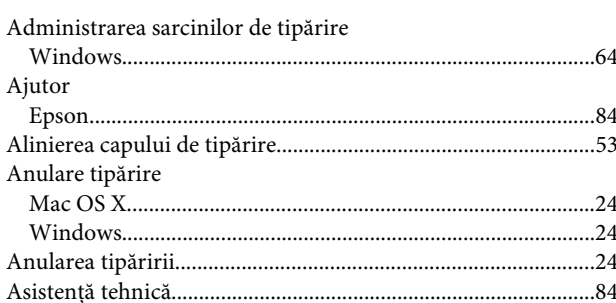

#### $\overline{\mathbf{B}}$

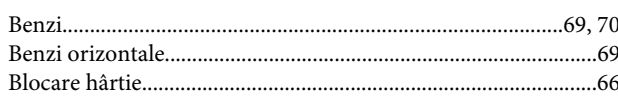

# $\mathsf{C}$

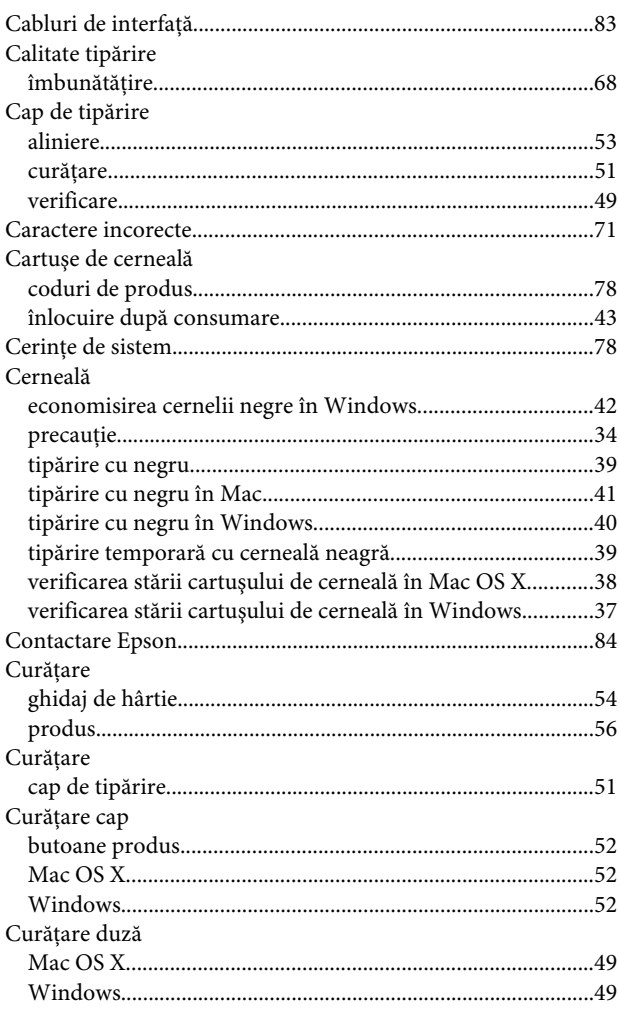

#### $\mathbf D$

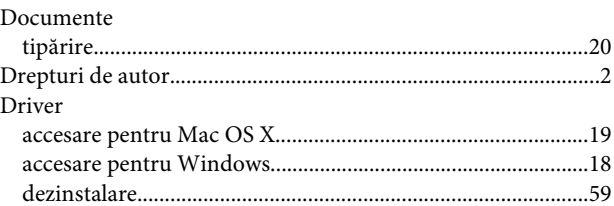

### $\mathbf{E}$

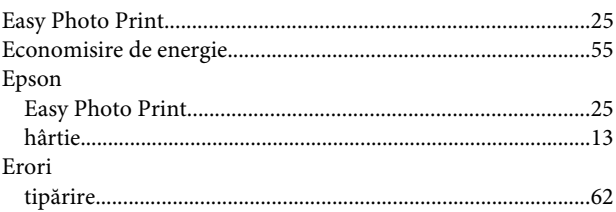

#### $\overline{F}$

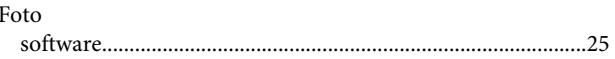

#### G

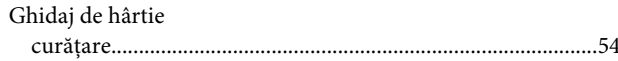

#### $\overline{\mathbf{H}}$

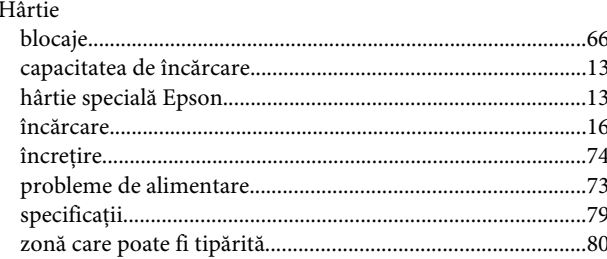

#### $\overline{1}$

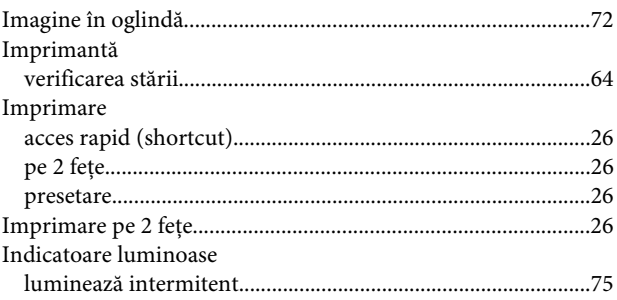

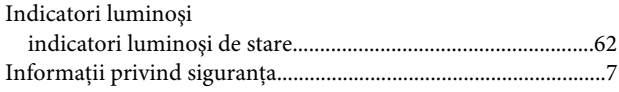

# $\hat{\mathbf{l}}$

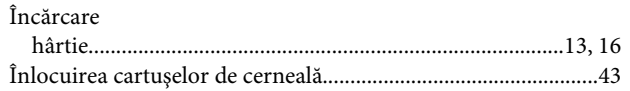

### $\mathsf{M}$

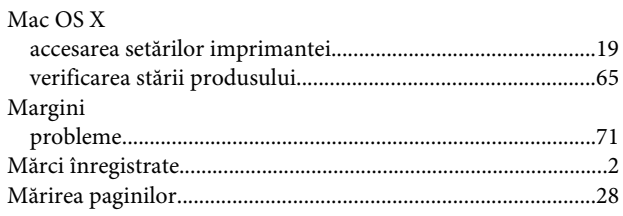

# $\overline{\mathsf{N}}$

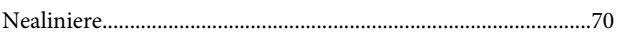

### $\overline{P}$

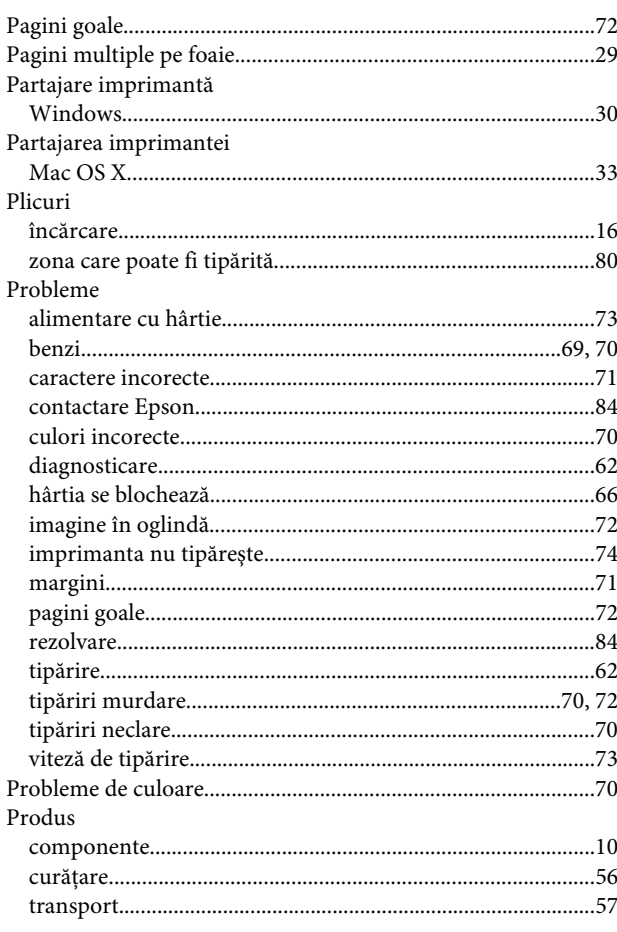

# $\overline{\mathbf{R}}$

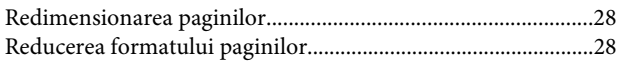

# $\mathsf{S}$

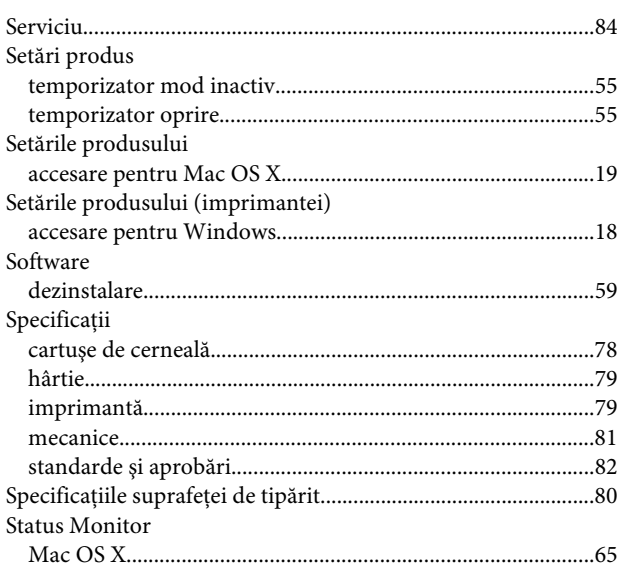

# $\mathbf T$

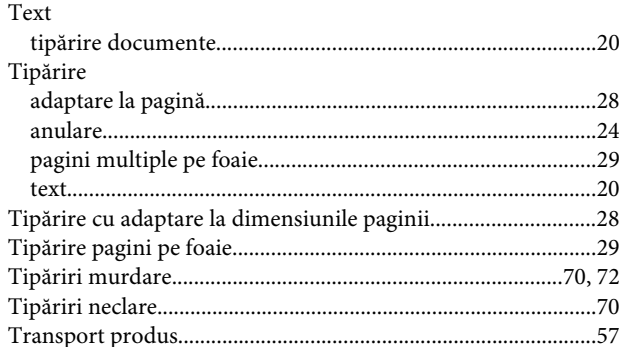

# $\overline{U}$

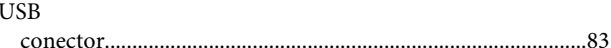

#### $\mathbf V$

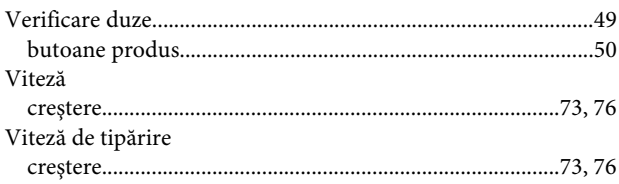

#### **W**

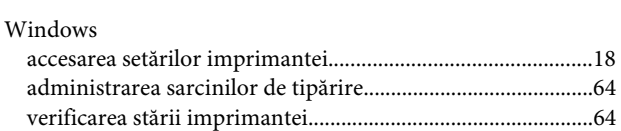